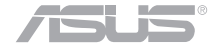

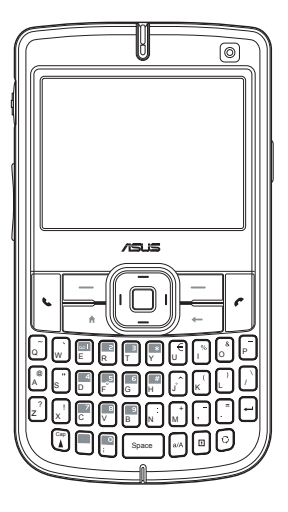

# M530w розумний •• телефон

# **Керівництво користувача**

## **Контактна інформація ASUS**

## **ASUSTeK COMPUTER INC. (Азіатсько-Тихоокеанський регіон)**

15 Li-Te Road, Peitou, Taipei, Taiwan 112 Веб-сайт www.asus.com.tw

## **Технічна підтримка**

Телефон +866-2-2894-3447 Факс підтримки **+866-2-2890-7698** Завантажити програмне забезпечення support.asus.com\*

### **ASUS COMPUTER INTERNATIONAL (Америка)**

Телефон +1-502-955-0883 Факс **+1-502-933-8713**<br>Веб-сайт на народитель на народительность на народительность на народительность на народительность на народител<br>Веб-сайт на народительность на народительность на народительность на народительность н Завантажити програмне забезпечення support.asus.com\*

Адреса 44370 Nobel Drive, Fremont, CA 94538, USA usa asus com

## **ASUS COMPUTER GmbH (Німеччина та Австрія)**

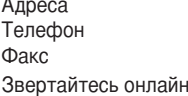

Harkort Str. 25, D-40880 Ratingen, Germany  $+49-2102-95990$ Факс +49-2102-95911 www.asuscom.de/sales

#### **Технічна підтримка**

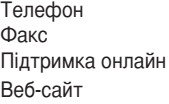

+49-2102-95990 Факс +49-2102-959911 www.asuscom.de/support www.asuscom.de/news

\* На цьому сайті доступна форма технічного запиту (Technical Inquiry Form), яку можна заповнити для контакту з відділом технічної підтримки.

#### **E3364**

**Перша редакція** 

#### **Липень 2007**

#### **Копірайт © 2007 ASUSTeK COMPUTER INC. Всі права застережено.**

Жодна частина цього керівництва, включаючи вироби та програмне забезпечення в ній, без письмової згоди компанії ASUSTeK COMPUTER INC. (далі "ASUS"). не може бути відтворена, передана, переписана, збережена в пошуковій системі або перекладена будь-якою іншою мовою в будь-якій формі, будь-яким чином, за виключенням документації, яку покупець зберігає для подальшого користування виробом.

Гарантію на виріб або обслуговування не буде продовжено у випадку, якщо: (1) виріб було ремонтовано, модифіковано чи вдосконалено без письмового дозволу компанії ASUS або (2) серійний номер на виробі відсутній або стертий з нього.

ASUS НАДАЄ ЦЕ КЕРІВНИЦТВО "ЯК Є", БЕЗ ЖОДНИХ ГАРАНТІЙ, ВИСЛОВЛЕНИХ АБО ТАКИХ, ЩО МАЮТЬСЯ НА УВАЗІ, ВКЛЮЧАЮЧИ, АЛЕ НЕ ОБМЕЖУЮЧИСЬ ГАРАНТІЯМИ АБО УМОВАМИ ТОВАРНОГО СТАНУ ТА ВІДПОВІДНОСТІ ПЕВНИМ ЦІЛЯМ. ЗА ЖОДНИХ ОБСТАВИН ASUS, ДИРЕКТОРИ, ОФІЦЕРИ, РОБІТНИКИ ЧИ АГЕНТИ КОМПАНІЇ НЕ НЕСУТЬ ВІДПОВІДАЛЬНОСТІ ЗА БУДЬ-ЯКІ ПРЯМІ, НАВМИСНІ ЧИ ВИПАДКОВІ, АБО ПОБІЧНІ ЗБИТКИ (ВКЛЮЧАЮЧИ ЗБИТКИ, ЩО СПРИЧИНИЛИ ВТРАТУ ПРИБУТКУ, ВТРАТУ БІЗНЕСУ, ВТРАТУ ФУНКЦІОНАЛЬНОСТІ АБО ДАНИХ, ПЕРЕРИВАННЯ БІЗНЕСУ ТОЩО), НАВІТЬ ЯКЩО ASUS БУЛО ПОПЕРЕДЖЕНО ПРО ПОДІБНІ ЗБИТКИ, ЯКІ Є РЕЗУЛЬТАТОМ ДЕФЕКТУ АБО ПОМИЛКИ У ЦИХ КЕРІВНИЦТВІ АБО ВИРОБІ. ТЕХНІЧНІ ХАРАКТЕРИСТИКИ ТА ІНФОРМАЦІЯ, ЩО МІСТИТЬСЯ В ЦЬОМУ КЕРІВНИЦТВІ, ПІДГОТОВАНІ ЛИШЕ ЯК ДЖЕРЕЛО ІНФОРМАЦІЇ; ВОНИ ПІДЛЯГАЮТЬ ЗМІНІ БУДЬ-КОЛИ І БЕЗ ПОПЕРЕДЖЕННЯ; ЇХ НЕМОЖНА РОЗГЛЯДАТИ ЯК ЗОБОВ'ЯЗАННЯ ASUS. ASUS НЕ ВИЗНАЄ ЖОДНИХ ЗОБОВ'ЯЗАНЬ АБО ВІДПОВІДАЛЬНОСТІ ЗА БУДЬ-ЯКІ ПОМИЛКИ ЧИ НЕТОЧНОСТІ, ЯКІ МОЖУТЬ З'ЯВИТИСЯ В ЦЬОМУ КЕРІВНИЦТВІ, ВКЛЮЧАЮЧИ ВИРОБИ ТА ПРОГРАМНЕ ЗАБЕЗПЕЧЕННЯ, ОПИСАНІ В НЬОМУ.

Microsoft, Activesync, Outlook, Pocket Outlook, Windows, та логотип Windows logo – це зареєстровані торгові марки або торгові марки корпорації Microsoft у Сполучених Штатах Америки або/та в інших країнах. Ліцензії на вироби Microsoft видані первинним виробникам компанією Microsoft Licensing, Inc – дочірньою компанією корпорації Microsoft.

## **Заходи безпеки**

## **Заходи безпеки у поводженні з джерелом струму та акумулятором**

Використовуйте відповідне зовнішнє джерело живлення. Адаптер струму для цього виробу може працювати лише від того типу джерела живлення, який вказано на ярлику електричних параметрів. Якщо ви не знаєте напевно, яке джерело струму необхідне, порадьтеся з авторизованим провайдером послуг.

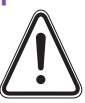

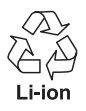

Догляд за акумулятором. Цей виріб оснащено літій-іонним полімерним акумулятором. Якщо з акумулятором поводитись необережно, існує ризик виникнення пожежі та отримання опіків. Не намагайтеся відкрити або полагодити акумулятор.

**ОБЕРЕЖНО** ІСНУЄ ЗАГРОЗА ВИБУХУ, ЯКЩО АКУМУЛЯТОР НЕПРАВИЛЬНО ЗМІНЮВАТИ. ЩОБ ЗМЕНШИТИ РИЗИК ВИНИКНЕННЯ ПОЖЕЖІ АБО ОТРИМАННЯ ОПІКІВ, НЕ РОЗБИРАЙТЕ НА ЧАСТИНИ, НЕ РОЗЧАВЛЮЙТЕ, НЕ ПРОТИКАЙТЕ І НЕ СТИСКАЙТЕ ЗОВНІШНІ КОНТАКТИ АБО СХЕМУ. НЕ ВИКИДАЙТЕ У ВОГОНЬ ЧИ ВОДУ, НЕ ПІДДАВАЙТЕ ВПЛИВУ ТЕМПЕРАТУР ВИЩЕ 60 °С (140 OF) ЗАМІНЯТИ АКУМУЛЯТОР СЛІД ЛИШЕ АКУМУЛЯТОРОМ, ВКАЗАНИМ ВИРОБНИКОМ. УТИЛІЗУЙТЕ ВЖИВАНІ АКУМУЛЯТОРИ ВІДПОВІДНО ДО МІСЦЕВИХ ПРАВИЛ.

## **На борту літака**

Вимикайте бездротовий пристрій як тільки про це попросять працівники аеропорту або авіакомпанії. Якщо ваш пристрій пропонує "режим літак" flight mode або схожу опцію, порадьтеся з працівниками авіакомпанії щодо використання цього режиму під час польоту.

## **Керування автомобілем**

Керування автомобілем вимагає постійної уваги. Слід дотримуватися всіх місцевих законів та правил, які обмежують використання бездротових пристроїв під час керування автомобілем.

## **Лікарні**

Мобільні телефони слід вимикати, як тільки вас про це попросять, у лікарнях, поліклініках та установах з охорони здоров'я. Ці робиться для того, щоб запобігти можливій взаємодії з чутливим медичним обладнанням.

## **Автозаправні станції**

Виконуйте правила щодо користування бездротовими пристроями та іншим радіообладнанням, про які попереджають плакати у місцях розташування горючих хімічних речовин. Вимкніть бездротовий пристрій, коли б про це не попросив авторизований персонал.

## **IІнтерференція**

Слід з обережністю використовувати телефон поблизу особистого медичного обладнання, такого, як електронні стимулятори серця та слухові апарати.

### **Електронні стимулятори серця**

Виробники електронних стимуляторів серця рекомендують мінімальну відстань у 15 см від мобільного телефону до електронного стимулятора серця з метою уникнення інтерференції з електронним стимулятором серця. Щоб виконувати це правило, тримайте телефон біля вуха з протилежного боку від стимулятора і не носіть телефон у нагрудній кишені.

## **Слухові апарати**

Деякі з цифрових бездротових телефонів можуть викликати взаємодію з певними слуховими апаратами. Якщо інтерференція виникає, можливо, вам слід порадитись із виробником слухових апаратів щодо способів вирішення цієї проблеми.

### **Інше медичне обладнання**

Проконсультуйтеся з терапевтом та виробником медичного обладнання, щоб визначити, чи може робота вашого телефону взаємодіяти з функціонуванням медичного обладнання, яке ви використовуєте.

## **Питомий коефіцієнт поглинання (SAR)**

Ваш телефон M530w сконструйовано, вироблено та тестовано так, щоб не перевищувати межі норм впливу радіохвиль, рекомендованих Радою Євросоюзу. Межі норм – частина вичерпних рекомендацій, розроблених незалежними науковими організаціями.

Європейські стандарти передбачають кількість електромагнітної енергії радіочастот, яка поглинається тілом під час користування телефоном, виміряну відносно питомого коефіцієнта поглинання (SAR). Межа SAR для широкого загалу на сьогоднішній день становить 2 Вт/кг усереднена по 10 граммах тканин тіла.

Максимальне значення SAR для M530w це GSM: 0,196 Вт/кг на 10 г (CE); DCS: 0,413 Вт/кг на 10 г (CE); та WCDMA: 0,323 Вт/кг на 10 г (CE).

## Зміст

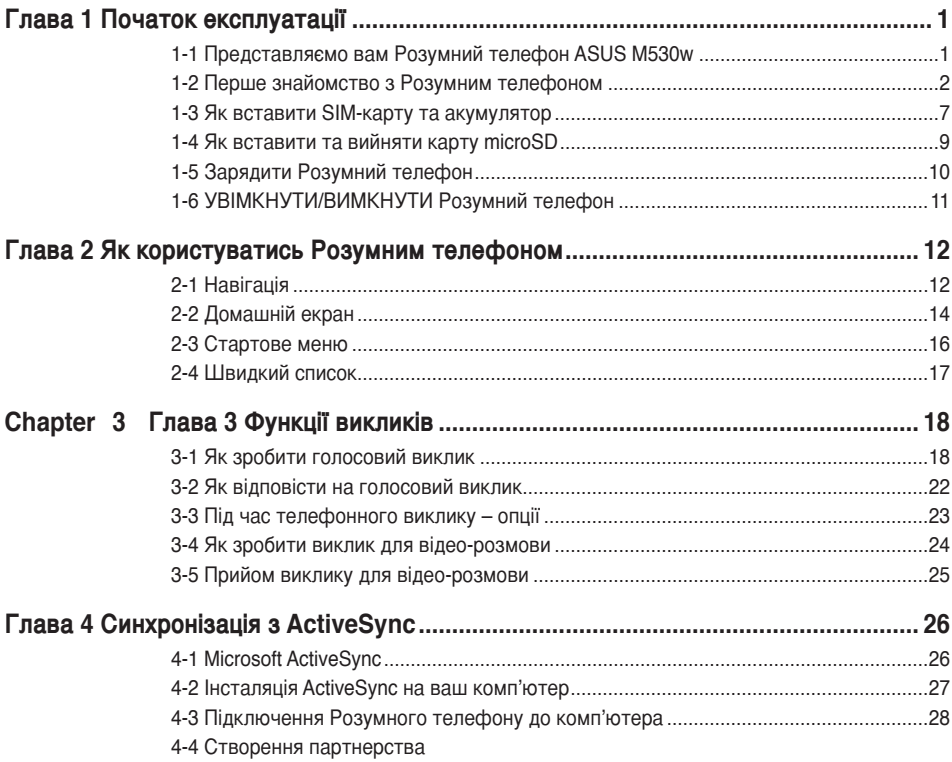

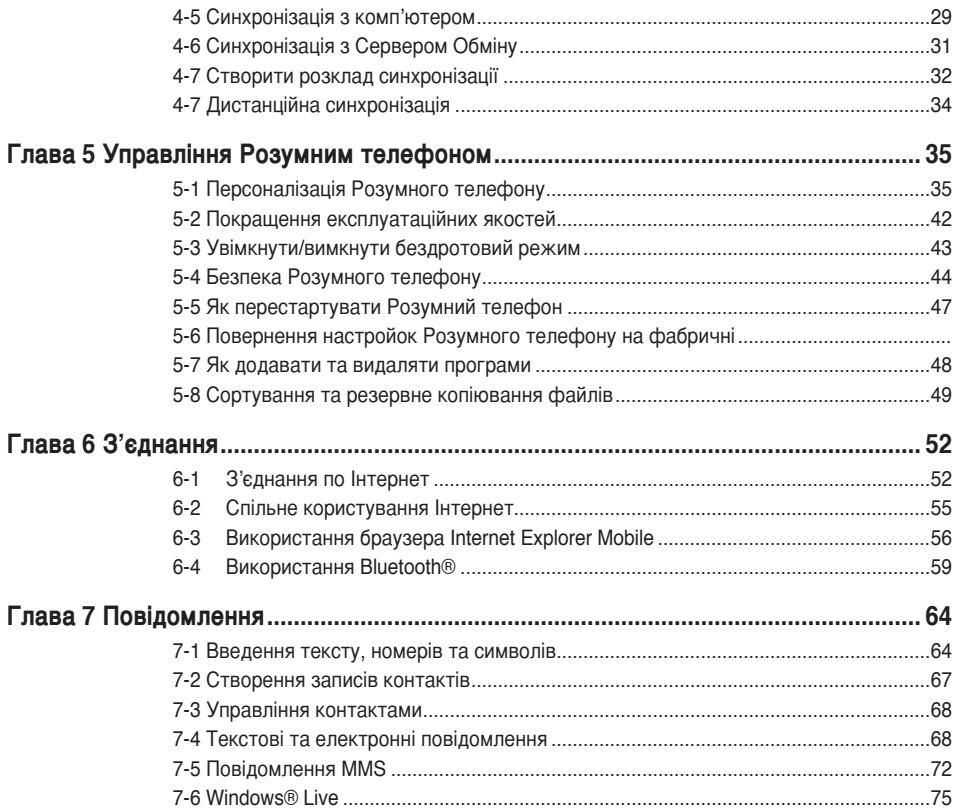

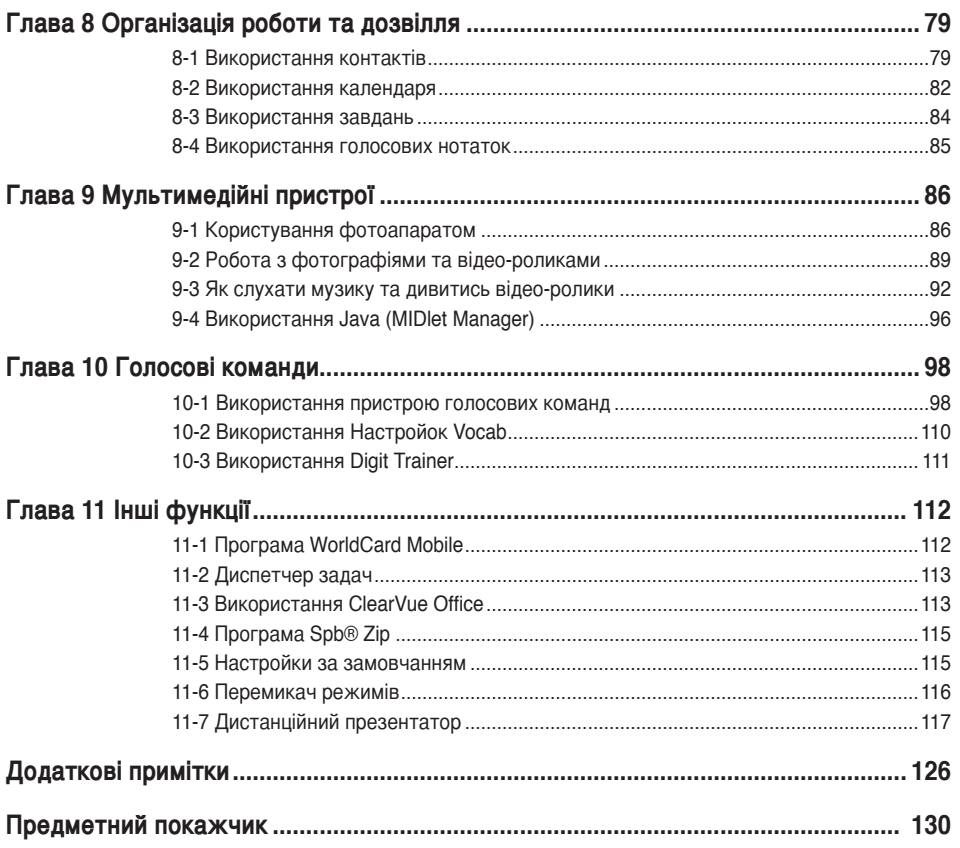

## **Робочі характеристики ASUS M530w**

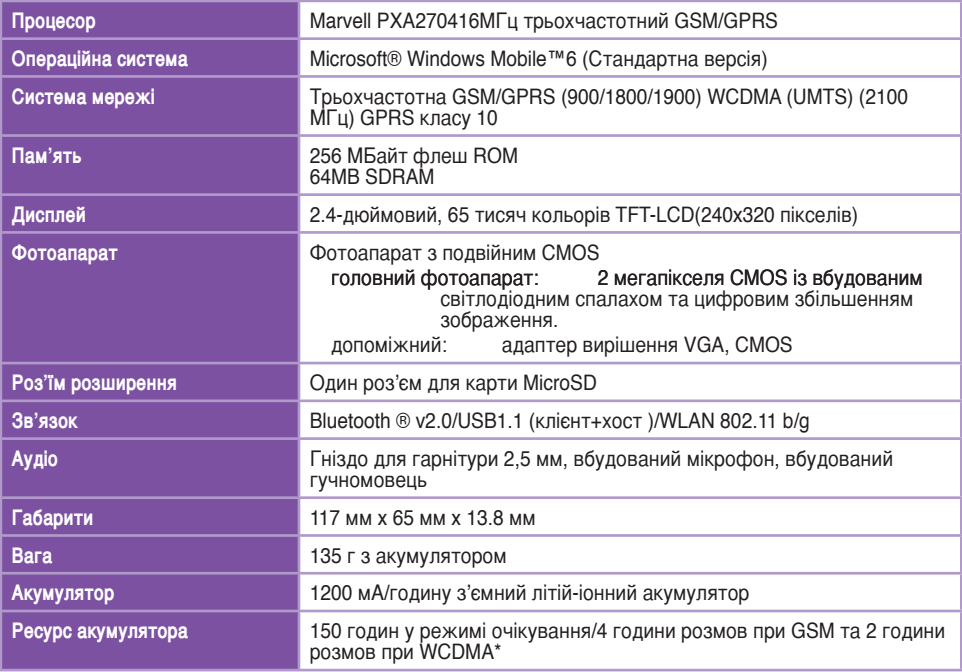

\* Робочі характеристики на практиці залежать від багатьох факторів, включаючи якість мережі та умови, в яких використовується телефон.

## **До комплекту входять**

До комплекту входять декілька аксесуарів для Розумного телефону. Відкривши упаковку, перевірте наявність виробів за наступним списком та переконайтеся, що вони знаходяться у належному стані. Якщо будь-який виріб відсутній або ушкоджений, негайно зв'яжіться з дилером або роздрібним розповсюджувачем.

#### **Стандартні вироби**

- Розумний телефон ASUS M530w Smartphone
- Кабель синхронізації по USB
- Адаптер перемінного струму
- Компакт-диск про початок експлуатації від Мікрософт містить програму Microsoft® ActiveSync® 4.5
- З'ємний літій-іонний акумулятор 1200 мА/годину (SBP-10 виготовлений Welldone)
- Гарнітура
- Інструкція
- Керівництво з початку експлуатації
- Гарантійний талон
- Захисний футляр

#### **ВАЖЛИВО** Користуйтеся пристроєм (так само і з захисним футляром) у температурному режимі від 20 до 30 ° C (від 68 до 86 F) та відносній вологості повітря 50 %, щоб уникнути пошкоджень телефону та аксесуарів.

## <span id="page-11-0"></span>**Глава 1 Початок експлуатації**

## **1-1 Представляємо вам Розумний телефон ASUS M530w**

Розумний телефон ASUS® M530w 3G оснащений новітньою мобільною технологією, яка дає ваш світ вам в руки. М530w – це трьохдіапазонний мобільний телефон з рідкокристалічним екраном високого вирішення, вбудованим фотоапаратом CMOS з відеокамерою, функцією відео-викликів та здатністю надсилати повідомлення, організатором та роз'їмом для карти microSD.

Нарешті, 256 МБайт телефонної пам'яті, карта microSD, яка розширює обсяг пам'яті, дозволяючи зберігати фотографії, повідомлення, тексти, графічні та аудіо файли так, як не вміє жоден інший телефон, - все це робить телефон чудовим партнером як у динамічному, так і в спокійному оточенні.

Ви із задоволенням будете користуватися всіма цими та багатьма іншими функціями телефону ASUS M530w!

## **1-2 Перше знайомство з Розумним телефоном**

### **Зовнішній вигляд**

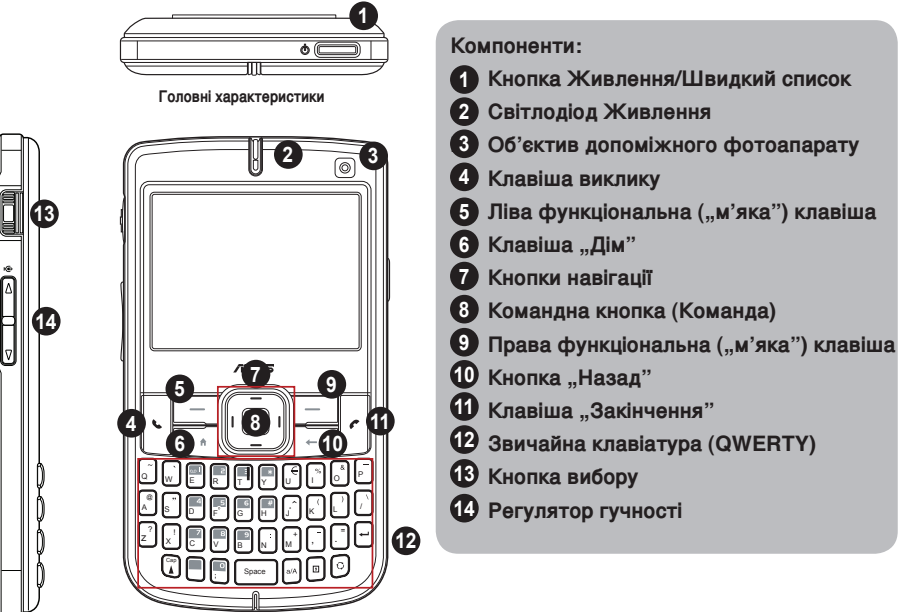

**Лівий бік Передня панель**

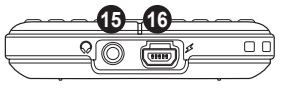

**Вид знизу**

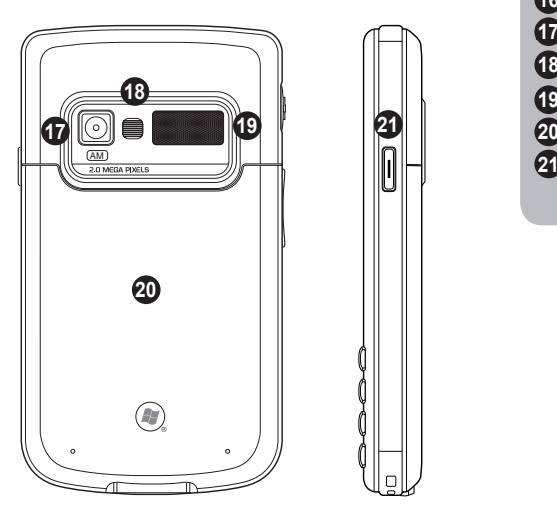

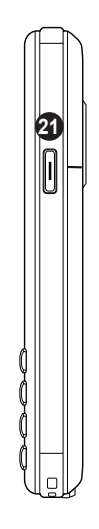

**Компоненти**:

- **Гніздо гарнітури 15**
- **Міні-з'єднувач USB 16**
- **I Об'єктив фотоапарату 17**
- **Спалах фотоапарату 18**
- **Гучномовець 19**
- **Відсік акумулятора 20**
- **20 Кнопка фотоапарату/бокова функціональна клавіша**

**Задня панель Правий бік**

## **Опис компонент пристрою**

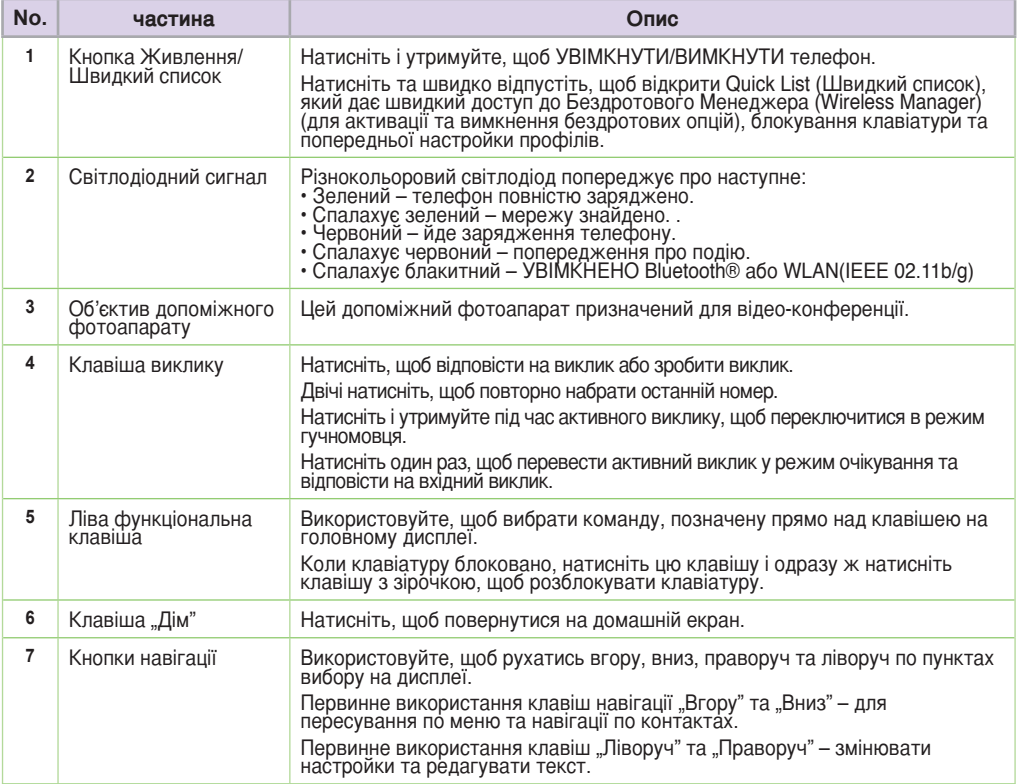

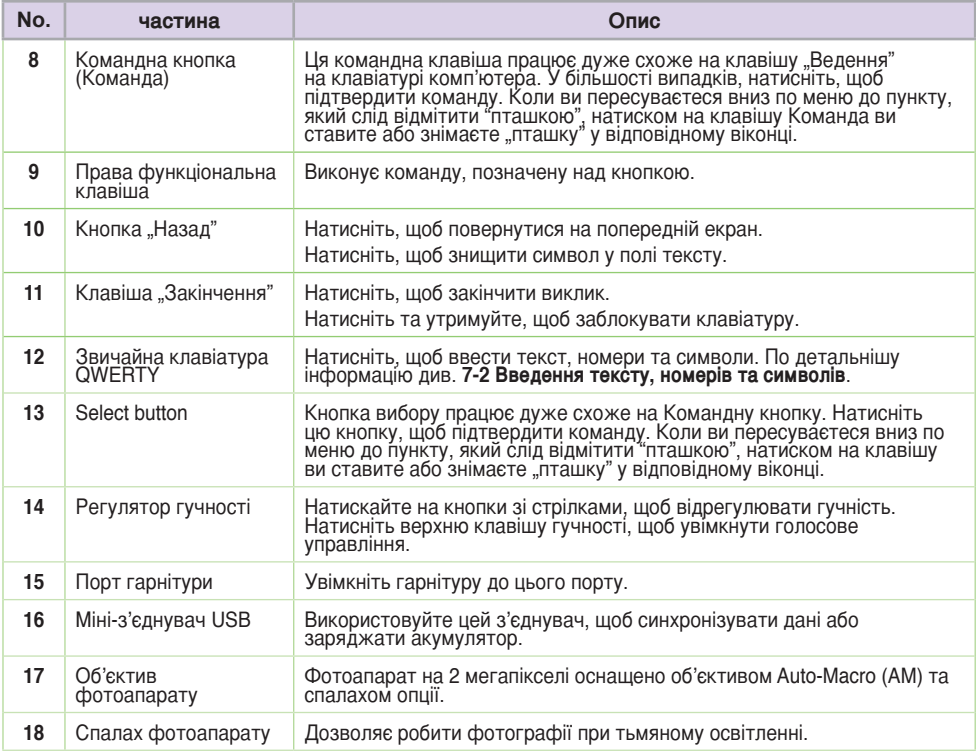

#### **Глава 1**

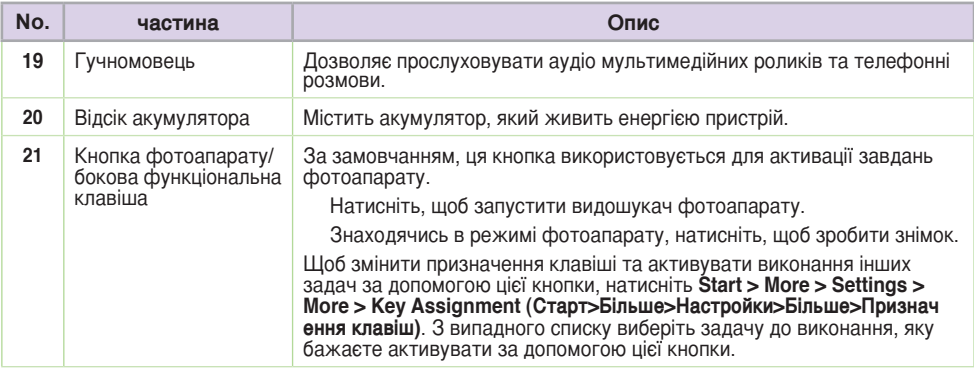

## **1-3 Встановлення SIM-карти та акумулятора**

Телефонний оператор надає вам модуль визначення абонента - SIM-карту, на якій зберігається номер мобільного телефону, записи телефонної книги та повідомлення SMS/ MMS. Встановіть SIM-карту перш ніж встановити акумулятор.

**Примітка** SIM-карта звичайно знаходиться у пластиковій картці. Прочитайте документацію до SIM-карти перш ніж виймати її з пластикової картки. Видаліть будь-які нерівності з SIM-карти перш ніж встановити її в Розумний телефон.

#### **Щоб встановити SIM карту:**

- 1. Зніміть кришку відсіку акумулятора.
- 2. Вставте SIM-карту до заглиблення скошеним кутом та контактами вниз.
- 3 Поверніть на місце кришку відсіку акумулятора.

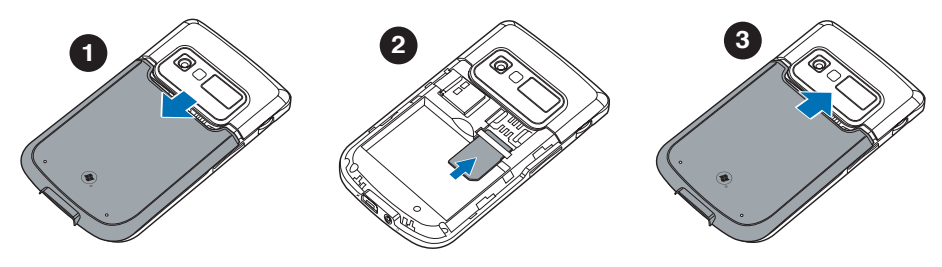

#### **Глава 1**

#### **Щоб вставити акумулятор:**

- 1. Зрівняйте позолочені металеві контакти акумулятора з контактами в телефоні.
- 2. Просуньте задню кришку на її місце на телефоні.

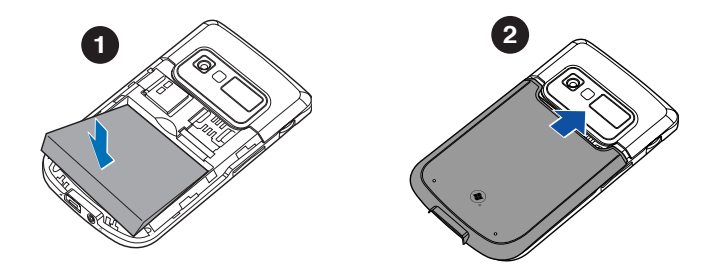

**ОБЕРЕЖНО** Використовуйте тільки акумулятор з комплекту Розумного телефону. Використання неправильного типу акумулятора може призвести до поранень або вибуху.

## **1-4 Встановлення та видалення карти microSD**

### **Щоб встановити карту microSD**

- 1. Зніміть кришку відсіку акумулятора.
- 2. Обернувши карту стороною з наклейкою (звичайно на цій поверхні вказано виробника) догори, а штрихкодом та серійним номером долілиць, вставте карту до роз'єму карти microSD, розташованого на правому боці телефону.
- 3. Просуньте карту до кінця у роз'єм, поки вона не увійде до нього повністю.

#### **Видалити карту microSD**

- 1. Легенько натискайте на карту, поки вона не вистрибне зі свого місця. Після цього ви можете безпечно вийняти карту.
- 2. Поверніть на місце кришку відсіку акумулятора.

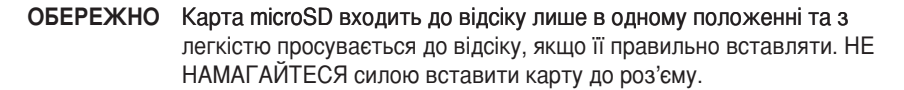

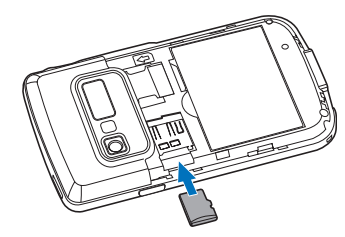

## **1-5 Зарядити Розумний телефон**

**ОБЕРЕЖНО** Використовуйте лише зарядний пристрій з комплекту Розумного телефону.

Переконайтеся, що перед першим використанням телефону акумулятор заряджений повністю. Первинне зарядження акумулятора може тривати близько 8 (восьми) годин. Ви можете заряджати акумулятор, коли телефон вимкнено, так само, як і коли увімкнено.

Піктограма акумулятора на екрані позначає рівень зарядки акумулятора. Зверніться до Піктограм позначення статусу в 2-2 Домашній екран, щоб дізнатися про значення піктограми акумулятора.

### **Щоб зарядити акумулятор**

- 1. Вставте адаптер перемінного струму до електромережі.
- 2. Приєднайте кабельну виделку до міні-з'єднувача живлення та синхронізації по USB.
	- **Примітка** Світлодіодний індикатор живлення світиться бурштиново-жовтим, коли йде зарядження акумулятора, і світиться зеленим, коли акумулятор повністю заряджений.

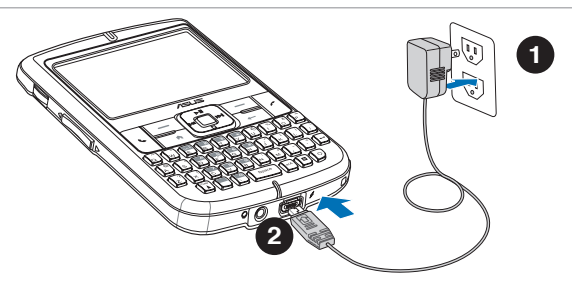

## **1-6 УВІМКНУТИ/ВИМКНУТИ Розумний телефон**

#### **Щоб увімкнути телефон**

- 1. Натисніть та утримуйте **Power (Живлення)** протягом приблизно трьох секунд, поки дисплей не увімкнеться.
- 2. Якщо вас попросять ввести особистий ідентифікаційний номер (PIN), введіть його за допомогою клавіатури, потім натисніть **Action (Команда)** .Головний дисплей показує порожній екран.
- 3. Введіть PIN та натиснть **Done (Виконано).** Почекайте, поки завантажаться оператор та екран Microsoft.

### **Щоб вимкнути телефон**

Виконайте одне з наступних:

- Натисніть і утримуйте **Power (Живлення)** протягом приблизно трьох секунд, поки не з'явиться екран відключення Microsoft Mobile та екран не вимкнеться.
- Натисніть та швидко відпустіть **Power (Живлення) [1898** та виберіть **Power off (Вимкнути живлення)** з екрану **Швидкого списку**.

## <span id="page-22-0"></span>**Глава 2 Як користуватись Розумним телефоном**

## **2-1 Навігація**

Розумний телефон має декілька клавіш, які допомагають пересуватися по екранам Розумного телефону та робити вибір.

## **Панель навігації**

Панель навігації складається з чотирьох клавіш і допомогає просто пересуватись по пунктах вибору на екрані.

Первинне використання клавіш навігації Вгору та Вниз – для пересування по меню та навігації по контактах. Первинне використання Лівої та Правої клавіш – змінювати настройки та редагувати текст.

## **Командна клавіша**

Ця командна клавіша працює дуже схоже на клавішу "Ведення" на клавіатурі комп'ютера. Звичайно, натиснення на командну клавішу при підсвіченому пункті вибору підтверджує, що ви бажаєте скористатися саме цією функцією.

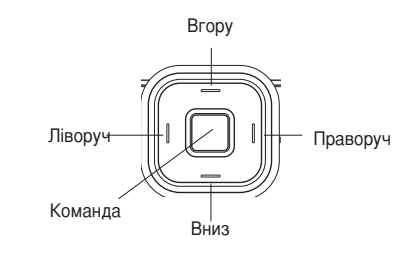

## Клавіша "Дім"

Клавіша "Дім" повертає вас до домашнього екрану.

## Клавіша "Назад"

Клавіша "Назад" повертає вас на попередній екран. У полі тексту клавіша "Назад" знищує символи ліворуч від курсора.

## **Функціональні клавіші**

Ці дві функціональні клавіші на Розумному телефоні розташовані під екраном дисплею. Кожна з функціональних клавіш виконує дію, показану прямо вгорі над клавішею на панелі функціональних клавіш. Ці дві функціональні клавіші залежать від контексту, тобто функції цих двох клавіш змінюються залежно від того, що саме ви робите.

## **Звичайна клавіатура QWERTY.**

Клавіатурою з буквами та цифрами можна швидко вибирати програми та настройки на Розумному телефоні. Натисніть клавішу з цифрою, яка відповідає цифрі, показаній поруч із програмою або настройкою, яку ви бажаєте вибрати.

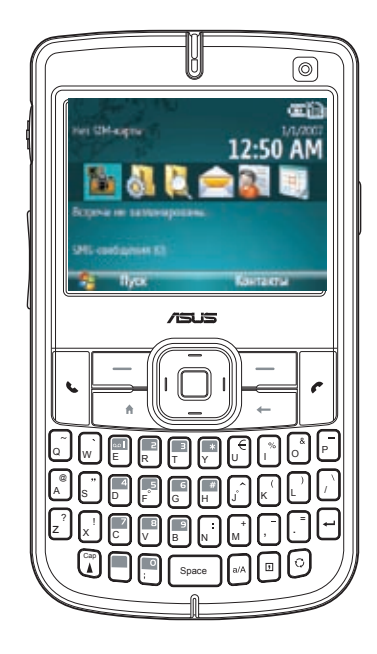

## **2-2 Домашній екран**

Домашній екран автоматично показано коли ви вмикаєте Розумний телефон, і коли він знаходиться без дії.

Вгорі на домашньому екрані показано шість останніх програм, якими ви користувалися найближчим часом. Посередині дисплею вказані провайдер послуг, час, наступна призначена подія, ваш поточний профіль та кількість нових текстових повідомлень. Якщо перейти за списком до будь-якого з цих пунктів та натиснути **Action (Команда)** відкривається сполучена з клавішею програма.

I.

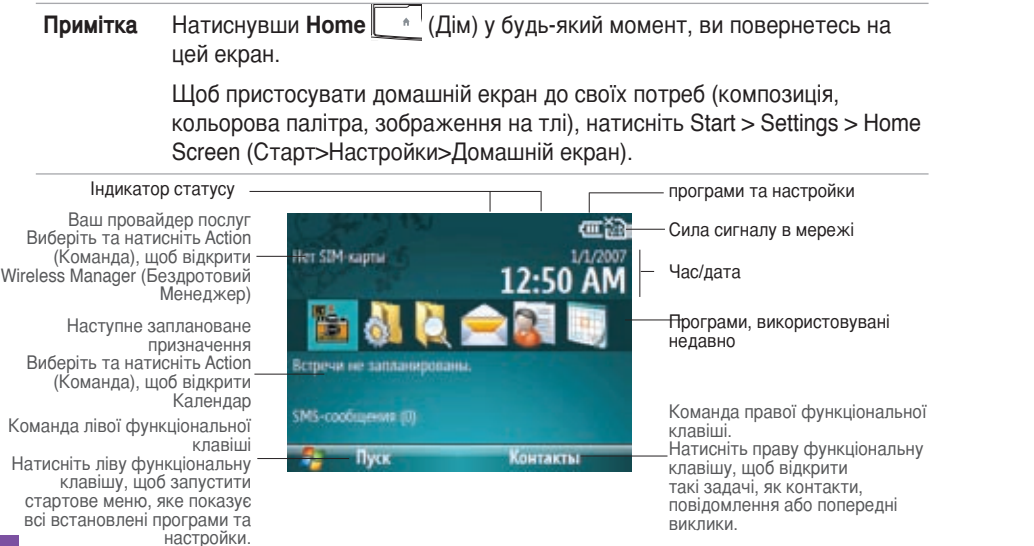

## **Піктограми індикатора статусу**

Індикатор статусу з'являється вгорі на екрані та на домашньому екрані. Наступна таблиця містить розповсюджені піктограми індикатора статусу та їхні значення.

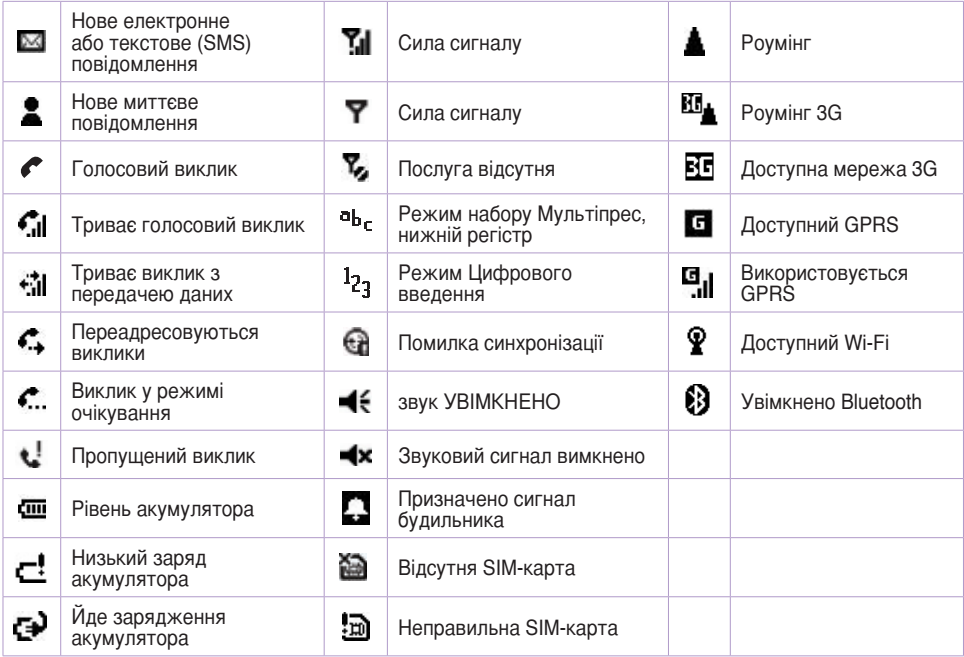

## **2-3 Стартове меню**

Ваш Розумний телефон оснащено багатьма попередньо встановленими програмами, які ви можете одразу запустити. Ці програми доступні через Стартове меню.You can add programs to **Щоб видалити програми**

- 1. На домашньому екрані натисніть **Start (Старт)**.
- 2. За допомогою навігаційної клавіатури просувайтесь по меню до програми та натисніть **Action (Команда)**  .

меню, завантажуючи їх з Інтернет на комп'ютер та копіюючи на телефон за допомогою ActiveSync. the Ви можете додавати програми до стартового

## <sup>z</sup> <sup>X</sup> <sup>C</sup> <sup>V</sup> B N <sup>M</sup> , . <sup>=</sup> ! <sup>+</sup> ? **Щоб користуватись Стартовим меню**

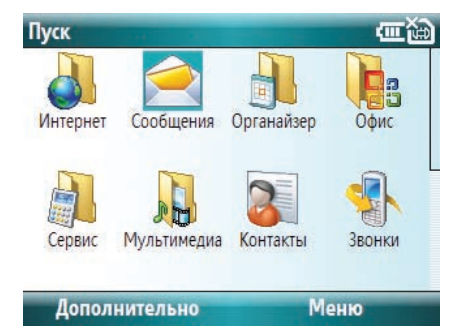

- Space Натисніть S**tart > More > Settings > More > More > Remove Programs** (Старт > Більше > Настройки > Більше > Більше > Видалити програми). Перейдіть до програми, яку бажаєте видалити, після чого натисніть Menu>Remove **(Меню > Видалити)**.
	- **Примітка** Ви можете змінити розташування програм для перегляду в Стартовому меню. Щоб зробити це, натисніть **Start>More>Settings>Start Menu**  (Старт > Більше > Настройки > Стартове меню). та виберіть **Grid View**  (Перегляд у таблиці) або **List View** (Перегляд у списку).

## **2-4 Швидкий список**

Швидкий список надає швидкий та зручний доступ до списку розповсюджених команд, таких, як вимкнути телефон, заблокувати телефонну клавіатуру, вимкнути бездротові можливості, змінити тип профілю.

#### **Щоб користуватися швидким списком**

- 1. Натисніть та швидко відпустіть Power (Живлення) **Шили показати Швидкий список. Примітка:** Якщо натиснути та утримувати цю кнопку задовго, то телефон вимкнеться.
- 2. Виберіть бажану команду, переходячи до неї за списком та натиснувши **Action (Команда)** , **Select (Вибрати)** або натиснувши відповідну цифру на клавіатурі цифр та букв.
- 3. Щоб повернутися на домашній екран, натисніть **Cancel**

#### **(Скасувати)**.

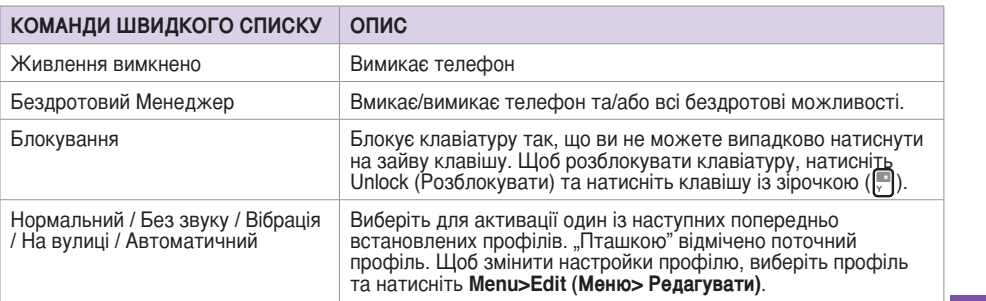

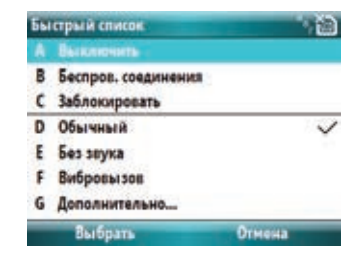

## <span id="page-28-0"></span>**Глава 3 Функції викликів**

## **3-1 Як зробити дзвінок (голосовий виклик)**

### **Виклик з домашнього екрану**

#### **Щоб зробити виклик з домашнього екрану**

1. Знаходячись на домашньому екрані, починайте вводити бажаний телефонний номер за допомогою звичайної (QWERTY) клавіатури.

Якщо ви набрали неправильний номер, натисніть **Back (Назад)** قال , щоб видалити останню цифру, або натисніть і утримуйте, щоб видалити всі цифри. A S D F G H J K L

- $z = \frac{1}{2}$ 2. Набравши номер, натисніть **Call (Виклик)** <u>\`</u>] , щоб зробити виклик.
- а. Натисніть **End (Закінчити)** <sup>7</sup>, щоб завершити виклик.

<sup>=</sup> ! <sup>+</sup> ?

Примітка Коли ви вводите телефонний номер, Розумний телефон веде пошук по списках Контактів, Реєстру викликів та Швидкісного набору, щоб знайти відповідні ім'я або номер телефону. Коли ви бачите у списку ім'я або телефонний номер вашого абонента, виберіть його за допомогою навігаційних клавіш Вгору/Вниз.

> Щоб повторити виклик на останній номер, який ви перед цим набирали, двічі натисніть **Send (Надіслати)** на домашньому екрані.

### **Виклик на номер існуючого контакту**

**Щоб зробити виклик на номер існуючого контакту**

- 1. На домашньому екрані натисніть Contacts (Контакти).
- 2. Клавішами навігації Вгору/Вниз виберіть ім'я контакту, якому адресовано виклик.

**Примітка** Щоб швидко знайти контакт у довгому списку контактів, для його пошуку можна ввести перші декілька букв імені контакту.

- 3. Натисніть **Call (Виклик) ا**لح) , щоб набрати номер за замовчанням, призначений для вибраного контакту.
	- $\sim$   $\sim$   $\sim$ **Примітка** За замовчанням здійснюється набір мобільного телефону (m) контакту, коли ви вибираєте контакт зі списку – якщо тільки ви не встановили інший номер за замовчанням.

#### **Щоб змінити номер за замовчанням для контакту**

- 1. На домашньому екрані натисніть **Contacts** (Контакти).
- 2. Виберіть контакт, чий телефонний номер за замовчанням ви бажаєте змінити.
- 3 Навігаційними клавішами Ліворуч/Праворуч змінюйте номер за замовчанням. Буква праворуч від імені контакту позначає номер за замовчанням: m (м - мобільний), w (р – робочий) або h (д – домашній).

### **Виклик на номер з реєстру викликів**

#### **Щоб зробити виклик з реєстру викликів**

- 1. На домашньому екрані натисніть **Call**  (Виклик) або натиснітьpress S**tart > Call History** (Старт > Реєстр викликів).
- 2. Виберіть номер або ім'я абонента, якому хочете подзвонити, та натисніть Call  $\bigcup$ .  $\sim$  R  $\sim$  R  $\sim$  R  $\sim$ <sup>A</sup> <sup>S</sup> <sup>D</sup> F G <sup>H</sup> <sup>J</sup> <sup>K</sup> <sup>L</sup> (Виклик).

## **Виклики за допомогою швикдісного набору**

Ви можете створити швидкісний набір для номерів, на які ви часто телефонуєте, або для часто використовуваних опцій телефону, просто натискаючи та утримуючи одну або дві клавіші. Ви можете вибрати пункти швидкісного набору від 2 до 99. Ви можете створити швидкісний набір для телефонного номеру, програми зі стартового меню. електронної адреси або адреси веб-сторінки (URL), які зберігаються у контактах та на SIM-карті.

**Примітка** Перш ніж користуватись функцією швидкісного набору, слід призначити телефонний номер клавіші швидкісного набору.

#### **To create a speed dial for a phone number, e-mail address, or URL address**

- 1. На домашньому екрані натисніть **Start > Contacts** (Старт>Контакти).
- 2. Виберіть контакт та натисніть **Action** (Команда), щоб переглянути детальнішу інформацію про контакт.
- 3. Виберіть телефонний номер, електронну адресу або URL, якій ви за бажанням призначите швидкісний набір та натисніть Menu > Add to Speed Dial (Меню> Додати до швидкісного набору).
- **assignment** (Призначенні клавіші) використовуйте навігаційні клавіші Ліворуч/Праворуч 4. Введіть адекватну інформацію в поля імені, номера та призначення клавіші. У **Keypad** або натисніть **Action** (Команда), щоб переглянути повний список вибору.

**Примітка** Щоб вийти зі створення швидкісного набору, натисніть **Menu > Cancel** (Меню > Скасувати ).

5. Натисніть **Done** (Виконано).

<u>A S D F G H J K L H J K L H J K L H J K L H J K L H J K L H J K L H J K L H J K L H J K L H J K L H J K L H J K</u>

#### **Зробити виклик за допомогою швидкісного набору**

На домашньому екрані натисніть та утримуйте на клавіатурі номер, який ви призначили швидкісному набору на номер. Якщо цей призначений номер складається з двох цифр, натисніть першу цифру, після цього натисніть і утримуйте другу цифру.

#### **Щоб створити швидкісний набір для пункту зі стартового меню**

- 1. На домашньому екрані натисніть **Start** (Старт).
- 2. Виберіть пункт з меню та натисніть **Menu > Add Speed Dial** (Меню > Додати до швидкісного набору).
- 4. Введіть адекватну інформацію в поля імені, номера та призначення клавіші. У **Keypad assignment** (Призначенні клавіші) використовуйте навігаційні клавіші Ліворуч/Праворуч або натисніть **Action** (Команда), щоб переглянути повний список вибору.
- 5. Натисніть **Done** (Виконано).

#### **Виклики SOS**

Виклики на номери служб порятунку можна зробити за будь-яких обставин, навіть якщо ваша SIM-карта або телефон заблоковані.

### **Щоб зробити виклик SOS**

Введіть телефонний номер служби порятунку вашого регіону та натисніть **Call** . (Виклик).

## **Міжнародні виклики**

.<br>Щоб зробити міжнародний виклик, слід спочатку ввести префікс міжнародного зв'язку (+), а за ним код країни, код регіону та телефонний номер.

#### **Глава 3**

#### **Щоб зробити міжнародний виклик**

- 1. На клавіатурі натисніть і утримуйте  $+$ . щоб ввести знак "плюс".
- 2. Введіть повний телефонний номер, включаючи код країни, код регіону, телефонний номер та натисніть **Call** (Виклик).

## **3-2 Як відповісти на виклик**

Залежно від настройок, телефон дзвонить, вібрує або одночасно дзвонить та вібрує, коли отримує вхідний виклик. Коли ви отримуєте виклик, екран показує ім'я абонента та його телефонний номер. Якщо абонента нема у вашому списку контактів, на екрані показано лише номер. Коли ви отримуєте виклик, у вас є можливість відповісти на нього або ігнорувати його.

#### **Щоб відповісти на виклик**

Натисніть **Answer** (Відповідь) або **Call** (Виклик).

#### **Щоб проігнорувати виклик**

Натисніть **Ignore** (Ігнорувати) або **End** .

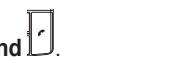

 $\mathcal{L} = \{ \mathcal{L} \mid \mathcal{L} \in \mathcal{L} \}$  . The results of  $\mathcal{L} = \{ \mathcal{L} \mid \mathcal{L} \in \mathcal{L} \}$ 

Примітка **Ignore** (Ігнорувати) або End (Закінчити) направлять вашого абонента -<br>до скриньки голосових повідомлень, якщо вона увімкнена. Якщо автовідповідач не працює, абонент почує гудки "зайнято".

## **3-3 Опції під час виклику**

У таблиці нижче наведені опції меню, доступні під час виклику. Деякі з цих опцій доступні лише під час розмови з кількома абонентами або під час телеконференції.

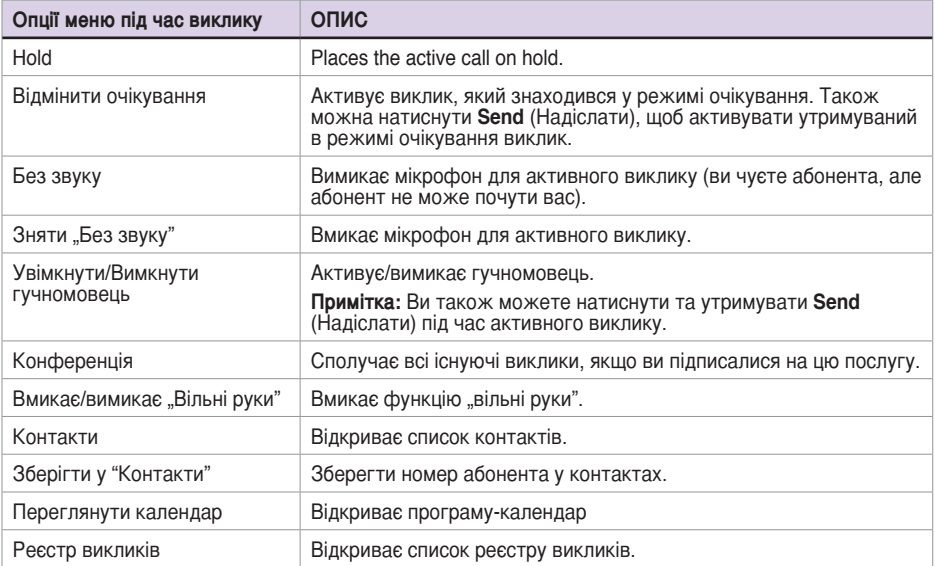

## **Управління багатьма викликами**

#### **Щоб відповісти на інший виклик**

- 1. Натисніть **Answer** (Відповісти), щоб перевести перший виклик у режим очікування та відповісти на другий виклик.
- 2. Щоб завершити другий виклик та повернутись до першого виклику, натисніть **End**
- . (Закінчення).

### Утримати виклик у режимі очікування, щоб зробити другий виклик

 $\sim$   $\sim$  1 1. Натисніть **Menu > hold** (Меню > Утримувати), щоб перевести перший виклик у режим очікування та зробити виклик на другий номер. Закінчивши другий виклик, натисніть **End** (Закінчити), щоб повернутися до першого виклику.

#### <sup>Q</sup> <sup>W</sup> <sup>E</sup> <sup>R</sup> <sup>T</sup> <sup>Y</sup> <sup>U</sup> <sup>I</sup> <sup>O</sup> <sup>P</sup> **Щоб переключатися між викликами** <sup>A</sup> <sup>S</sup> <sup>D</sup> F G <sup>H</sup> <sup>J</sup> <sup>K</sup> <sup>L</sup>

Щоб переключатися між викликами, натисніть **Swap** (Переключитись).

#### **Налагодити конференцію**

Під час багатоканальної розмови, натисніть **Menu > Conference** (Меню > Конференція).

## **3-4 Як зробити відео-виклик**

Під час відео-виклику, на дисплеї ви бачите відеопотік від людини, з якою говорите, а інша людина може бачити вас. Щоб зробити відео-виклик, слід бути у мережі UMTS. Щодо доступності та підписки на послуги відео-викликів, зв'яжіться з мереженим оператором або провайдером послуг.

#### **Щоб зробити відео-виклик**

- 1. Почніть вводити потрібний телефонний номер на домашньому екрані за допомогою звичайної (QWERTY) клавіатури, або виберіть контакт зі списку контактів.
- 2. Набравши номер, натисніть Menu > Video call (Меню > Відео-виклик), щоб зробити виклик.

Коли лінію підключено, ви можете бачити два відео-зображення та чути звук через гучномовець.

3. Натисніть **End** (Закінчити) , щоб завершити виклик.

#### ом виклику @ **3-5 Прийом виклику для відео-розмови**

### Space **Щоб відповісти на відео-виклик**

Натисніть **Answer** (Відповідь) або **Call** (Виклик).

### <sup>Q</sup> <sup>W</sup> <sup>E</sup> <sup>R</sup> <sup>T</sup> <sup>Y</sup> <sup>U</sup> <sup>I</sup> <sup>O</sup> <sup>P</sup> **Щоб проігнорувати відео-виклик**

 $\longrightarrow$  $\sum_{k=1}^{\infty}$  ave **Line** и) I <sup>—</sup> I або **End I** — **Натисніть Ignore** (Ігнорувати)  $\boxed{\phantom{1}}$ або **End**  $\boxed{\phantom{1}}$  (Закінчити).

Примітка Шоб конфігурувати настройки для відео-виклику, натисніть Start > More **> Video Phone >General** (Старт > Більше > Відеотелефон > Загальне), щоб встановити бажані настройки відео-виклику.
# **Глава 4 Синхронізація з ActiveSync**

# **4-1 Microsoft ActiveSync**

За допомогою ActiveSync ви можете синхронізувати інформацію на комп'ютері з інформацією на Розумному телефоні. Синхронізація порівнює дані на вашому телефоні з інформацією на комп'ютері та постачає найновішу інформацію на обидва носії. Ви також можете використовувати синхронізацію для того, щоб додавати нові програми на телефон.

Перш ніж синхронізувати телефон з комп'ютером, слід виконати наступні кроки.

- 1. Інсталюйте ActiveSync на комп'ютер.
- 2. Підключіть телефон до комп'ютера.
- 3. Створіть партнерський зв'язок між двома комп'ютерами.

**Примітка** Більше інформації про синхронізацію читайте у файлах допомоги ActiveSync на комп'ютері.

# **4-2 Інсталяція ActiveSync на ваш комп'ютер**

Програма ActiveSync вже встановлена на ваш Розумний телефон. Щоб синхронізувати інформацію на телефоні з комп'ютером, слід встановити програму ActiveSync на комп'ютер. Встановіть ActiveSync з компакт-диска з інструкцією про початок експлуатації, який входить до комплекту вашого телефону.

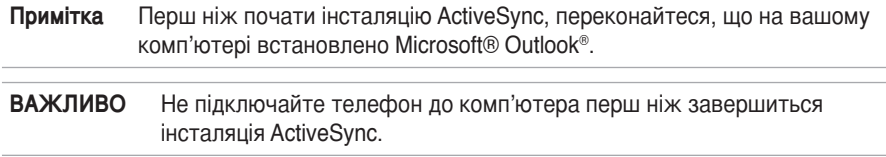

#### **Щоб встановити ActiveSync на комп'ютер**

- 1. Вставте компакт-диск з інструкцією про початок експлуатації до дисководу комп'ютера та виконуйте інструкції на екрані, щоб інсталювати ActiveSync.
- 2. Клацніть по **Start Here** (Почати тут), щоб показати екран загального огляду.
- 3. Клацніть по **Install ActiveSync** (Встановити ActiveSync), та виконуйте інструкції на екрані, щоб завершити інсталяцію.

# **4-3 Підключення Розумного телефону до комп'ютера**

### **Щоб підключити Розумний телефон до комп'ютера**

- 1. На прохання інсталяційного помічника приєднайте відповідний кінець USB-кабеля синхронізації до міні-з'єднувача живлення та синхронізації по USB внизу на корпусі телефону, а інший кінець – до порта USB на комп'ютері.
- 2. Знайшовши ваш телефон, ActiveSync запуститься автоматично, і відкриється програма-помічник з налагодження синхронізації Розумного телефону (Smartphone Sync Setup Wizard).

# **4-4 Створення партнерства**

Програма-помічник підказуватиме кожен крок для створення партнерства. У Помічнику з налагодження синхронізації ви можете виконувати наступне:

ran

- Створюва ти стосунки синхронізації між комп'ютером та телефоном.
- Конфігурувати підключення до серверу обміну, щоб проводити синхронізацію безпосередньо з сервером обміну. Щоб синхронізувати телефон з сервером обміну, отримайте в адміністратора ім'я сервера обміну, своє ім'я користувача, пароль та доменне ім'я, перш ніж виконати всі вказівки програми-помічника.
- Виберіть тип інформації для синхронізації (календар, контакти, задачі,Outlook E-mail, улюблене).

Коли ви закінчите виконувати вказівки програми-помічника, ActiveSync автоматично синхронізуватиме ваш телефон. Коли синхронізацію завершено, можна відключити телефон від комп'ютера. Після першої синхронізації ви побачите, що вибрана вами інформація з комп'ютера з'явиться на Розумному телефоні.

# **4-5 Синхронізація з комп'ютером**

## **Зміна інформації для синхронізації**

За замовчанням, ActiveSync не синхронізує автоматично всю інформацію з Outlook . Ви можете використовувати опції ActiveSync, щоб вмикати та вимикати синхронізацію саме для особливих типів інформації.

- 1. На домашньому екрані натисніть **Start > ActiveSync** (Старт > ActiveSync).
- 2. Натисніть **Menu > Options** (Меню > Опції).
- 3. Виконайте один або більше пунктів з наступних:
	- Відмітьте віконце вибору для пунктів, які ви бажаєте синхронізувати.
	- Відмітьте віконце вибору для пунктів, які ви бажаєте синхронізувати.
	- Щоб зробити персональні настройки синхронізації комп'ютера, виберіть ім'я комп'ютера, після чого натисніть **Menu > Settings** (Меню > Настройки).
	- Щоб зробити персональні настройки синхронізації для певного типу інформації, виберіть тип інформації, після чого натисніть **Settings** (Настройки).
	- Щоб повністю зупинити синхронізацію з комп'ютером, виберіть ім'я комп'ютера та натисніть **Menu > Delete** (Меню > Видалити).

**Примітка** Електронну пошту можна синхронізувати лише з одним комп'ютером.

## **Використання кабелю синхронізації по USB**

- 1. Підключіть телефон до комп'ютера за допомогою кабелю синхронізації USB.
- 2. ActiveSync автоматично помітить його та почне синхронізацію. Якщо цього не відбудеться, на домашньому екрані натисніть **Start > ActiveSync** (Старт > ActiveSync).
- 3. Натисніть **Sync** (Синхронізація), щоб почати синхронізацію.
- 4. Натисніть **Stop** (Стоп), щоб зупинити синхронізацію перш ніж вона завершиться.

## **Використання Bluetooth**

Ви можете синхронізувати телефон з комп'ютером за допомогою бездротової технології Bluetooth.

- 1. Виконайте інструкції з файлів допомоги ActiveSync на комп'ютері, щоб конфігурувати Bluetooth на комп'ютері для підтримки ActiveSync.
- 2. На домашньому екрані натисніть **Start > ActiveSync** (Старт > ActiveSync).
- 3. Натисніть **Menu > Connect via Bluetooth** (Меню > Підключення через Bluetooth). Переконайтеся, що телефон та комп'ютер знаходяться на невеликій відстані один від одного.
	- **NOTE** If this is the first time you have connected to this PC using Bluetooth, you must complete the Bluetooth wizard on the phone and set up a Bluetooth partnership with the PC before synchronising. For more information about setting up a Bluetooth partnership, see "Creating a Bluetooth partnership" in 6-4 Using Bluetooth.
- 4. Натисніть **Sync** (Синхронізація).
- 5. Завершивши, натисніть **Menu > Disconnect Bluetooth** (Меню > Відключити Bluetooth) Щоб заощаджувати енергію акумулятора, вимикайте Bluetooth.

# **4-6 Синхронізація з сервером обміну**

Щоб встановити зв'язок з сервером обміну, вам необхідно отримати ім'я сервера та доменне ім'я сервера у провайдера послуг або системного адміністратора. Вам також необхідно знати ваше ім'я користувача для обміну та пароль.

**Примітка** Перш ніж змінити настройки синхронізації на телефоні, відключіть його від комп'ютера.

- 1. На домашньому екрані натисніть **Start > ActiveSync > Menu > Configure Server** (Старт > ActiveSync> Меню > Конфігурація сервера). Якщо ви ще не встановили синхронізацію з сервером обміну, система покаже повідомлення **Add Server Source** (Додати джерело сервера).
- 2. У полі адреси сервера (**Server address**) введіть ім'я сервера, який підтримує сервер обміну, після чого натисніть Next (Далі).
- 3. Введіть ім'я користувача, пароль і доменне ім'я та натисніть Next (Далі).
- Якщо ви бажаєте, щоб телефон зберігав ваш пароль, так що вам не знадобиться вводити його знову при з'єднанні, виберіть **Save password** (Зберегти пароль).
- 4. Відмітьте віконця для типів інформації, які ви бажаєте синхронізувати з сервером обміну.
- 5. Щоб змінити доступні настройки синхронізації, виберіть тип інформації та натисніть **Menu > Settings** (Меню > Настройки)
- 6. Щоб змінити правила вирішення конфліктів синхронізації, зверніться **Menu > Advanced**  (Меню > Високотехнологічні).
- 7. Натисніть **Finish** (Завершити).

# **4-7 Створити розклад синхронізації**

Ви можете створити розклад автоматичної синхронізації інформації на Розумному телефоні з комп'ютером або з обмінним сервером Мікрософт.

Щоб встановити розклад синхронізації з комп'ютером, вам необхідно використовувати ActiveSync на комп'ютері. Більше про синхронізацію читайте у файлах допомоги ActiveSync на комп'ютері.

Щоб встановити розклад синхронізації з сервером обміну, вам необхідно використовувати ActiveSync на телефоні. Детальнішу інформацію див. у наступному розділі.

### **Встановлення розкладу синхронізації**

Перш ніж змінити настройки синхронізації на телефоні, відключіть його від комп'ютера. **Щоб призначити синхронізацію**

- 1. На домашньому екрані натисніть **Start > ActiveSync > Menu >Schedule** (Старт > ActiveSync> Меню > Розклад).
- 2. Виконайте один або більше пунктів з наступних:

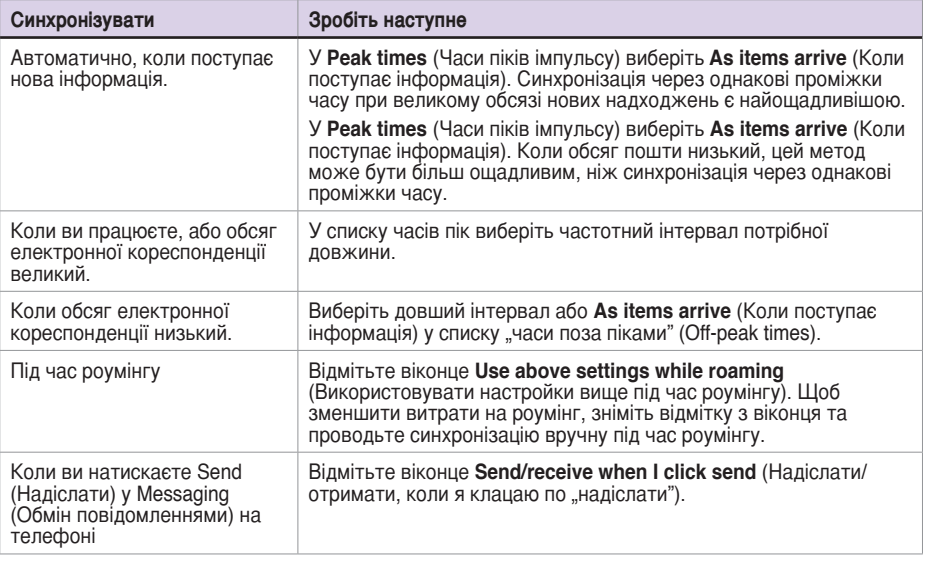

**Примітка** Щоб змінити настройки часів піків так, щоб краще пристосуватися до періодів великого обсягу кореспонденції, натисніть Menu > Peak Times (Меню > Часи піків імпульсу).

# **4-8 Дистанційна синхронізація**

Дистанційна синхронізація – це коли ваш телефон синхронізується по бездротовому зв'язку замість використання прямого місцевого підключення до комп'ютера. Дистанційна синхронізація з комп'ютером може залежати від конфігурацій мережі. Наприклад, вам може знадобитися встановити підключення до віртуальної приватної мережі (VPN).

Для дистанційної синхронізації вам може знадобитися спочатку встановити зв'язок, а потім конфігурувати телефон. Більше про дистанційну синхронізацію читайте у файлах допомоги ActiveSync на комп'ютері.

# **Глава 5 Управління Розумним телефоном**

# **5-1 Персоналізація вашого Розумного телефону**

### **Встановлення екранів**

Ви можете переглядати та змінювати настройки на Розумному телефоні, щоб він виглядав та функціонував так, як вам подобається. Ви можете змінити композицію домашнього екрану, додати власну мелодію для викликів, встановити опції для вхідних викликів, такі, як переадресація викликів та очікування виклику.

На домашньому екрані натисніть **Start > More > Settings** (Старт > Більше > Настройки), щоб показати екран настройок.

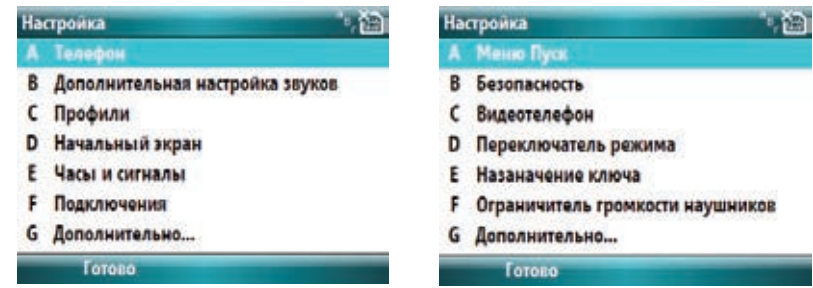

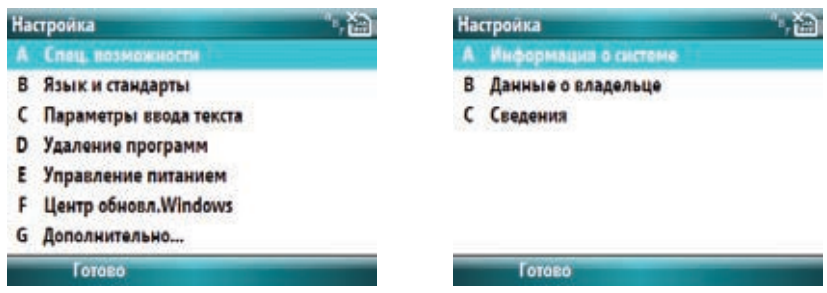

**Примітка** Виберіть **More** (Більше) з екрану настройок, щоб показати наступну сторінку опцій настройок, або натисніть навігаційні клавіші Ліворуч або Праворуч, щоб показати наступну або попередню сторінку опцій настройок.

### **Персоналізація домашнього екрану**

#### **Щоб персоналізувати домашній екран**

- 1. На домашньому екрані натисніть **Start >Settings > Home Screen** (Старт > Настройки > Домашній екран).
- 2. Зробіть бажані зміни та натисніть **Done** (Виконано).

#### **Щоб персоналізувати домашній екран особистим зображенням**

- 1. На домашньому екрані натисніть **Start >Multimedia > Pictures & Videos** (Старт > Мультимедія > Фото та відео).
- 2. Виберіть зображення, яке будете використовувати як тло, і натисніть **Action** (Команда).
- 3. Натисніть **Menu > Use as Home Screen** (Меню > Використовувати як домашній екран).
- 4. Використовуйте навігаційні клавіші **Ліворуч/Праворуч,** щоб регулювати прозорість і натисніть **Finish** (Завершити).

### **Встановити дату, час та сигнал будильника**

#### **Щоб встановити дату та час**

- 1. На домашньому екрані, натисніть **Start > More > Settings > Clock and Alarm > Date and Time** (Старт > Більше > Настройки > Годинник та будильник > Дата і час).
- 2. Введіть часовий пояс та час. Шоб змінити час з "до 12 дня" на "після 12 дня", підсвітіть **AM** та натисніть клавішу **Р**.

#### **Встановити будильник**

- 1. На домашньому екрані, натисніть **Start > More > Settings > Clock and Alarm > Date and Time** (Старт > Більше > Настройки > Годинник та будильник > Будильник).
- 2. Введіть правильну інформацію та натисніть **Done** (Виконано).

## **Зміна регіональних настройок**

#### **Щоб змінити регіональні настройки**

- 1. На домашньому екрані, натисніть **Start > More > Settings >More > More > Regional Settings** (Старт > Більше > Настройки > Більше > Більше > Регіональні настройки).
- 2. У **Language** (Мова) виберіть бажану мову для інтерфейсу телефону та меню.
- 3. У **Locale** (Розташування) виберіть поточне розташування. Опція Locale (Розташування) автоматично змінює формат тих опцій, які залишились, такі, як дата, час та валюта, на ті, які використовуються у цій місцевості.
- 4. Натисніть **Done** (Виконано), коли ви закінчите вносити зміни.

### **Зміни настройок профілю**

Профіль визначає, яким чином ви отримуєте повідомлення про такі події, як вхідні виклики, наступні призначені події та нові повідомлення. Ваш поточний профіль показано на домашньому екрані.

#### **Щоб швидко змінити поточний профіль**

Щоб швидко переключитися на інший профіль, натисніть і швидко відпустіть Power (Живлення) та перемістіться до потрібного профілю на екрані швидкого списку та натисніть **Select** (Вибрати). Щоб відкрити другу сторінку екрану швидкого списку та побачити більше можливостей профілю, виберіть **More** (Більше).

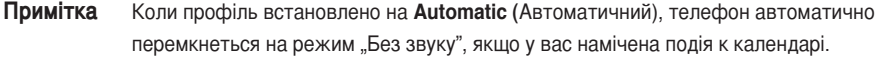

- 1. На домашньому екрані натисніть **Start >More > Settings > Profiles** (Старт > Більше > Настройки > Профілі).
- 2. Перемістіться до профілю, який бажаєте змінити, натисніть **Menu > Edit** (Меню > Редагувати).

**Примітка** Щоб активувати нові настройки мови, вам необхідно вимкнути та знову увімкнути телефон.

#### 3. Змініть настройки та натисніть **Done** (Виконано).

**Примітка** Щоб відновити настройки профілю за замовчанням, натисніть Menu (Меню) та виберіть Reset to default (Скинути на фабричні настройки).

### **Настройка високотехнологічних звукових сигналів**

За допомогою настройки високотехнологічних звукових сигналів підберіть звуки для викликів, повідомлень, нагадувань, будильника, сигналу "увага", попереджень, електронних і текстових повідомлень та звуків, призначених клавішам. Телефон оснащено 13 попередньо встановленими поліфонічними мелодіями.

#### **Щоб змінити мелодію**

- 1. На домашньому екрані натисніть **Start >More > Settings > Advanced Sounds** (Старт > Більше > Настройки > Високотехнологічні звукові сигнали).
- 2. Підсвітіть пункт вибору, на який ви бажаєте змінити мелодію.
- 3. Виконайте одне з наступних:
	- Scroll left/right to select a different sound.
	- Натисніть (Команда) щоб відкрити екран Select an Item (Вибрати пункт) це дозволить вибрати з повного списку мелодій, доступних для події.

## <sup>Q</sup> <sup>W</sup> <sup>E</sup> <sup>R</sup> <sup>T</sup> <sup>Y</sup> <sup>U</sup> <sup>I</sup> <sup>O</sup> <sup>P</sup> @ **Щоб використати власну мелодію**

<sup>A</sup> <sup>S</sup> <sup>D</sup> F G <sup>H</sup> <sup>J</sup> <sup>K</sup> <sup>L</sup> / 1. Знайдіть звуковий файл на комп'ютері та скопіюйте файл..<br>.

 $\sim$ 

 $\overline{\phantom{a}}$   $\overline{\phantom{a}}$   $\overline{\$ **Примітка** — Файл мусить бути у форматі .wav, .mid, .wma або.mp3, .aac, .amr або qcp.

- 2. Підключіть телефон до комп'ютера.
- 3. Відкрийте ActiveSync на комп'ютері та натисніть **Explore** (Дослідити).

- 4. Копіюйте файл у будь-яке місце на Розумному телефоні.
- 5. На домашньому екрані Розумного телефону натисніть **Start >More > Settings > Advanced Sounds** (Старт > Більше > Настройки > Високотехнологічні звукові сигнали).
- 6. Підсвітіть пункт вибору, для який ви бажаєте використовувати власну мелодію.
- 7. Виконайте одне з наступних:
	- Натисніть **Menu > Add Sounds** (Меню > Додати звуки), щоб відкрити екран **Add Sounds** (Додати звуки).
	- Натисніть **Action** (Команда) , щоб відкрити екран **Select an Item**(Вибрати пункт). Натисніть **Add Sounds** (Додати звуки), щоб відкрити екран **Add Sounds** (Додати звуки).
- 8. Знайдіть та виберіть звуковий файл на Розумному телефоні.
- 9. Натисніть Done (Виконано), щоб зберегти зміни та вийти з екрану Advanced Sounds (Високотехнологічних звукових сигналів).

# **Введіть свою контактну інформацію**

Екран Owner Information (Інформація про власника) зроблено для введення і показу особистої інформації, такої, як ім'я, телефонний номер, електронна адреса. Ми радимо ввести цю інформацію: якщо ви втратите телефон, вона дозволяє особі, яка знайде телефон, зв'язатися з вами.

#### **Щоб ввести інформацію про власника**

- 1. На домашньому екрані натисніть **Start > More > Settings >More > More > Owner Information** (Старт > Більше > Настройки > Більше > Більше > Інформація про власника).
- 2. Введіть інформацію та натиснть **Done** (Виконано).

## **Призначення функцій клавішам**

Розумний телефон оснащено попередньо інстальованими програмами, які можуть мати призначені їм за замовчанням клавіші для виклику функцій. За допомогою настройок Призначень клавіатури налаштуйте функції клавіш на відкриття програм, якими ви часто користуєтеся, або створіть швидкісні набори, наприклад, команду повернення на домашній екран або запуску швидкого списку.

#### **Щоб призначити функції клавішам**

- 1. На домашньому екрані, натисніть **Start > More > Settings >More > Key Assignment** (Старт > Більше > Настройки > Більше > Призначення клавіші).
- 2. Виберіть функцію клавіатури, яку ви хочете призначити програмі, після чого натисніть **Done**  (Виконано).

### **Змінити вигляд стартового меню**

За допомогою настройок стартового меню змініть композицію стартового меню. Ви можете переглядати стартове меню у вигляді таблиці (**Grid View**) або списку (**List View**).

#### **Щоб змінити вигляд стартового меню**

- 1. На домашньому екрані, натисніть **Start > More > Settings >More > Start Menu** (Старт > Більше > Настройки > Більше > Стартове меню).
- 2. Виберіть композицію таблиці (**Grid View**) або списку (**List View**), а потім натисніть Done (Виконано).

### **Налагодити відео-виклик**

За допомогою настройок відеотелефону встановіть настройки відео-виклику на Розумному телефоні.

#### **Щоб налагодити відео-виклик**

- 1. На домашньому екрані, натисніть **Start > More > Settings >More > Video Phone > General** (Старт > Більше > Настройки > Більше > Призначення клавіші > Відеотелефон > Загальне).
- 2. На екрані **General** (Загальне), ви можете вибрати для настройок наступне:
- Виберіть завдання **Accept without camera** (Прийняти без камери), щоб приймати відео-виклики, навіть коли в іншої сторони нема функції камери на телефоні.
- У **Media in video call** (Медіа у відео-виклику) ви можете вибрати показувати зображення, використовувати зображення за замовчанням або не використовувати жодного зображення.
- У **Default audio out to** (Аудіо за замовчанням) можливо вибрати звук, який можна передавати з Розумного телефону. Ви можете вибрати **Loudspeaker** (Гучномовець) або **Receiver** (Трубка).

### **Регуляція гучності в гарнітурі**

Використовуйте обмежувач гучності в гарнітурі, щоб відрегулювати рівень гучності в гарнітурі.

### **Щоб регулювати гучність в гарнітурі**

- 1. На домашньому екрані, натисніть Start > More > Settings >More > Headset Volume Limiter (Старт > Більше > Настройки > Більше > Обмежувач гучності в гарнітурі).
- 2. Лівою та правою функціональними клавішами зменшуйте або збільшуйте рівень гучності.
- 3 Натисніть Done (Виконано).

# **5-2 Покращення робочих характеристик**

## **Зміна настройок доступу**

### **Щоб змінити настройки доступу**

- 1. На домашньому екрані натисніть **Start > More > Settings >More > More > Accessibility**  (Старт > Більше > Настройки > Більше > Більше > Доступність).
- 2. Встановіть настройки за вибором для наступного:

У **System font size** (Розмір шрифту системи) встановіть розмір шрифту, який буде показано на вашому телефоні.

У **Multipress time out** (Вийшов час Мультіпрес) встановіть довжину очікування між натисненнями на клавіші, коли вводите текст у режимі Мультіпрес.

У **Confirmation time out** (Вийшов час підтвердження) встановіть час затримки, перш ніж вийде час непідтвердженої команди.

У **In-call alert volume** (Гучність попередження під час виклику) встановіть гучність попередження про вхідний виклик або нові повідомлення під час телефонної розмови.

3. Натисніть **Done** (Виконано).

### **Зміна настройок живлення**

Використовуйте управління живленням, щоб перевірити рівень зарядки акумулятора та конфігурувати настройки заощадження енергії, такі, як підсвічення та час згасання дисплею.

- 1. На домашньому екрані, натисніть **Start > More > Settings >More > More > Power Management** (Старт > Більше > Настройки > Більше > Більше > Управління живленням).
- 2. Відрегулюйте наступні опції:

У **Backlight time out on battery** (Вийшов час підсвічення на акумуляторі) встановіть тривалість бездіяльності телефону перш ніж вимкнеться підсвічення дисплею.

У **Backlight time out on АС** (Вийшов час підсвічення при перемінному струмі) встановіть тривалість бездіяльності телефону перш ніж вимкнеться підсвічення дисплею під час роботи від мережі.

У **Display time out** (Вийшов час дисплею) встановіть тривалість бездіяльності перш ніж екран вимкнеться.

3. Натисніть **Done** (Виконано).

## **5-3 Увімкнути/вимкнути бездротовий режим Щоб увімкнути/вимкнути Bluetooth**

Виконайте одне з наступних:

- Натисніть та швидко відпустіть Power (Живлення)  $\equiv$ ), щоб показати Швидкий список, та виберіть **Wireless Manager** (Бездротовий менеджер). Виберіть **Bluetooth** та натисніть **Action** (Команда) .
- <sup>Q</sup> <sup>W</sup> <sup>E</sup> <sup>R</sup> <sup>T</sup> <sup>Y</sup> <sup>U</sup> <sup>I</sup> <sup>O</sup> <sup>P</sup> (Старт > Більше > Настройки > Підключення > Bluetooth). Ви можете вибрати: **Menu > Turn off Bluetooth** (Меню > Вимкнути Bluetooth), Menu > Turn on Bluetooth (Меню > **C EMMARY OF LIGHTER CONSUMER STATE OF THE ART OF THE ART OF THE ART OF THE ART OF THE ART OF THE ART OF THE ART OF THE ART OF THE ART OF THE ART OF THE ART OF THE ART OF THE ART OF THE ART OF THE ART OF THE ART OF THE AR** <sup>=</sup> ! <sup>+</sup> ? Увімкнути Bluetooth, **Menu > Turn On Visibility** (Меню > Увімкнути видимість) або T**urn**  • На домашньому екрані натисніть **Start >More > Settings > Connections > Bluetooth**

#### **Щоб увімкнути/вимкнути режим радіо**

Натисніть та швидко відпустіть **Power** (Живлення) , щоб показати Швидкий список, та виберіть **Wireless Manager** (Бездротовий менеджер). Виберіть **All Off** (Вимкнути все) та натисніть **Action** (Команда) .

**Примітка** — На борту літака чи в лікарні вимкніть всі інтерфейси радіозв'язку  $\alpha$   $\alpha$  is depoint  $\alpha$  and  $\alpha$  and користуватися функціями телефону як організатора. на телефоні. Ви не зможете приймати виклики або надсилати повідомлення та електронну пошту, проте все одно зможете

# **5-4 Безпека Розумного телефону**

Налаштуйте рівень безпеки телефону на бажаний за допомогою блокування клавіатури, SIM-картки або всього телефону.

## **Блокування клавіатури та контроль за мультимедія**

#### **Щоб заблокувати клавіатуру та контролювати мультимедія**

Ви можете зробити одне з наступних:

- Натисніть та швидко відпустіть **Power** (Живлення) (**)**, щоб показати Швидкий список, та виберіть **Lock** (Заблокувати).
- Натисніть і утримуйте клавішу End  $\Box$  (Закінчення).

#### Щоб розблокувати клавіатуру та контроль мультимедійним плеєром

Натисніть **Unlock** (Розблокувати) і одразу ж натисніть клавішу із зірочкою

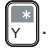

### **Блокування SIM-карти**

Блокування SIM-карти не дає вам та іншим особам користуватись Розумним телефоном доки не буде введено правильний пароль, проте ви все одно зможете робити виклики SOS. Коли ви вмикаєте телефон, вас попросять ввести пароль PIN1.

#### **Щоб заблокувати SIM-карту та призначити PIN**

- 1. На домашньому екрані, натисніть Start > More > Settings >More > Security > Enable SIM PIN (Старт > Більше > Настройки > Більше > Безпека > Застосувати PIN для SIM).
- 2. Введіть пароль (PIN1 для SIM-карти) та натисніть Done (Виконано).

Коли увімкнено PIN, щоразу при увімкненні Розумний телефон проситиме ввести PIN.

#### **Розблокування SIM-карти**

- 1. На домашньому екрані, натисніть Start > More > Settings >More > Security > Disable SIM PIN(Старт > Більше > Настройки > Більше > Безпека > Вимкнути PIN для SIM).
- 2. Введіть пароль (PIN1 для SIM-карти) та натисніть Done (Виконано).

#### **Щоб змінити PIN**

- 1. На домашньому екрані, натисніть Start > More > Settings >More > Security > Change SIM PIN (Старт > Більше > Настройки > Більше > Безпека > Змінити PIN для SIM).
- 2. Введіть попередній код PIN1.
- 3. Введіть та підтвердіть новий PIN1 та натисніть Done (Виконано).

#### **Щоб змінити PIN2**

- 1. На домашньому екрані, натисніть Start > More > Settings >Security > Change PIN2 (Старт > Більше > Настройки > Більше > Безпека > Змінити PIN2).
- 2. Введіть попередній код PIN2 (PIN2 для SIM-карти).
- 3. Введіть та підтвердіть навий PIN2 та натисніть Done (Виконано).

## **Блокування телефону Щоб заблокувати телефон**

- 1. На домашньому екрані натисніть **Start > More > Settings >More > Security > Device Lock** (Старт > Більше > Настройки > Більше > Безпека > Блокування пристрою).
- 2. Натисненням на **Action** (Команда) відмітьте віконце **Prompt if device unused for**  (Підказати, якщо пристрій бездіяльний протягом \_).
- 3. Пересуньтеся нижче до поля, в якому виберіть тривалість бездіяльності перш ніж телефон автоматично заблокуєть<mark>ся</mark>.
- 4. У **Password type** (Вид паролю) виберіть тип паролю, який бажаєте використовувати.
- Space 5. Введіть та підтвердіть пароль та натисніть **Done** (Виконано).

## **Контроль за вихідними викликами**

Якщо цю функцію підтримує ваша SIM-карта, фіксований набір дозволяє обмежувати вихідні виклики виключно на вибрані телефонні номери . Для цієї функції вам знадобиться код PIN2. Коли ця функція активна, ви можете робити виклики лише на ті номери, які включено у список фіксованого набору. З іншого боку, заборона викликів блокує певні види викликів. Перш ніж скористатися функцію, вам необхідно встановити список фіксованого набору.

- 1. На домашньому екрані, натисніть **Start > More > Settings > Phone > More > Fixed Dialing**  (Старт > Більше > Настройки > Телефон Більше >Телефон > Більше > Фіксований набір).
- 2. Виберіть **Enable fixed dialling** (Увімкнути фіксований набір) натиском на **Action**  (Команда) та натисніть **Done** (Виконано).
- 3. Введіть PIN 2 для SIM-карти та натисніть **Done** (Виконано). Коли фіксований набір увімкнено, ви можете почати зберігати номери фіксованого набору.
- 4. Натисніть **Menu > Edit Numbers** (Меню > Редагувати номери).
- +. Натисніть **мена > Ear Nambers** (меню > Гедагувати номери).<br>5. Натисніть **Menu > Add** (Меню > Додати) та введіть телефонний номер у список фіксованого набору.
- 6. Натисніть **Done** (Виконано).

7. Повторіть кроки від 2 до 6, щоб додати більше номерів.

### **Блокування вхідних/вихідних викликів**

Виклики SOS можна робити навіть попри увімкнену функцію заборони викликів.

- 1. На домашньому екрані, натисніть Start > More > Settings > Phone > Call Barring (Старт > Більше > Настройки > Телефон > Заборона викликів).
- 2. У Block incoming calls (Блокувати вхідні виклики) виберіть Off (Вимкнути), When roaming (Під час роумінгу) або All calls (Всі виклики).
- 3. У Block outgoing calls (Блокування вихідних викликів), виберіть Off (Вимкнути), Int'l except to home (Призначені крім "додому"), Int'l calls (Призначені виклики) або All calls (Всі виклики).
- 4. Натисніть Done (Виконано).

# **5-5 Як перестартувати Розумний телефон**

В окремих випадках вам може знадобитися перестартувати телефон, наприклад, коли програма не працює як слід або телефон не реагує на натиснення на клавіші.

#### **Щоб перестартувати телефон**

- 1. Вийміть акумулятор.
- 2. Вставте акумулятор назад та увімкніть телефон.

## **5-6 Повернення настройок Розумного телефону на фабричні**

Повернення настройок телефону на фабричні видалить всі дані з пам'яті телефону та поверне його настройки на фабричні за замовчанням.

**Примітка** Коли ви повернете настройки телефону на фабричні, зітруться всі дані, внесені до памяті, включаючи файли, системні настройки та додаткові інстальовані вами програми.

#### **Щоб повернути телефон на фабричні настройки**

- 1. На домашньому екрані натисніть **Start > Tools > Default Settings** (Старт > Інструменти > Настройки за замовчанням).
- 2. Введіть **1234** для підтвердження вибору повернення на фабричні настройки та натисніть **ОК**.

Після повернення на фабричні настройки телефон буде автоматично перестартовано.

# **5-7 Як додавати та видаляти програми**

Ви можете використовувати ActiveSync, щоб додавати програми на телефон або додавати певну програму прямо з Інтернет.

#### **Щоб додавати програми**

- 1. Завантажте програму на комп'ютер.
- 2. Прочитайте всі інструкції з інсталяції або документацію до цієї програми. Багато програм мають спеціальні інструкції з інсталяції.
- 3. Підключіть Розумний телефон до комп'ютера за допомогою кабелю USB.
- 4. Двічі клацніть по файлу \*.ехе.
	- Якщо файл до виповнення це програма-помічник з інсталяції, виконуйте інструкції на екрані. Коли програму встановлено на комп'ютер, програма-помічник автоматично передає програму на ваш телефон.
- Якщо програма-помічник з інсталяції не запустилася, ви побачите повідомлення про помилку, яке скаже, що програма дійсна, проте призначена для іншого типу комп'ютера. Вам знадобиться скопіювати цю програму на телефон. Якщо ви не можете знайти інсталяційних інструкцій для програми, використовуйте ActiveSync, щоб скопіювати програмний файл до папки Program Files (Програмні файли) на телефоні.

#### **Щоб видалити програму**

**Примітка** Програми, встановлені на телефон на фабриці, неможливо видалити.

- 1. На домашньому екрані, натисніть **Start > More > Settings >More > More** > (Старт > Більше > Настройки > Більше > Більше > Видалити програми).
- 2. Перемістіться до програми, яку бажаєте видалити.
- 3. Натисніть **Menu > Remove** (Меню > Видалити).

## **5-8 Сортування та резервне копіювання файлів**

Уснує декілька способів сортування файлів. Ви можете використовувати програму File Explorer на Розумному телефоні або ActiveSync на комп'ютері.

Ви можете робити резервні копії файлів на комп'ютері за допомогою ActiveSync або копіювати файли на карту памяті на телефоні. Так само ефективно можна сортувати файли та папки за допомогою програми File Explorer на телефоні. Зміни, які ви внесете до інформації на телефоні не впливатимуть на інформацію на комп'ютері. Бажаєте автоматично поновлювати інформацію і на телефоні, і на комп'ютері? Замість цього синхронізуйте інформацію! По детальнішу інформацію про копіювання та синхронізацію файлів зверніться до файлів допомоги ActiveSync на комп'ютері.

#### **Щоб копіювати файл за допомогою ActiveSync**

Копіювання файлу призведе до того, що на телефоні та комп'ютері існуватимуть різні версії цього файлу. Через те, що файли не синхронізовані, зміни, внесені до одного файлу, не стосуватимуться другого.

- 1. Підключіть Розумний телефон до комп'ютера за допомогою кабелю USB.
- 2. В ActiveSync клацніть по Explore (Дослідити).
- 3. Перейдіть до файлу, який ви бажаєте скопіювати на телефон або комп'ютер.

- 4. Виконайте одне з наступних:
	- Щоб скопіювати файл на телефон, клацніть правою кнопкою миші по файлу та клацніть по **Copy** (Копіювати). Правою кнопкою миші клацніть по вибраній папці на телефоні та клацніть **Paste** (Приклеїти).
	- **Примітка** Щоб скопіювати файли на картку памяті, вставте карту microSD (див. **1-4 Як вставити та вийняти карту microSD**). Ви можете програвати МР3 та інші медійні файли прямо з карти microSD, вставленої до телефону.
	- Щоб скопіювати файл на комп'ютер, клацніть правою кнопкою миші по файлу та клацніть по **Copy** (Копія). Правою кнопкою миші клацніть по вибраній папці на комп'ютері та клацніть **Paste** (Приклеїти).

## **Використання File Explorer**

File Explorer дозволяє сортувати файли та папки на телефоні так само, як ви робите це на комп'ютері.

#### **TЩоб запустити File Explorer**

• На домашньому екрані натисніть Start >More > File Explorer (Старт > Більше > File Explorer).

Програмою File Explorer можна робити наступне:

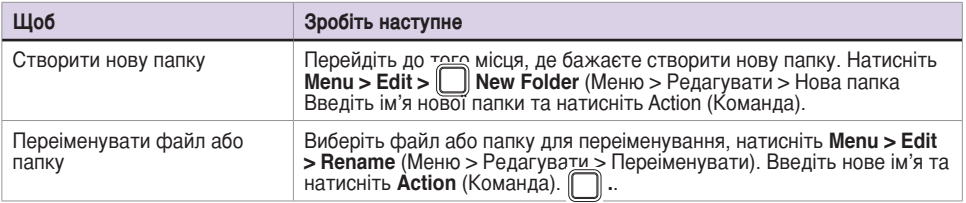

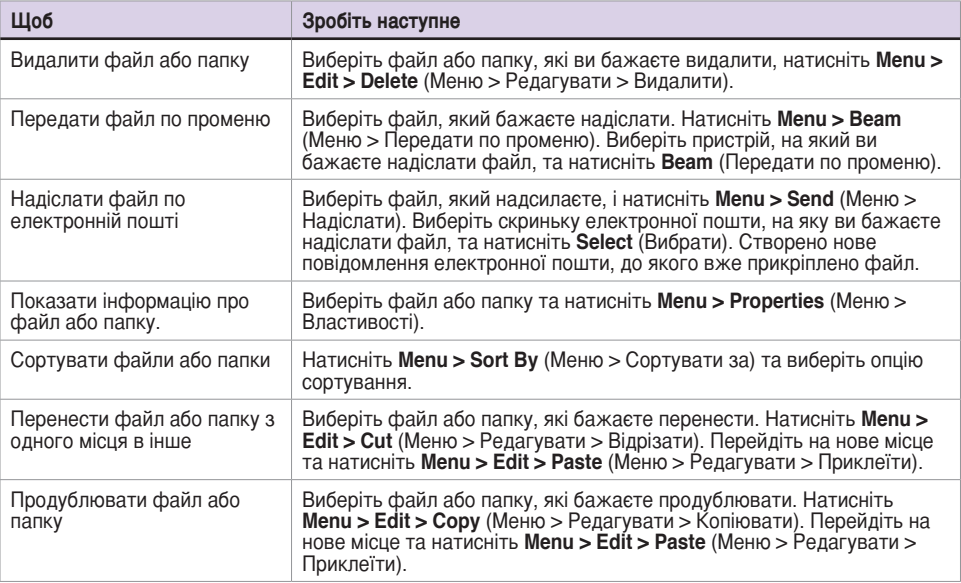

# **Глава 6 З'єднання**

Ви можете встановити підключення до Інтернет та корпораційної мережі на роботі, щоб переглядати сторінки в Інтернет або інтранет, надсилати та отримувати електронну пошту і миттєві повідомлення та синхронізувати інформацію за допомогою ActiveSync.

Під час активного з'єднання ви можете переглядати сторінки в Інтернет, завантажувати електронну пошту, приймати участь у чаті по MSN Messenger або синхронізуватись із сервером по бездротовому зв'язку. Дізнайтесь у провайдера Інтернет-послуг, чи встановлене для вас таке підключення, та чи підтримується конфігурація ефірного зв'язку.

# **6-1 З'єднання по Інтернет**

На домашньому екрані натисніть **Start > Settings > Connections** (Старт > Настройки > Підключення), щоб показати екран підключень. Настройки підключень дозволяють налагодити даял-ап, VPN (віртуальну приватну мережу), Bluetooth, Proxy та послуги GPRS, так що ви можете підключитись до Інтернет або корпоративної мережі.

## **З'єднання даял-ап**

#### **Щоб створити з'єднання даял-ап**

Всі мережеві з'єднання різняться між собою. Вам слід зібрати всю необхідну інформацію або настройки мережі, які вам знадобляться, перш ніж розпочинати цей процес.

- 1. На домашньому екрані натисніть Start >More > Settings > Connections > Dial-up (Старт > Більше > Настройки > Підключення > Даял-ап).
- 2. Натисніть Menu > Add (Меню > Додати).
- 3. Введіть необхідну інформацію.

**Примітка** У **Connects to** (Підключається до) виберіть T**he Internet** (Інтернет), щоб підключитись прямо до Інтернет, **Work** (Робота), щоб підключитись до корпоративної мережі, **WAP Network** (Мережа WAP), щоб підключитись до мережі Wireless Application Protocol, або **Secure WAP Network** (Безпечної WAP мережі), щоб підключатися до захищених WAP сайтів, таких, як банківські.

4. Натисніть **Done** (Виконано).

## **Підключення GPRS, Proxy та VPN**

Ви можете створювати підключення GPRS, Proxy та VPN таким само способом, як і підключення по даял-ап.

### **Підключення GPRS**

 GPRS - це швидкісна передача по мережі мобільних телефонів, яка надає неперервний онлайн зв'язок. Щоб за допомогою GPRS підключитись до мережі, вам необхідно звернутись із заявою про послугу GPRS до Інтернет-провайдера.

#### **Підключення через проксі (Proxy**

Якщо ви підключені до Інтернет-провайдера або приватної мережі під час синхронізації, Розумний телефон мусить завантажити відповідні настройки проксі з вашого комп'ютера. Якщо цих настройк нема на вашому комп'ютері або їх необхідно змінити, спитайте у свого Інтернет-провайдера або мережевого адміністратора про ім'я сервера, тип сервера, порт, тип протоколу проксі-сервера SOCKS та ваші ім'я користувача та пароль. Підключення проксі використовується для доступу в Інтернет за допомогою існуючого підключення до корпоративної мережі.

### **Підключення VPN**

Підключення VPN допомогає безпечно з'єднуватися з серверами, такими, як корпоративна мережа, використовуючи існуюче підключення до Інтернет. Спитайте системного адміністратора про ім'я користувача, пароль, доменне ім'я, настройки ТСР/ІВ та ім'я хоста або ІР-адресу сервера VPN.

## **Зміна настройок опцій**

Екран опцій дає можливість визначити кількість спроб повторного набору, час очікування перш ніж відключитись, та яким чином комп'ютер підключається до мережі.

#### **Щоб перейти на екран опцій**

- 1. На домашньому екрані натисніть **Start >More > Settings > Connections** (Старт > Більше > Настройки > Підключення).
- 2. Натисніть **Menu >Advanced >Menu > Options** (Меню > Високотехнологічні >Меню > Опції).

## **Додати веб-адресу, якій надається вийняток**

Деякі компанії використовують крапки у веб-адресах в інтранеті (наприклад, intranet. companyname.com). Робоча веб-адреса, якій надається вийняток, вказує Internet Explorer Mobile шукати веб-адресу в корпоративній мережі, а не в Інтернет.

#### **Щоб додати веб-адресу, якій надається вийняток**

- 1. На домашньому екрані натисніть **Start >More > Settings > Connections > Connections**  (Старт > Більше > Настройки > Підключення > Підключення).
- 2. Натисніть **Menu >Advanced >Menu > Work URL Exceptions** (Меню > Високотехнологічні >Меню > Виключення для корпоративної веб-адреси).
- 3. Натисніть **Menu > Add** (Меню > Додати).
- 4. У **URL Pattern** (Матриця веб-адреси), введіть веб-адресу та натисніть **Done** (Виконано).

**Примітка** Відділяйте веб-адреси одна від одної крапкою з комою (;).

Не слід створювати виключення для веб-адрес в Інтернет.

# **6-2 Спільне користування Інтернет**

Функція Спільного користування Інтернет дозволяє використовувати Розумний телефон у якості зовнішнього модему для підключення комп'ютера до Інтернет. Щоб підключити Розумний телефон до комп'ютера з метою встановити зв'язок з Інтернет, можна використовувати пристрої як USB, так і Bluetooth.

## **Встановлення з'єднання по USB**

#### **Щоб встановити з'єднання по USB**

- 1. На домашньому екрані натисніть **Start > Internet > Internet Sharing** (Старт > ActiveSync> Меню > Інтернет > Спільне користування Інтернет).
- 2. Виберіть **USB** у **PC Connection** (Підключення комп'ютера).
- 3. У **Network Connection** (Підключення до мережі) виберіть тип підключення, який вживатиме ваш Розумний телефон, щоб підключитися до Інтернет.

**Примітка** Спершу необхідно створити підключення до мережі. Див. **6-1 З'єднання по Інтернет**.

- 4. Натисніть **Connect** (Підключитись).
- 5. Підключіть телефон до комп'ютера за допомогою кабелю синхронізації USB. Статус зміниться на **Connected** (Підключений), і тепер ваш комп'ютер підключено до Інтернет!

## **Встановлення з'єднання через Bluetooth®**

#### **Щоб встановити з'єднання через Bluetooth®**

1. Створіть партнерство Bluetooth® між Розумним телефоном та комп'ютером.

**Примітка** Див. розділ "Створення партнерства через Bluetooth" у **6-4 Використання Bluetooth®**.

- 2. На домашньому екрані натисніть **Start > Internet > Internet Sharing** (Старт > Інтернет > Спільне користування Інтернет).
- 3. У **PC Connection** (Підключення комп'ютера) виберіть **Bluetooth PAN**.
- 4. У **Network Connection** (Підключення до мережі) виберіть тип підключення, який вживатиме ваш Розумний телефон, щоб підключитися до Інтернет.

**Примітка** Спершу необхідно створити підключення до мережі. Див. **6-1 З'єднання по Інтернет**.

5. Press **Connect**.

# **6-3 Використання Internet Explorer Mobile**

Можна використовувати Internet Explorer Mobile щоб переглядати улюблене на мобільному телефоні та канали які було завантажено на ваш пристрій без підключення до Інтернет. Ви також можете підключитися до Інтернет через Інтернет-провайдера або мережеве підключення, щоб переглядати веб-сторінки.

**Примітка** Переконайтеся, що ви встановили підключення Розумного телефону. Див. **6-1 З'єднання по Інтернет**.

## **Відкрити Internet Explorer Mobile**

#### **Щоб відкрити Internet Explorer**

На домашньому екрані натисніть Start > Internet > Internet Explorer (Старт > Інтернет > Internet Explorer).

В Internet Explorer Mobile списки "Улюблене" та "Історія" показані як головний екран замість домашньої сторінки, так що ви можете з легкістю переглядати улюблені веб-сайти. Ви можете додавати до списку "Улюблене" веб-сайти, які ви часто відвідуєте.

#### **З'єднання**

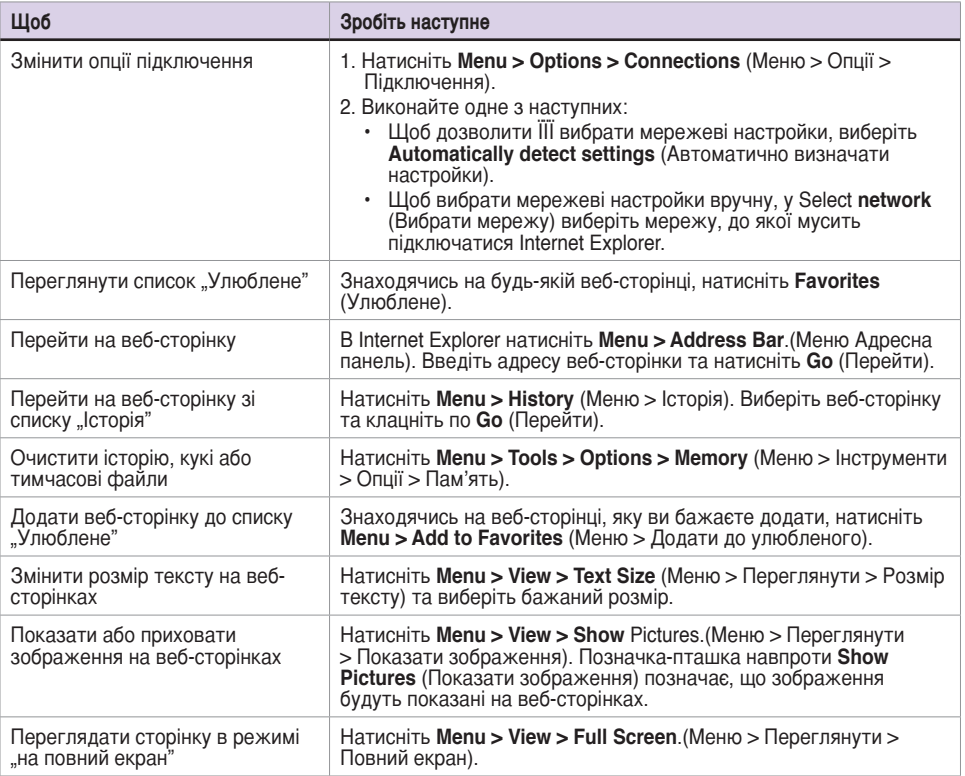

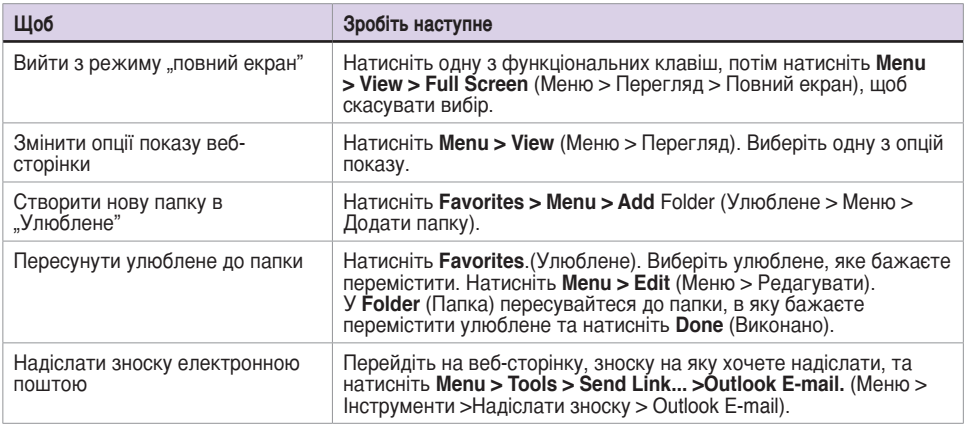

# **6-4 Використання Bluetooth®**

Bluetooth® - це технологія бездротового зв'язку з малим радіусом дії, яка дозволяє сполучатися з іншими пристроями, такими, як гарнітура, принтери, комп'ютери, приймачі GPS тощо. Пристрої з можливостями Bluetooth можуть обмінюватися інформацією не потребуючи фізичного підключення. На відміну від інфра-червоного обміну, вам не потрібно встановлювати пристрої на одній лінії. Пристрої лише мусять знаходитись на відстані приблизно 10 метрів (30 футів) один від одного на відкритому просторі. Ви можете навіть передавати інформацію на пристрій в іншій кімнаті, якщо він знаходиться в межах вказаної відстані.

## **Настройки режиму Bluetooth**

За замовчанням Bluetooth вимкнуто. Якщо ви увімкнете Bluetooth, а потім вимкнете телефон, то Bluetooth також вимикається. Коли ви знову увімкнете телефон, Bluetooth автоматично увімкнеться.

#### **Щоб встановити режим Bluetooth**

- 1. На домашньому екрані натисніть **Start >More > Settings > Connections > Bluetooth**  (Старт > Більше > Настройки > Підключення > Bluetooth).
- 2. Виберіть T**urn On/Off Bluetooth, Turn On/Off Visibility** (Увімкнути/Вимкнути Bluetooth, Увімкнути/Вимкнути видимість) та натисніть **Done** (Виконано).

**Примітка** Ви також можете вмикати та вимикати Bluetooth натискаючи та швидко відпускаючи **Power** (Живлення), щоб дістатися швидкого списка та вибрати **Wireless Manager** (Бездротовий менеджер). Виберіть **Settings > Bluetooth Settings** (Настройки > Настройки Bluetooth), щоб встановити режим Bluetooth або натисніть **Action** (Команда), щоб швидко вмикати і вимикати Bluetooth.

<u>D E R T Y U I O PORTUGALE DE LA PORTUGALE DE LA PORTUGALE DE LA PORTUGALE DE LA PORTUGALE DE LA PORTUGALE DE L</u>

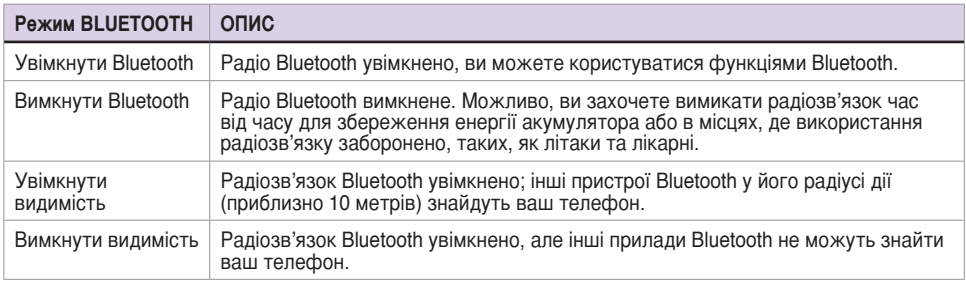

## **Створення партнерства Bluetooth**

Перш ніж телефон зможе підключитися до іншого пристрою, вам необхідно створити партнерство телефону та іншого пристрою, який підтримує протокол Bluetooth. Ваш телефон може створювати партнерство з 10 пристроями Bluetooth.

#### **Щоб створити партнерство Bluetooth**

- 1. Переконайтеся, що обидва пристрої знаходяться на невеликій відстані один від одного та що обидва пристрої з Bluetooth видимі.
- 2. На домашньому екрані натисніть **Start > Settings > Connections > Bluetooth** (Старт > Настройки > Підключення > Bluetooth).
- 3. Виберіть **Add new Device**....(Додати новий пристрій). Телефон шукає інші пристрої з Bluetooth та показує їх у списку.
- 4. Виберіть пристрій, з яким бажаєтес створити партнерство Bluetooth та натисніть **Next** (Далі).
- 5. Введіть PIN (від 1 до 16 символів) та натисніть **Next** (Далі).
- 6. Введіть той самий PIN на іншому пристрої.

**Примітка** Коли ви створите партнерство, для передачі інформації по променю вам не потрібно буде вмикати видимість (**Turn on Visibility**). Необхідно лише тримати увімкненим Bluetooth.

### **Створення пари з гарнітурою Bluetooth**

- 1. На домашньому екрані натисніть **Start > More > Settings > Connections > Bluetooth > Menu** (Старт > Більше > Настройки > Підключення > Bluetooth > Меню) та виберіть**Turn On Bluetooth** (Увімкнути Bluetooth) та **Turn On Visibility** (Увімкнути видимість).
- 2. Увімкніть гарнітуру Bluetooth та піднесіть на відстань 10 або менше метрів від Розумного телефону.
- 3. Увімкніть гарнітуру Bluetooth у режим утворення пари. Інструкцію дивіться в керівництві користувача до гарнітури Bluetooth.
- 4. На телефоні натисніть **Add new device...** (Додати новий пристрій).
- 5. Виберіть гарнітуру Bluetooth у списку Додати пристрої та натисніть **Next** (Далі).
- 6. Введіть пароль, вказаний у керівництві користувача до гарнітури. Тепер буде створена пара "телефон-гарнітура".
- 7. Встановіть режим Bluetooth на телефоні на **On** (Увімкнено) і ви готові говорити з вільними руками.

## **Прослухати аудіо в гарнітурі Bluetooth**

- 1. Переконайтесь, що ваш телефон утворив пару з гарнітурою Bluetooth, виконуючи інструкції у "Утворення пари з гарнітурою Bluetooth".
- 2. На домашньому екрані натисніть **Start > More > Settings > Connections > Bluetooth > Menu** (Старт > Більше > Настройки > Підключення > Bluetooth > Меню) та виберіть Гарнітуру Bluetooth у **Bluetooth Devices** (Пристрої Bluetooth).
- 3. Відкрийте Windows Media Players та почніть програвати музику.
### **Глава 6**

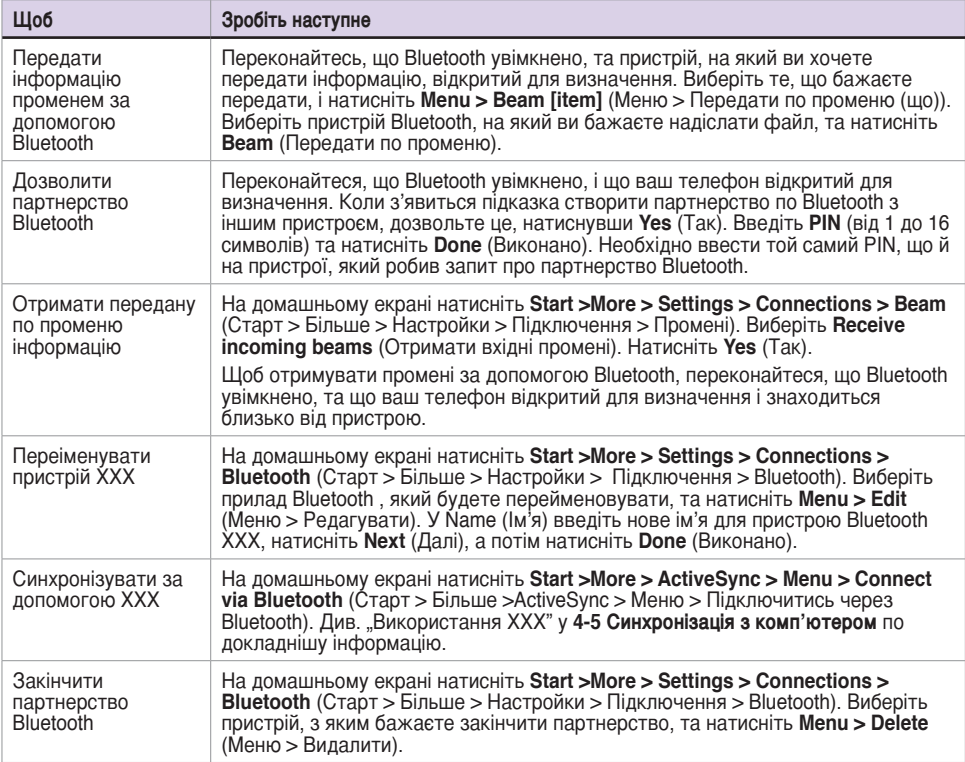

### **З'єднання**

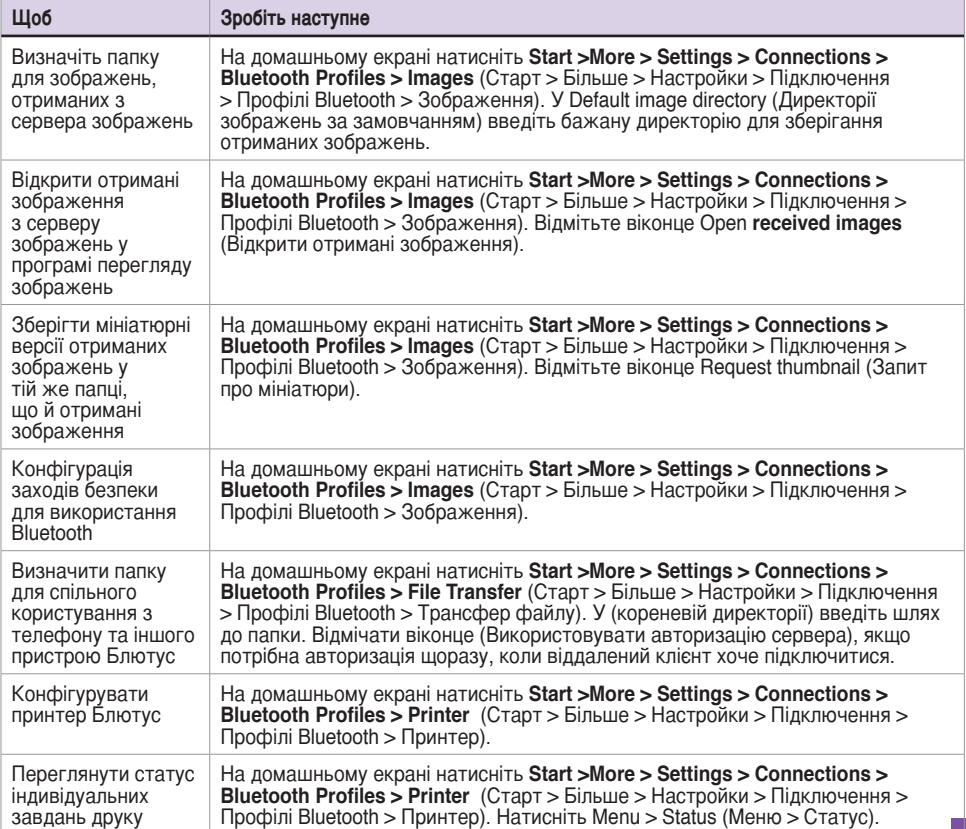

# **Глава 7 Повідомлення**

Ваш Розумний телефон здатен створювати, надсилати та отримувати повідомлення Outlook e-mail, Internet e-mail, Multimedia Messaging Service (MMS) та текстові повідомлення.

# **7-1 Введення тексту, номерів та символів**

Використовуйте звичайну клавіатуру, щоб ввести текст, номери та символи.

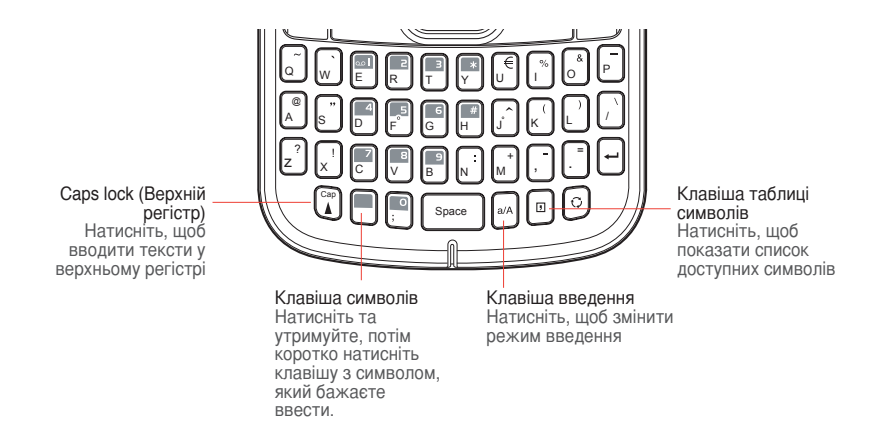

Ваш Розумний телефон підтримує два режими для введення тексту та номерів. **Multipress** (Мультіпрес) та **Numeric** (Цифровий). Мультіпрес використовують для введення тексту, а Цифровий використовується для введення цифр. Коли ви вибираєте поле, в яке необхідно ввести текст або цифри, телефон автоматично вибирає відповідний режим введення. Індикатор статусу праворуч згори на екрані дисплею показує режим введення, який зараз є активним.

Ви можете ввести символи зі звичайної клавіатури або зі списку доступних символів.

## Щоб змінити режим введення

1. Натисніть клавішу <sup>(ал)</sup> на клавіатурі, щоб змінити режим введення.

Індикатор статусу для вибраного режиму введення з'являється у правому верхньому кутку екрану.

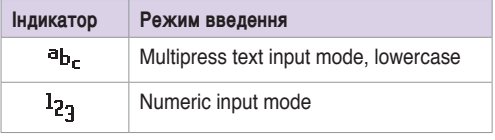

## **Використання режиму Мультіпрес**

Режим мультіпрес дозволяє вводити текст, натискаючи клавіші на клавіатурі.

## **Щоб вводити тексти у верхньому регістрі**

илоб вводити тексти у верхньому регістрі, переко<u>н</u>айтеся, що режим введення – це саме мультипрес (<sup>ађг</sup>с), tпісля чого натисніть клавішу  $\tilde{\mathbb{G}}$ .

## **Щоб змінити час очікування Мультіпрес**

На домашньому екрані натисніть **Start > More > Settings >More > More > Accessibility** (Старт > Більше > Настройки > Більше > Більше > Доступність). У **Multipress time out** (Вийшов час Мультіпрес) виберіть тривалість паузи між натисненнями на клавіші.

#### **Використання цифрового режиму**  $\mathbf W$  E R T Y U I O P  $\mathbf W$

.<br>Щоб ввести цифри, використовуйте цифровий режим. Якщо вам потрібно ввести цифру до рядка тексту, перейдіть до Цифрового режиму, щоб ввести число, а потім поверніться до рядка тексту, переидно до цифрового режиму, щоб ввести число, а по на применения тексту.  $\Box$ 

- 1. У разі необхідності змініть Цифровий режим натискаючи на <sup>[a/A</sup>].
- щоб ввести числа, натисніть двічі  $\alpha$ б ввести числа, натисніть двічі $\left[\begin{smallmatrix} a/\alpha \end{smallmatrix}\right]$  .  $\bigcup^{\omega \wedge}$ 2. Цоб ввести число, натисніть один раз
- 3. Поверніться до режиму введення Мультіпрес, натиснувши один раз

**Примітка** Якщо поле дозволяє введення лише чисел – наприклад, телефонних номерів, режим введення за амовчанням автоматично переключається на Цифровий.

.

 $|a/A|$ 

## **Введення символів**

Ви можете ввести символи зі звичайної клавіатури або зі списку доступних символів.

### **Щоб вводити символи**

 $\cdot$  Щоб вводити символи зі звичайної клавіатури, натисніть та утримуйте клавішу  $\smile$  , та коротко натисніть клавішу з символом, який хочете ввести.  $\blacksquare$  $\lim y \sim 1$  , id

```
.<br>Наприклад, якщо ви хочете ввести знак плюса: Натисніть та утримуйте клавішу
                                                                                                                                                                                                       , та 
коротко натисніть клавішу 
z X C V B N M , .
                   \Box + \Box + \Box + \Box + \Box + \Box + \Box + \Box + \Box + \Box + \Box + \Box + \Box + \Box + \Box + \Box + \Box + \Box + \Box + \Box + \Box + \Box + \Box + \Box + \Box + \Box + \Box + \Box + \Box + \Box + \Box + \Box key.
                                                                                                                                                                                                   /
```
• Якщо потрібного символу нема на звичайній клавіатурі, натисніть клавішу  $\Box$  <sub>щоб</sub> показати списк доступних символів, після чого виберіть потрібний символ.

# **7-2 Налагодження скриньок**

Перш ніж ви зможете надсилати та отримувати електронну пошту, слід налагодити скриньку електронної пошти, яку вам надає Інтернет-провайдер, або скриньку, яка доступна через підключення сервера VPN (звичайно, це робоча скринька). Ви можете надсилати електронну пошту через синхронізацію або через пряме підключення до сервера електронної пошти вашого Інтернет-провайдера чи корпоративної мережі.

**Примітка** Перш ніж ви призначите електронну адресу Розумного телефону, слід подбати про створення Інтернет або електронної поштової скриньки.

### **Налагодити скриньку електронної пошти**

- 1. На домашньому екрані натисніть **Start > Messaging > New E-mail Account...** (Старт > Повідомлення > Нова скринька електронної пошти...).
- 3. В **E-mail address** (Електронна адреса) введіть електронну адресу для цієї скриньки.
- 4. Виберіть **Try to get e-mail settings automatically from the Internet** (Спробувати автоматично отримати настройки e-mail з Інтернет). Автоматичне налагодження намагається завантажити необхідні настройки серверу електронної пошти так, що вам не потрібно буде вводити їх вручну.
- 5. Виконайте інструкції, щоб завершити налагодження.
	- **Примітка** Якщо автоматичне налагодження пройшло успішно, ваше ім'я користувача вже введене, і ви можете натиснути Next (Далі), а потім Finish (Завершити), що завершити налагодження скриньки, або натиснути Options (Опції), щоб потрапити до додаткових настройок. Якщо не вдалося виконати автоматичне налагодження, або ваш доступ до скриньки – через підключення до сервера VPN, вам слід звернутися до Інтернет-провайдера або мережевого адміністратора по інформацію для введення настройок вручну.

# **7-3 Управління скриньками**

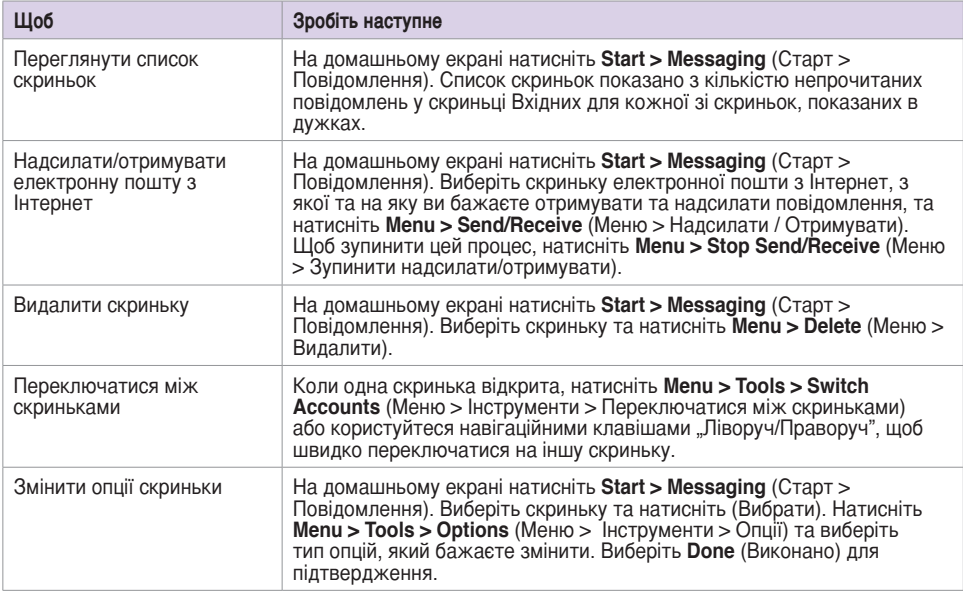

# **7-4 Текстові та електронні повідомлення**

**Щоб створити та надіслати текстове або електронне повідомлення**

- 1. На домашньому екрані натисніть **Start > Messaging** (Старт > Повідомлення).
- 2. Виберіть **Text Messages** (Текстові повідомлення) або скриньку електронної пошти та натиснть **Action** (Команда) або **Select** (Вибрати).
- 3. Натисніть **Menu > New** (Меню > Нове).
- 4. У То (До) введіть номер мобільного телефону або електронну адресу особи, якій ви A S D F G H J K L H J K L H J бажаєте надіслати повідомлення, або натисніть **Action** (Команда) , щоб вибрати особу зі списку контактів.

<sup>Q</sup> <sup>W</sup> <sup>E</sup> <sup>R</sup> <sup>T</sup> <sup>Y</sup> <sup>U</sup> <sup>I</sup> <sup>O</sup> <sup>P</sup> **Примітка** — Якщо ви надсилаєте повідомлення більш ніж одному абоненту, розділіть Ви можете надсилати текстові повідомлення лише на мобільні номери абонентів крапкою з комою (;).. контактів.

- 5. Натисніть навігаційну клавішу "Вниз" та введіть повідомлення.
- 6. Завершивши, натисніть Send (Надіслати).

**Примітка** Якщо ви працюєте поза Інтернет, електронна пошта зберігається у папці Outbox (Вихідні повідомлення) та надсилається під час наступного підключення.

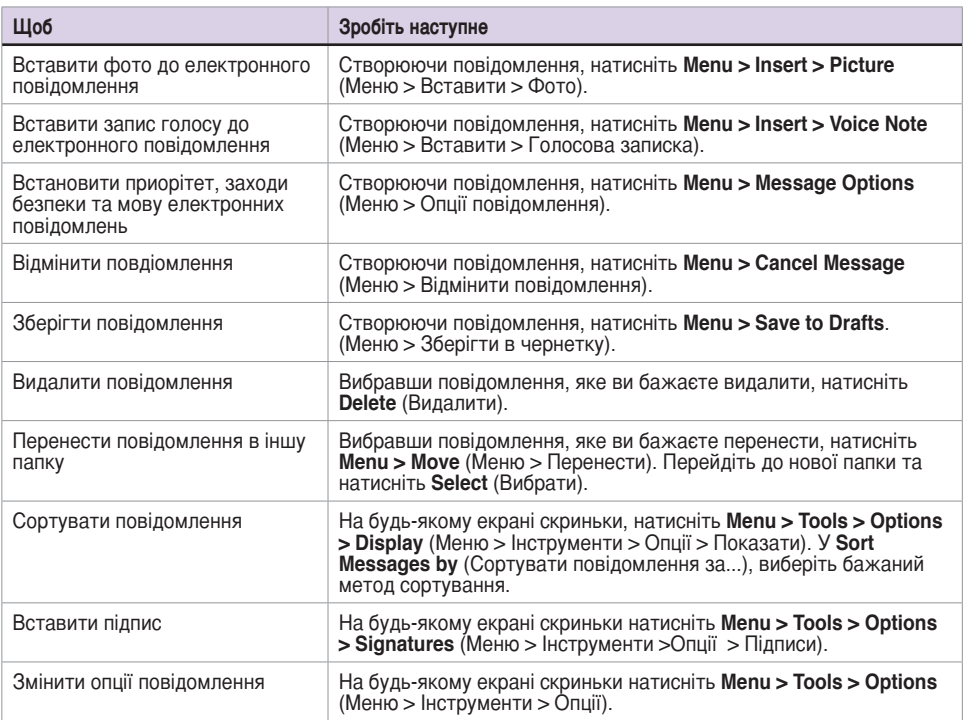

## **Завантажити електронні повідомлення**

Використовуйте (Повідомлення), щоб надсилати та отримувати електронні повідомлення одним із двох способів:

- Синхронізуйте електронні повідомлення з Microsoft Exchange або Microsoft Outlook на своєму комп'ютері.
- Надсилайте та отримуйте електронні повідомлення прямим підключенням до сервера електронної пошти через Інтернет-провайдера або мережу.

## **Синхронізація електронних повідомлень**

Надсилання електронних повідомлень може бути частиною загального процесу синхронізації. Вам слід увімкнути синхронізацію електронної пошти в ActiveSync. По детальнішу інформацію про увімкнення синхронізації електронної пошти зверніться до онлайн допомоги ActiveSync на комп'ютері.

### **Примітка** Щоб прямо підключитися до сервера електронної пошти, див. **4-6 Синхронізація з сервером обміну**.

### **Управління папками**

Кожна скринька повідомлень має набір з п'яти папок: Deleted Items, Drafts, Inbox, Outbox, Sent Items - Видалене, Чернетки, Вхідні, Вихідні та Надіслане. У цих папках зберігаються повідомлення, які ви надсилаєте з і скриньки та отримуєте на неї. Ви можете перемістити повідомлення в іншу папку в межах тієї ж скриньки.

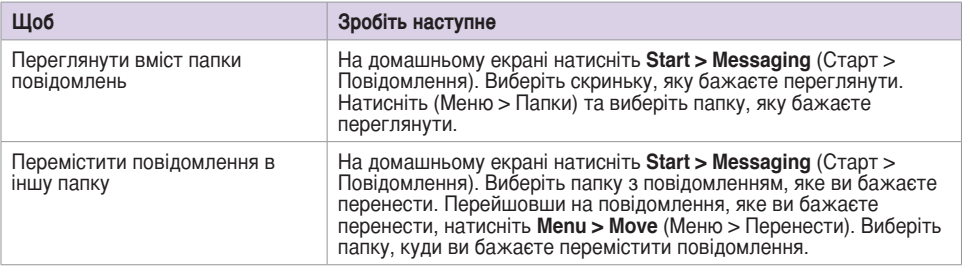

# **7-5 Повідомлення MMS**

MMS (Система Мультимедійних Повідомлень) дозволяє надсилати текстові повідомлення з багатьма слайдами. У кожен слайд може бути включене зображення, відео або аудіо, чи текст. Повідомлення MMS надсилаються по GPRS на скриньки електронної пошти або інші мобільні пристрої з підтримкою MMS.

**Примітка** Необхідно підписатися на послуги GPRS та MMS у провайдера, перш ніж ви зможете надсилати або отримувати повідомлення MMS. Дізнайтеся в телефонного оператора, як активувати функцію MMS. Лише мобільні телефони з функцією MMS можуть надсилати/ отримувати повідомлення MMS.

> Залежно від того, на які послуги ви підписані, може статися, що ви не зможете надсилати та отримувати повідомлення MMS користувачам інших мереж мобільного зв'язку.

# **Доступ до MMS**

Виконайте одне з наступних:

- На домашньому екрані натисніть **Start > Messaging > MMS** (Старт > Повідомлення > MMS).
- Знявши фотографію або відео-ролик, натисніть **Menu > Send > MMS** (Меню > Надіслати

 $>$  MMS).

# **Редагування настройок MMS**

На головному екрані MMS натисніть **Menu > Tools > Options** (Меню > Інструменти > Опції), щоб відкрити екран Preferences (Переваги) та редагувати настройки ММS. Відповідно до потреб відмітьте або очистіть віконце вибору.

На головному екрані MMS натисніть **Menu > MMS Settings > MMSC Settings** (Меню > Настройки MMSC > Настройки MMSC) та виберіть Інтернет-провайдера зі списку. Натисніть **Menu > Edit** (Меню Редагувати), щоб потрапити до настройок (Центра послуг мультимедійних повідомлень). Слід зв'язатися з оператором мобільного зв'язку по відомості щодо настройок.

## **Створити та надіслати повідомлення MMS**

## **Створити та надіслати повідомлення MMS**

- 1. На домашньому екрані натисніть **Start > Messaging > MMS > Menu > New** (Старт > Повідомлення > MMS > Меню > Нове).
- 2. У полі То: (До:) введіть номер мобільного телефону або електронну адресу абонента. Ви можете користуватись клавіатурою або натискати **Menu > Add Recipient** (Меню Додати абонента), щоб вибрати з контактів. Якщо одержувачів більше, ні один, відділіть їх крапками з комами.
- 3. У полі Subject (Тема повідомлення) введіть тему повідомлення.
- 4. Виберіть віконце Insert Picture/Video (Вставити фото/відео) та натисніть **Action**  (Команда) . Всі фото і відео-кліпи будуть представлені у вигляді мініатюр.
- 5. Виберіть фото чи відео-ролик та натисніть **Action** (Команда) 'ه або **Select** (Вибрати).
- <sup>A</sup> <sup>S</sup> <sup>D</sup> F G <sup>H</sup> <sup>J</sup> <sup>K</sup> <sup>L</sup> / @ <sup>Q</sup> <sup>W</sup> <sup>E</sup> <sup>R</sup> <sup>T</sup> <sup>Y</sup> <sup>U</sup> <sup>I</sup> <sup>O</sup> <sup>P</sup> 6. Виберіть віконце Insert Audio (Вставити аудіо) та натисніть **Action** (Команда) . . Всі доступні аудіо-файли будуть представлені у вигляді мініатюр.
- 7. Виберіть аудіо-файл, який бажаєте прикріпити, і натисніть **Action** (Команда)  $\Box$  або <sup>=</sup> ! <sup>+</sup> ? **Select** (Вибрати).

**.<br>Примітка** — До слайду з відео-роликом ви не зможете прикріпити аудіо-файл. Space <sup>A</sup> <sup>S</sup> <sup>D</sup> F G <sup>H</sup> <sup>J</sup> <sup>K</sup> <sup>L</sup>

- 8. Натисніть навігаційну клавішу "Вниз", щоб перейти вниз до поля тексту та ввести повідомлення.
- 9. Натисніть (Надіслати), щоб надіслати повідомлення.

### **Глава 7**

Наступне має на увазі, що ви знаходитесь на екрані повідомлень MMS.

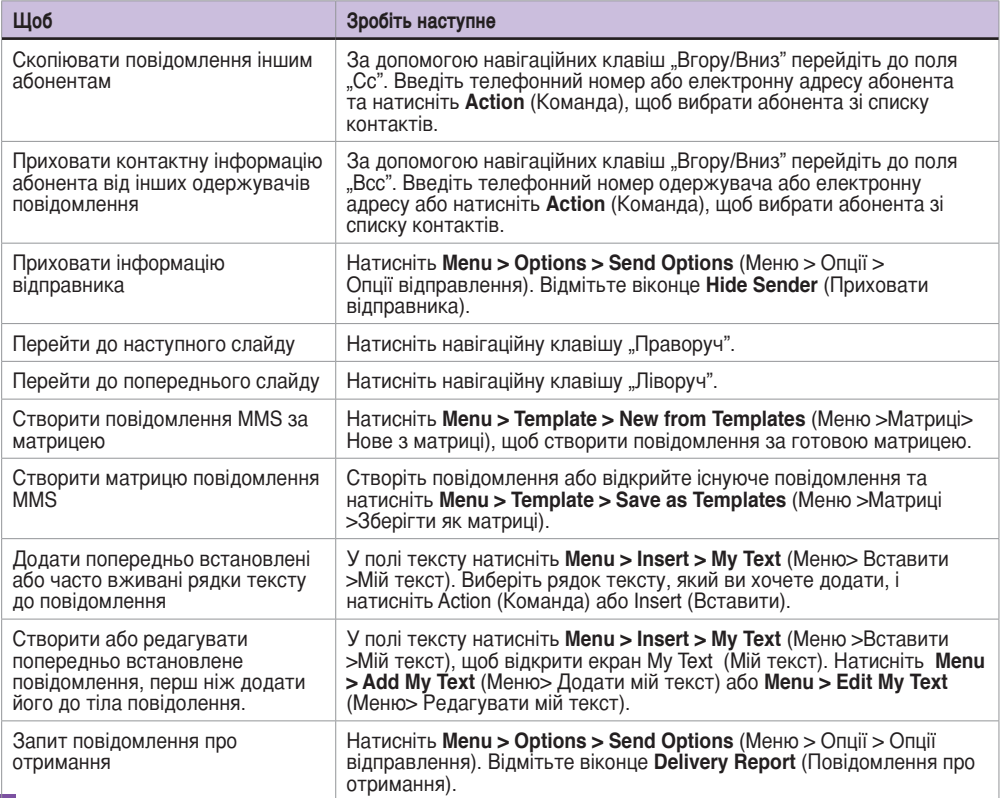

# **7-6 Windows® Live**

Windows® Live – це програма миттєвих повідомлень, попередньо встановлена на Розумний телефон. Вона дозволяє:

- надсилати та отримувати миттєві повідомлення для тих контактів, хто знаходиться онлайн, та
- мати доступ до скриньки Hotmail®, щоб надсилати і отримувати електронну пошту.

Щоб користуватись Windows® Live, слід мати скриньку Passport (Паспорт). Якщо у вас є скринька Hotmail® або MSN®, значить, у вас вже є Паспорт. Коли ви отримали Паспорт Microsoft® або скриньку сервера обміну Microsoft®, ви готові налагодити свою скриньку.

**Примітка** Скринька Паспорта Microsoft® потрібна, щоб користуватись задачами Windows Live®. Якщо у вас нема скриньки Паспорта, отримайте її на www.passport.com.

## **Використання Hotmail®**

Використовуйте задачу Windows® Live, щоб мати доступ до поштової скриньки Hotmail® та переглядати електронну пошту з Розумного телефону.

## **Щоб увійти до Hotmail®**

- 1. На домашньому екрані натисніть **Start >More > Windows Live** (Старт > Більше > Windows Live).
- 2. На екрані входу до Windows Live натисніть Sign in to Windows Live (Увійти до Windows Live), щоб увійти до сессії настройок Windows Live.
- 3. Натисніть **Accept** (Прийняти). Введіть електронну адресу та пароль для скриньки Hotmail®.
- 4. Виберіть **Save password** (Зберігти пароль), якщо ви не хочете щоразу знову вводити пароль, та натисніть **Next** (Далі).

### **Глава 7**

- 5. Відмітьте віконця вибору, якщо ви бажаєте, щоб Windows Live з'являлась на домашньому екрані.
- 6. Відмічаючи віконця вибору, позначте, що на пристрої ви бажаєте синхронізувати.
- 7. Синхронізуйте електронну пошту для скриньки Hotmail.

## **Використання Windows® Live Messenger**

## **Щоб увіти до Windows® Live Messenger та вийти з нього**

- 1. Встановіть адресу електронної пошти та пароль у Windows® Live.
- 2. Коли налагодження завершене, на домашньому екрані натисніть **Start > More > Messenger** (Старт > Більше > Комунікатор).
- 3. На головному екрані Windows® Live Messenger натисніть **Sign In** (Вхід).
- 4. Щоб вийти, натисніть **Menu > Sign Out** (Меню > Вийти).
	- **Примітка** Якщо ви не вийдете з задачі Windows® Live Messenger, ви залишитесь у підключенні. Це може призвести до додаткових рахунків від провайдера послуг.

## **Стандартні функції Windows® Live Messenger**

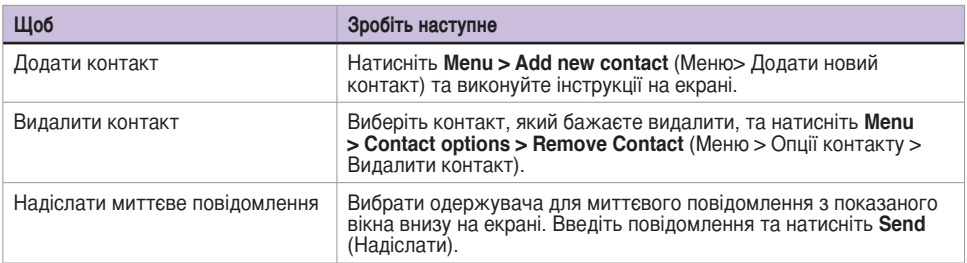

### **Повідомлення**

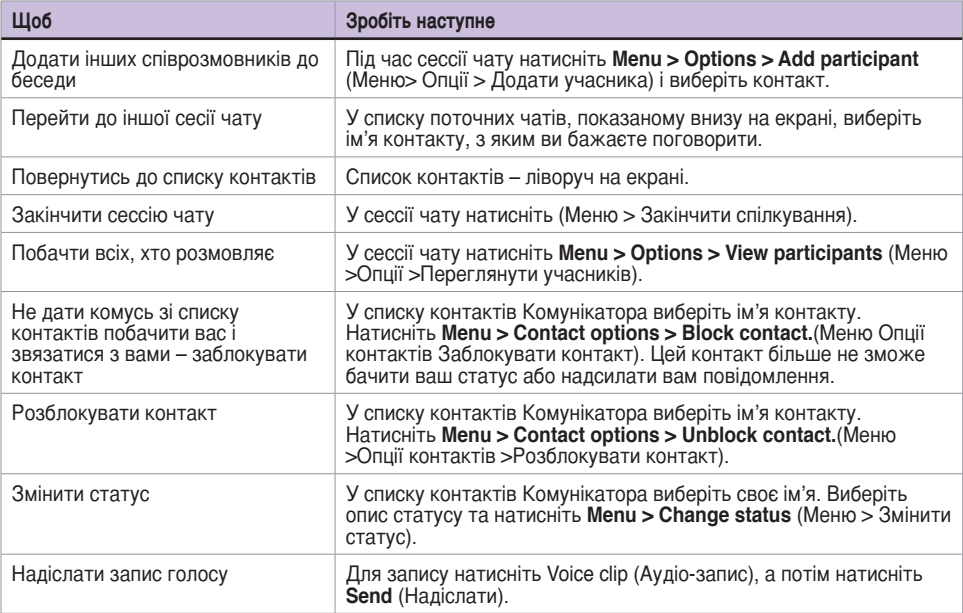

### **Примітки про службу MSN Messenger**:

Якщо ваш Інтернет-провайдер дозволяє лише одне підключення за раз, у вас виникнуть проблеми при користуванні MSN Messenger через конкуренцію з іншими задачами. Можуть виникнути описані нижче проблеми:

1. Ви не можете користуватись MSN Messenger та Blackberry на одному пристрої одночасно. Якщо ви вже активували підключення Blackberry, а потім активуєте MSN Messenger, MSN Messenger завжди займе підключення цієї служби.

2. Якщо MMS використовує інші настройки мережі з MSN Messenger, і ви спочатку використовуєте MSN Messenger, ви не можете одночасно надсилати/отримувати MMS та використовувати MSN Messenger. Тому ми радимо закрити MSN Messenger перш ніж активувати будьякі задачі, які вимагають Інтернет-звязку: Internet Explorer, MMS або Blackberry.

## **Щоб закрити MSN**

- 1. Вийти зі скриньки MSN.
- 2. Клацніть по клавіші живлення та виберіть **В**, щоб увійти до **Wireless Device Manager** (Менеджер бездротового пристрою).
- 3. Закрийте **Data Connection** (Підключення даних).
- 4. Щоб активувати задачу, знову запустіть **Data Connection** (Підключення даних). Після цього відкрийте бажану службу підключення (Internet Explorer, MMS або Blackberry).

# **Chapter 8 Організація роботи та дозвілля**

# **8-1 Використання контактів**

У "Контактах" зберігається список ваших друзів та колег, так що ви можете легко знайти потрібну інформацію, де б ви не знаходилися. За допомогою Bluetooth на пристрої ви можете швидко поділитись інформацією про контакти з іншими користувачами пристрою. Якщо на комп'ютері ви використовуєте Outlook, ви можете синхронізувати "Контакти" на телефоні та на комп'ютері.

## **Перегляд контактів**

Щоб переглянути список "Контакти", зробіть одне з наступних:

- На домашньому екрані натисніть **Start > Contacts** (Старт>Контакти).
- На домашньому екрані натисніть **Contacts** (Контакти).

Список контактів показує імена контактів в алфавітному порядку. Поруч з кожним іменем у списку контактів стоїть абревіатура методу спілкування за замовчанням, наприклад, робочий (w) або домашній (h) номер телефону. Якщо контактна інформація включає робочий телефон, Розумний телефон автоматично встановлює його як номер за замовчанням.

Якщо телефонні номери зберігаються на SIM-карті, ці пункти списку будуть показані в кінці, з піктограмою SIM-карти після кожного з них.

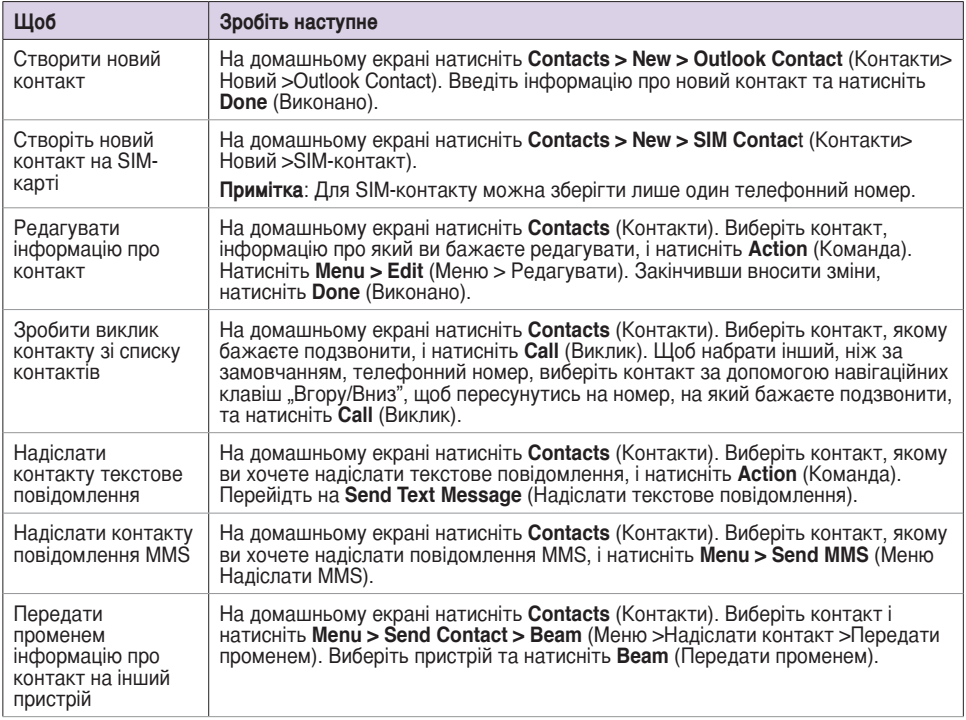

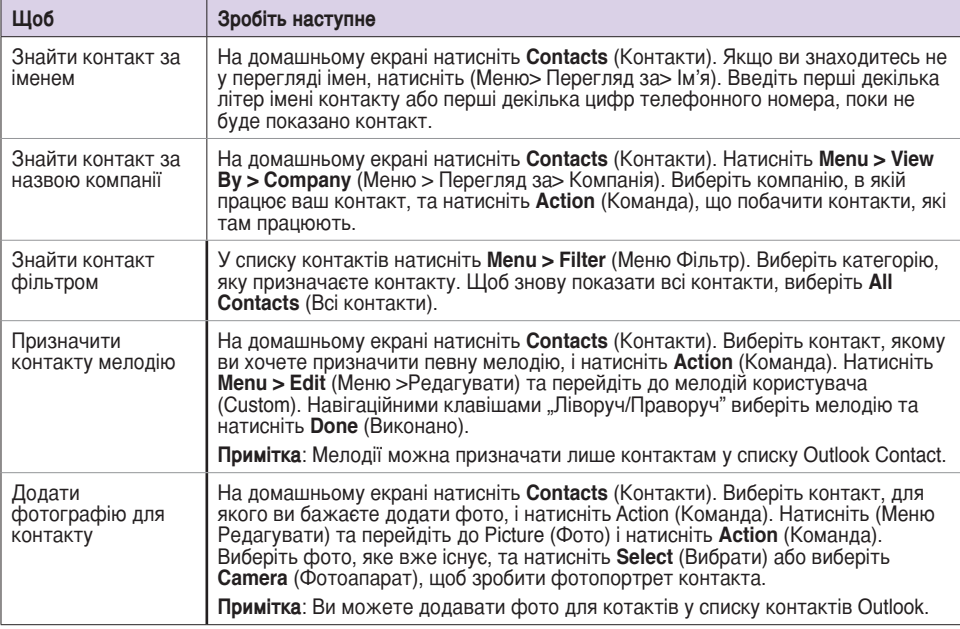

# **8-2 Використання календаря**

За допомогою Календаря можна планувати події, наприклад, наради. Ваші події на день можна виводити на домашній екран. Ви також можете налаштувати календар,щоб він нагадував про намічені події. Якщо на комп'ютері ви використовуєте Outlook, ви можете синхронізувати призначені події на телефоні та на комп'ютері.

Щоб переглянути програму Календаря, зробіть одне з наступних:

- На домашньому екрані натисніть **Start > Organizer > Calendar** (Старт > Організатор > Календар).
- На домашньому екрані перейдіть до майбутніх призначень та натисніть **Action** (Команда) .

#### Спланувати призначення <sup>A</sup> <sup>S</sup> <sup>D</sup> F G <sup>H</sup> <sup>J</sup> <sup>K</sup> <sup>L</sup>

## **Щоб спланувати призначення**

- 1. На домашньому екрані натисніть **Start > Organizer > Calendar** (Старт > Організатор > Календар).
- 2. Натисніть **Menu > New Appointment** (Меню > Нове призначення).
- 3. Введіть інформацію про це призначення. Щоб спланувати подію на весь день, у **End time** (Час завершення), виберіть **All day event** (Подія на весь день).
- 4. Натисніть **Done** (Виконано).

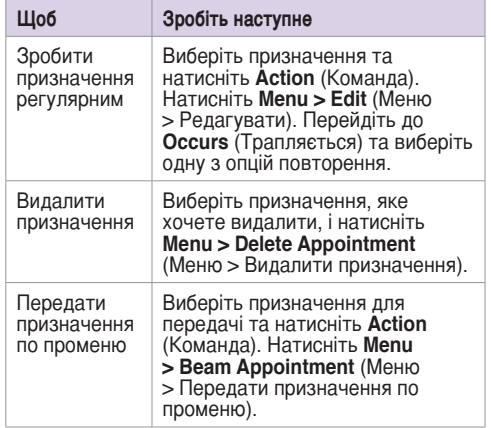

## **Перегляд призначення**

## **Щоб переглянути призначення**

1. На домашньому екрані натисніть Start > Organizer > Calendar (Старт > Організатор > Календар).

.

2. Виберіть призначення та натисніть Action (Команда)

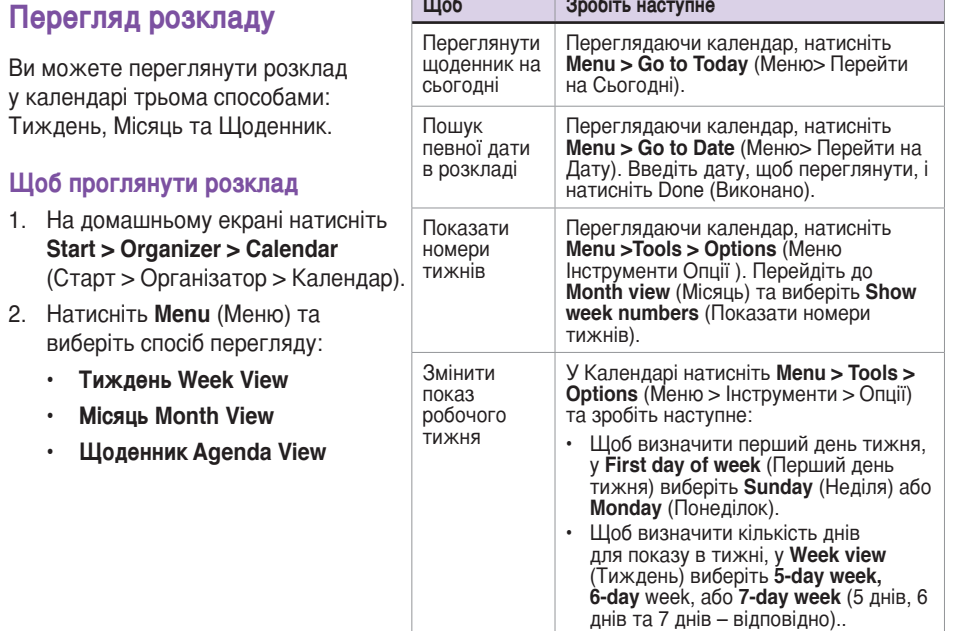

# **8-3 Використання завдань**

Стежте за тим, що треба зробити, за допомогою "Завдань".

## **Перелік завдань**

Перелік завдань – це список завдань "що зробити". Коли ви створюєте або редагуєте завдання програмою Outlook на комп'ютері та синхронізуєте комп'ютер з телефоном, може з'являтися додаткова інформація: строк виконання, приорітет, категорія. Перед завданням, відміченим "високий приорітет", ставиться знак оклику, а завдання низької приорітетності відмічені спрямованою вниз стрілкою. Пропущені завдання відмічені товстими червоними буквами.

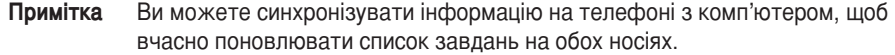

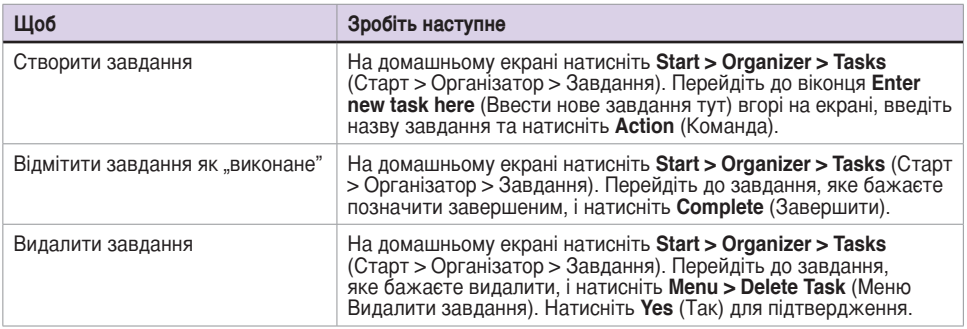

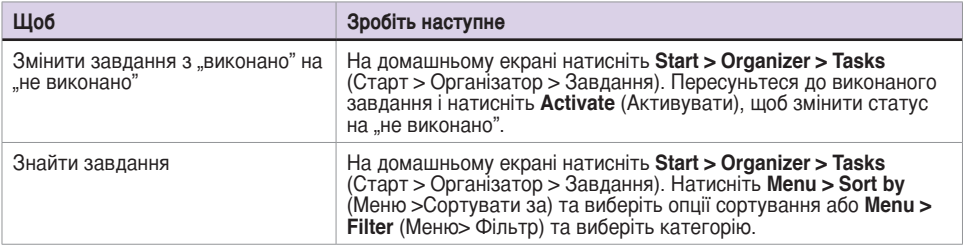

# **8-4 Використання голосових нотаток**

Ви можете використовувати Voice Notes (Голосові нотатки), щоб створювати та програвати короткі звукозаписи та усні нагадування. Записи включено у список All Notes (Всі нотатки) та називаються по порядку Recording 1, Recording 2 (Запис 1, Запис 2 і т.д.).

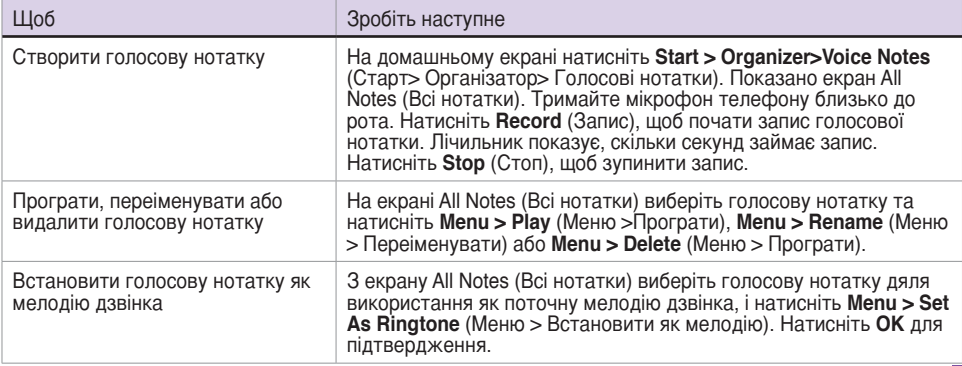

# **Chapter 9 Multimedia**

# **9-1 Користування фотоапаратом**

Розумний телефон оснащено вбудованим подвійним фотоапаратом CMOS на два мегапікселі, зі спалахом. За допомогою фотоапарату легко знімати фотографії, робити відео- та аудіо записи та ділитися ними з рідними та друзями.

# **Зробити фотографію**

## **Щоб зробити фотографію**

- 1. Виконайте одне з наступних:
	- На домашньому екрані натисніть **Start > Multimedia > Camera** (Старт > Мультимедія > Фотоапарат).
	- Натисніть кнопку **Camera** (Фотоапарат) на правому боці телефону.

**Примітка** Якщо фотоапарат вже в режимі Video (Відео), натисніть ліву навігаційну клавішу, щоб переключитися в режим Фотоапарату.

2. Натисніть кнопку **Action** (Команда) або кнопку **Camera** (Фотоапарат), щоб зробити знімок. Фотографія автоматично зберігається у форматі JPEG у зазначеному місці.

### **Мультимедія**

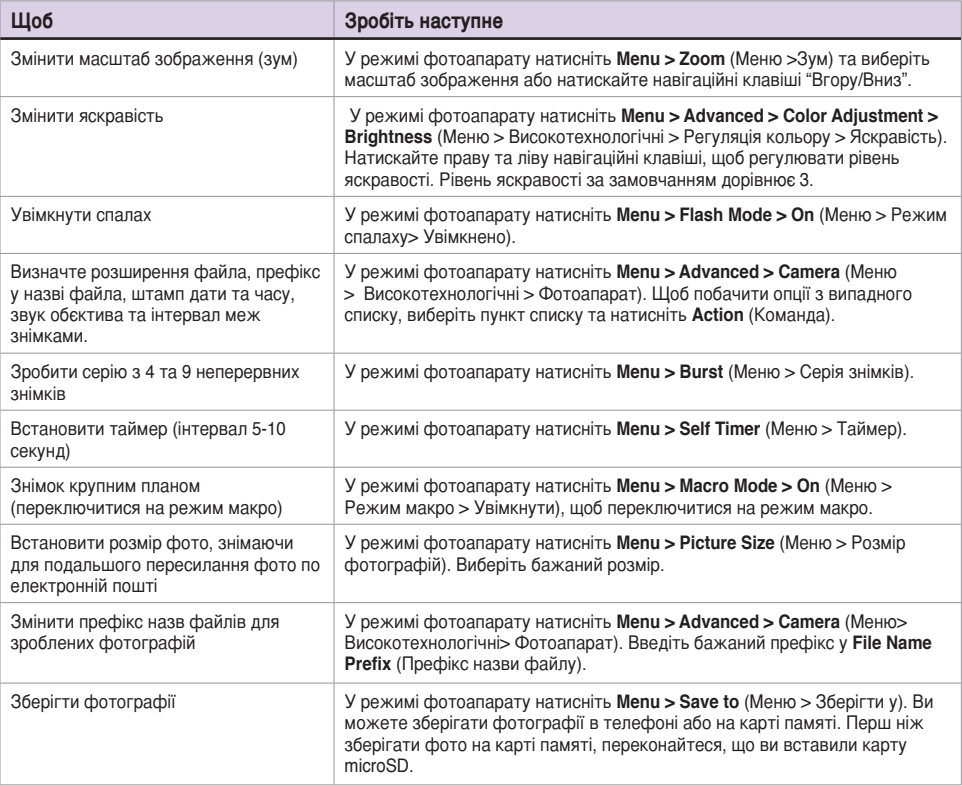

## **Глава 9 Запис відео-роликів Щоб записати відео-ролик**

- 1. Виконайте одне з наступних:
	- На домашньому екрані натисніть **Start > Multimedia > Camera** (Старт > Мультимедія > Фотоапарат).
	- Натисніть кнопку **Camera** (Фотоапарат) на правому боці телефону.
- 2. Натисніть **Menu > Change Mode > Video Mode** (Меню> Змінити режим> Режим відео) та натисніть Done > Exit (Виконано > Вийти). Ви також можете натиснути праву навігаційну клавішу, щоб переключати режими.
- 3. Натисніть Action (Команда) або **Camera** (Фотоапарат) , щоб почати запис. Коли пристрій починає запис, індикатор запису перемикається з зеленого на червоне.
- <sup>Q</sup> <sup>W</sup> <sup>E</sup> <sup>R</sup> <sup>T</sup> <sup>Y</sup> <sup>U</sup> <sup>I</sup> <sup>O</sup> <sup>P</sup> @ 4. Натисніть кнопки **Action** (Команда) , **Camera** (Фотоапарат) або **Stop** (Стоп), щоб зупинити запис.

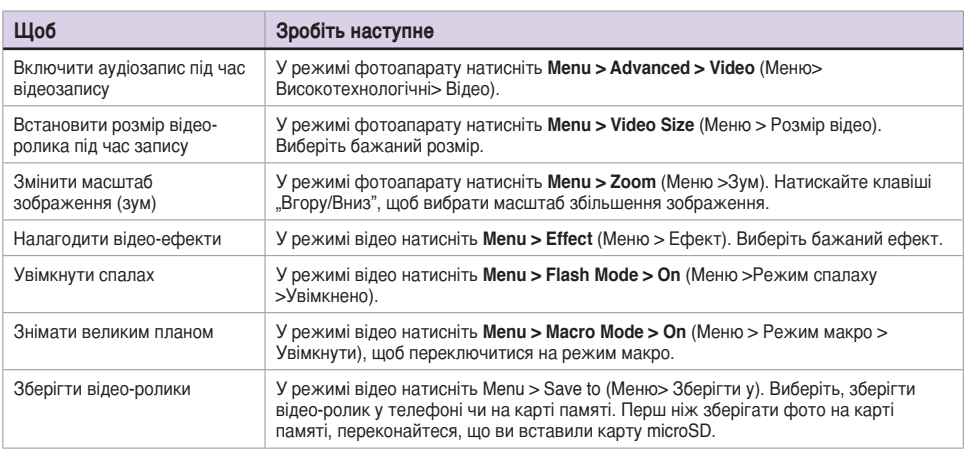

# **9-2 Робота з фотографіями та відео-роликами**

## **Використання фотографій та відео**

Програма фотографій та відео дозволяє працювати з фотографіями та відео-роликами на Розумному телефоні. Зробивши фотографії та знявши відео-ролики, ви можете організовувати, редагувати, передавати по променю та надсилати їх за допомогою комунікатора.

Щоб переглянути програму фотографій та відео, зробіть одне з наступних:

**•** Натисніть **Start > Multimedia > Pictures & Videos** (Старт > Мультимедія > Фото та відео).

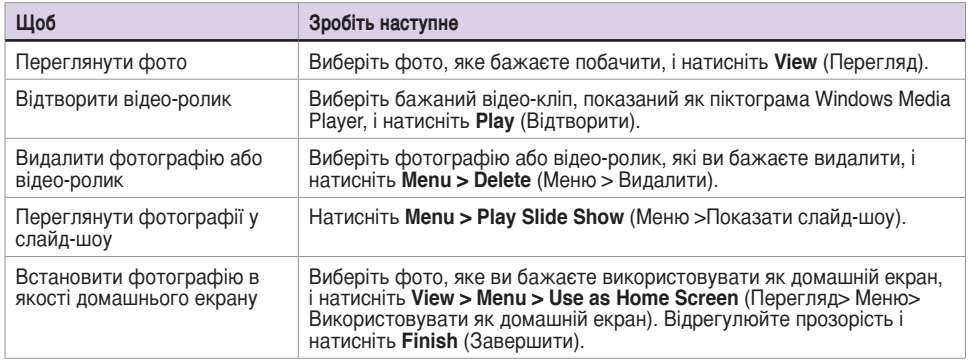

**•** Натисніть кнопку **Camera** (Фотоапарат), після чого натисніть **Thumbnails** (Мініатюри).

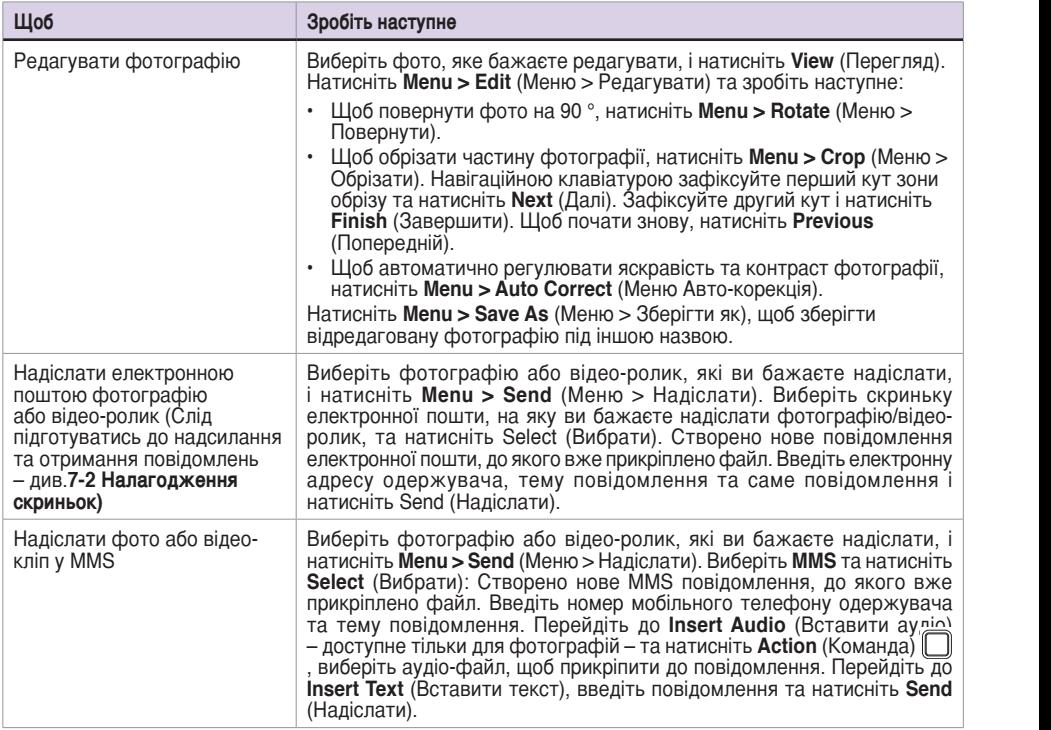

### **Мультимедія**

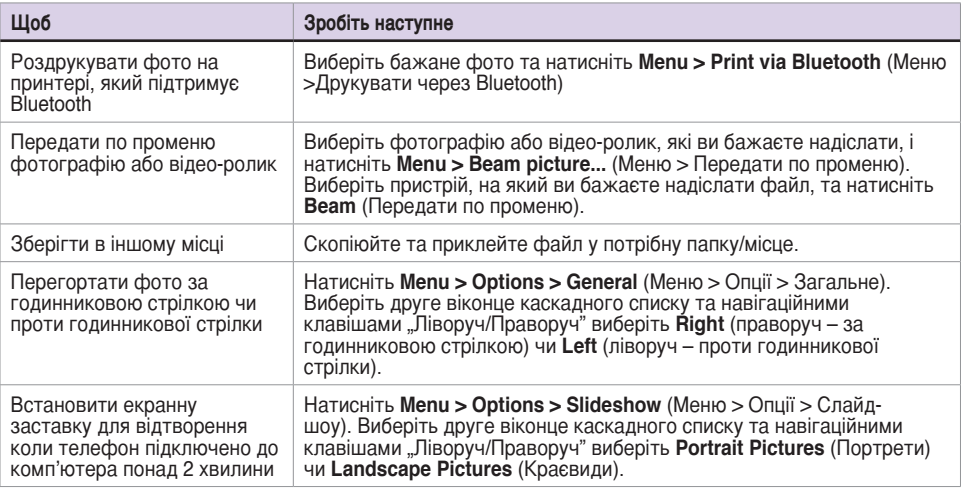

# **9-3 Слухати музику та дивитись відео**

Microsoft® Windows Media™ Player Mobile програє цифрові аудіо- та відео-файли, збережені в телефоні або в Інтернет. Медіа-файли можна слухати через гучномовець ззаду на корпусі Розумного телефону, або у стерео-гарнітурі.

Windows Media Player Mobile програє наступні види файлів:

- Windows Media Audio (WMA)
- Windows Media Video (WMV)
- Motion Picture Experts Group-2 Audio Layer-3 (MP3)
- Відео-стандарт третього покоління H.26 3 baseline (3GP)

За допомогою Microsoft Windows Media Player на комп'ютері копіюйте цифрове аудіо та відео на телефон.

# **Екрани Windows Media Player**

## **Екран відтворення**

Екран за замовчанням показує контрольну панель відтворення (Play, Pause, Next, Previous, Volume – програти, пауза, наступний, попередній, гучність) та вікно відео. Ви можете змінити вигляд цього екрану, вибравши інший скін.

## **Екран "Зараз відтворюється"**

На цьому екрані показано список "Зараз відтворюється". Цей спеціальний список показує поточний файл, який програється, та всі файли, призначені для програвання наступними.

### **Бібліотечний екран**

Екран, який дозволяє швидко знаходити аудіо- й відео-файли та списки файлів. Він містить такі категорії, як My Music, My Videos, My TV, My Playlists (Моя музика, Мої відео, Моє телебачення, Мої списки).

## **Відтворення медіа-файлів**

## **Щоб відтворити медіа-файл**

- 1. На домашньому екрані натисніть Start > Multimedia > Windows Media (Старт > Мультимедія > Windows Media).
- 2. Натисніть Menu > Library (Меню > Бібліотека).
- 3. Виконайте одне з наступних:
	- Щоб програти файл з бібліотеки, виберіть бібліотеку, яку хочете використати, у Library list (Бібліотечний список) та натисніть **Action** (Команда) .
	- <sup>Q</sup> <sup>W</sup> <sup>E</sup> <sup>R</sup> <sup>T</sup> <sup>Y</sup> <sup>U</sup> <sup>I</sup> <sup>O</sup> <sup>P</sup> • Щоб відтворити файл, якого нема в бібліотеці, натисніть **Menu > Open File** (Меню> Відкрити файл).
	- Щоб відтворити файл з Інтернет, натисніть Menu > Open URL (Меню > Відкрити URL). дзе відтворити фалленторист, нативні в **нена є ерені ета** (нісню є відкрити ета).<br>У рядку **URL** введіть веб-адресу або виберіть з History (Історія) сайт, який ви відвідали раніше.
- 4. Виберіть файл, який бажаєте програти, і натисніть **Play** (Відтворити).

# **Екранні опції відтворення**

Під час відтворення аудіо або відео-ролику в меню знаходяться наступні опції.

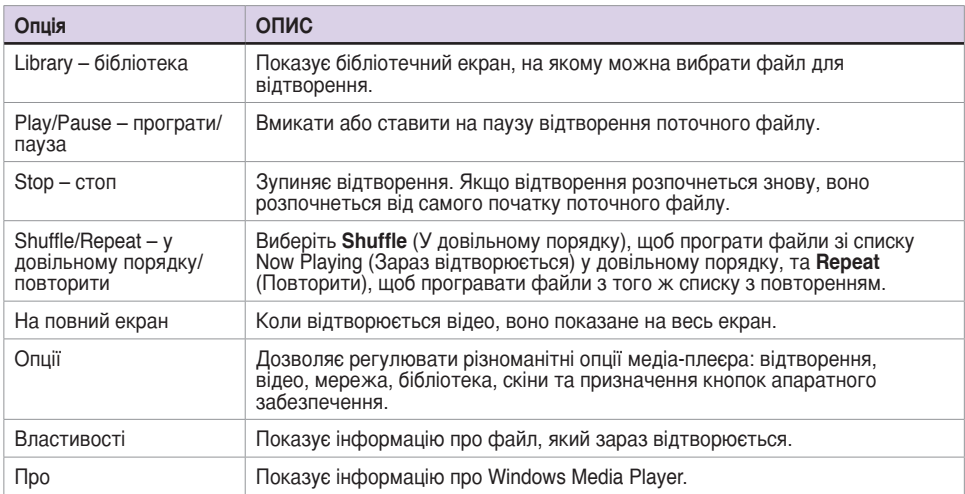

## **Контроль за відтворенням**

## **Контроль з клавіатури Контроль навігації**

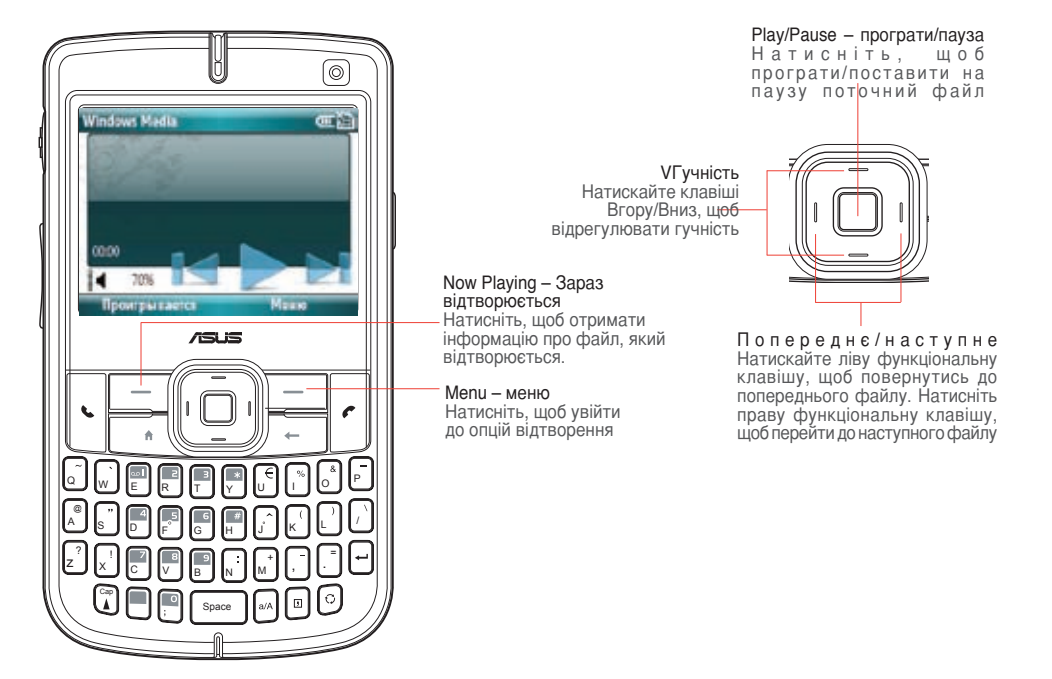

# **9-4 Використання Java (MIDlet Manager)**

Ваш телефон підтримує другу версію Java, J2ME. Java MIDlet Manager дозволяє завантажувати такі задачі Java, як ігри та утиліти, спеціально розроблені для мобільних телефонів, а потім легко інсталювати їх та управляти ними.

Щоб інсталювати, запустити та управляти програмами MIDlet (так звані MIDlets) на телефоні, слід завантажити MIDlets прямо на пристрій.

# **Пряма інсталяція Java MIDlets з Інтернет**

## **Прямо інсталювати Java MIDlets з Інтернет**

- 1. На домашньому екрані натисніть **Start >Tools > Java** (Старт > Інструменти > Java). Зявиться екран Java.
- 2. Натисніть **Menu > Install > Internet** (Меню > Інсталювати > Інтернет), щоб відкрити Internet Explorer.
- 3. Під час підключення до Інтернет знайдіть MIDlet/комплект додатків MIDlet.
- 4. Виберіть MIDlet/комплект додатків MIDlet для завантаження.
- 5. Натисніть **Yes** (Так), щоб почати інсталяцію MIDlet/комплекту додатків MIDlet.
- 6. Натисніть **Done** (Виконано) для підтвердження.

# **Інсталяція Java MIDlets з комп'ютера**

Інсталювати MIDlet/комплект додатків MIDlet з комп'ютера можна синхронізаційним кабелем USB або по Bluetooth. Скопійовані по Bluetooth, інфра-червоному звязку або прикріплені до електронних повідомлень MIDlets автоматично зберігаються у папці My Documents (Мої документи).

### **Щоб інсталювати Java MIDlets з комп'ютера**

- 1. Завантажте ігри та утиліти для інсталяції на Розумний телефон з копмютера.
- 2. Відкрийте ActiveSync на комп'ютері та натисніть **Explore** (Дослідити).
- 3. Перейдіть до **My Device\My Documents** (Мій пристрій\Мої документи) або до **My Device\ Storage Card** (Мій пристрій\Карта памяті) на Розумному телефоні та приклейте файли.
- 4. На домашньому екрані телефоні натисніть **Start >Tools > Java** (Старт > Інструменти > Java). Зявиться екран esmertec Java.
- 5. Натисніть **Menu > Install > Local** (Меню> Інсталювати> Місцево). Показано список всіх доступних MIDlet/комплектів додатків MIDlet.
- 6. Виберіть MIDlet/комплект додатків для інсталяції та натисніть **Install** (Інсталювати).
- 7. Натисніть **Yes** (Так) для інсталяції.
- 8. Натисніть **Done** (Виконано) для підтвердження.

# **Запуск Java MIDlets**

## **Щоб запустити Java MIDlets**

- 1. На домашньому екрані натисніть Start >Tools > Java (Старт > Інструменти > Java). Телефон показує список MIDlets.
- 2. Виберіть MIDlet і натисніть Action (Команда) .

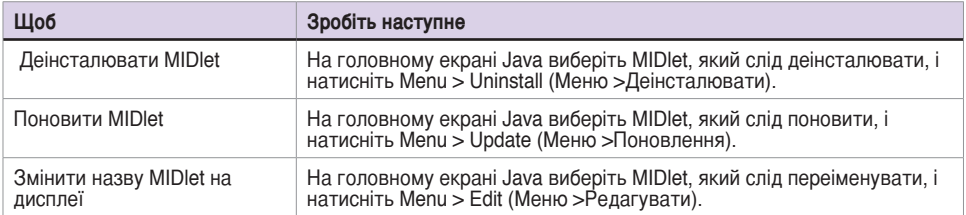
# **Глава 10 Голосові команди**

# **10-1 Використання пристрою голосових команд**

Програма "Голосові команди" дозволяє робити виклики та запускати задачі для виконання на Розумному телефоні за допомогою голосових команд Вона дає можливість пристосовувати команди до власних потреб та персоналізувати цифрову модель, адаптуючи її.

Щоб запустити програму голосових команд, зробіть одне з наступних:

- Натисніть **Start > Tools > Voice Commander** (Старт> Інструменти >Голосові команди).
- Довго натискайте на кнопку збільшення гучності.
	- **Примітка** Для ефективного розпізнання голосових команд, створіть голосову позначку для контактів або для задач на Розумному телефоні. Див. **10-2 Використання настройок Vocab** щодо інструкцій зі створення голосових позначок.

# **Функції**

У програми голосових команд є декілька функций, таких, як **voice name dialling, voice show contact, voice digit dial/redial/callback** (голосовий виклик за іменем, показати контакти, цифровий набір/перенабір/зворотній виклик) та інші функції.

# **Голосовий виклик за іменем**

За допомогою цієї функції робіть виклик на домашній, робочий або мобільний номер абонента.

## **Використання: Зробити виклик <Контакту> на <Домашній/робочий/мобільний номер>**

### **Приклад 1: Подзвонити абонентові додому.**

- 1. Запустіть Voice Commander (Програму голосових команд) і дайте команду.
- 2. Відбудеться наступне:

**Система: "Скажіть команду"** 

**Користувач:** "Подзвонити Івану Петренку додому"

**Система:** "Подзвонити Івану Петренку додому, правильно?"

Користувач: "Так"

**Система:** "Йде набір" і робить виклик на домашній телефон Івана Петренка.

### **Приклад 2: Зробити виклик абоненту, який має лише один контактний номер у цій системі, такий, як робочий телефон.**

- 1. Запустіть Voice Commander (Програму голосових команд) і дайте команду.
- 2. Відбудеться наступне:

**Система:** "Скажіть команду"

Користувач: "Подзвонити Івану Петренку"

**Система:** "Подзвонити Івану Петренку на роботу, правильно?" <Система визначила, що в Івана Петренка є лише робочий номер>

Користувач: "Так"

Система: "Йде набір" і робить виклик на робочий телефон Івана Петренка.

### **Приклад 3: Зробити виклик людині, в якої є багато контактних номерів.**

- 1. Запустіть Voice Commander (Програму голосових команд) і дайте команду.
- 2. Відбудеться наступне:

**Система: Скажіть команлу"** 

Користувач: "Подзвонити Івану Петренку"

**Примітка** Система покаже всі контактні номери Івана Петренка.

**Система:** Подзвонити Івану Петренку додому, на роботу, мобільний телефон чи скасувати виклик?"

**Користувач:** "Додому"

**Система:** "Йде набір" і робить виклик на домашній телефон Івана Петренка.

### **Приклад 4: Подзвонити людині, чиє ім'я за звучанням цілком нагадує ім'я іншої. Наприклад: Bryan Lee (Браян Лі) та Brian Li (Браян Лі)**

- 1. Запустіть Voice Commander (Програму голосових команд) і дайте команду.
- 2. Відбудеться наступне:

**Система: "Скажіть команду"** 

**Користувач:** "Зробити виклик Браяну Лі (Bryan Lee)"

**Система:** "Осіб на ім'я Браян Лі більше одної, будь ласка, виберіть"

**Примітка** Система покаже всі контакти, чиї імена звучать однаково з іменем особи, якій ви хочете зробити виклик. Двічі клацніть по імені абонента, якому бажаєте подзвонити. Якщо цей контакт має більше ніж один телефонний номер, система покаже всі номери і спитає, на який з них зробити виклик.

**Система:** "Додому, на роботу, на мобільний телефон чи скасувати виклик?" **Користувач:** Вибрати мобільний номер зі списку.

**Система:** "Йде виклик", набирає мобільний номер Браяна Лі.

Примітки Якщо особа має один контактний номер, система автоматично набирає цей номер. Коли система показує всі контактні номери ососби, ви можете вибрати контактний номер і двічи клацнути по ньому. Система набиратиме цей номер автоматично.

### **Показати контакти – голосова команда**

Цією функцією робіть запит про контактну інформацію особи.

## **Використання: Показати <Contact> [at Home/at Work/at Mobile] <Контакт> [домашній/робочий/мобільний]**

### **Приклад 1: Показати контактну інформацію особи.**

- 1. Запустіть Voice Commander (Програму голосових команд) і дайте команду.
- 2. Відбудеться наступне:

**Система:** "Скажіть команду" **Користувач:** "Показати Івана Петренка" **Система: "Іван Петренко!"** 

**Примітка** Система покаже контактну інформацію Івана Петренка.

### **Приклад 2: Запит про спеціальну інформацію.**

- 1. Запустіть Voice Commander (Програму голосових команд) і дайте команду.
- 2. Відбудеться наступне:

**Система: "Скажіть команду"** 

**Користувач:** "Показати робочий номер Івана Петренка"

Система: "Іван Петренко, робочий номер: 0229109088"

**Примітка** Система покаже контактну інформацію Івана Петренка.

#### **Приклад 3: В особи нема контактного номера.**

- 1. Запустіть Voice Commander (Програму голосових команд) і дайте команду.
- 2. Відбудеться наступне:

**Система: "Скажіть команду"** 

**Користувач:** "Показати домашній номер Івана Петренка"

**Система:** "В Івана Петренка нема домашнього номера"

**Примітка** Система покаже особисту інформацію Івана Петренка.

### **Приклад 4: Ім'я особи за звучанням цілком нагадує ім'я іншої або інших осіб. Наприклад: Bryan Lee (Браян Лі) та Brian Li (Браян Лі)**

- 1. Запустіть Voice Commander (Програму голосових команд) і дайте команду.
- 2. Відбудеться наступне:

**Система: "Скажіть команду"** 

**Користувач:** "Показати робочий номер Браяна Лі"**\**

**Система:** "Осіб на ім'я Браян Лі більше одної, будь ласка, виберіть"

**Примітки** Система покаже всі контакти, чиї імена звучать однаково з іменем особи, інформацію про яку ви бажаєте отримати. Двічи клацніть по потрібному контакту. Якщо контакт не має потрібного вам контактного номера (наприклад, домашнього), система підкаже: "<Контакт> не має домашнього номера", але система все одно показуватиме іншу контактну інформацію цієї особи.

### **Цифровий набір/перенабір/зворотній виклик – голосові команди**

Називайте вголос номер, щоб за допомогою цієї функції зробити виклик.

### **Використання: Цифровий набір**

1. Запустіть Voice Commander (Програму голосових команд) і дайте команду. Відбудеться наступне:

**Система:** "Скажіть команду"

**Користувач:** Цифровий набір

**Система:** "Який номер?"

**Користувач:** "0229109088"

**Система:** "0229109088. Підтвердити? Скасувати? Перенабрати?"

**Примітки** Якщо ви скажете: "Підтвердити", система набере номер автоматично. Якщо ви скажете **"Cancel"** (Скасувати), система повернеться на головний екран Голосових команд і знову підкаже вам команди. Якщо ви скажете **"Redial"** (Перенабір), то система підкаже інший номер. Щоб підвищити точність цифрового набору, натренуйте особисту модель цифрової адаптації. Див. **10-3 Використання Digit Trainer** по детальнішу інформацію..

### **Використання: Перенабір**

Цією командою наберіть номер останнього вихідного виклику з реєстру викликів.

- 1. Запустіть Voice Commander (Програму голосових команд) і дайте команду.
- 2. Відбудеться наступне:

**Система: "Скажіть команду"** Користувач: "Перенабір" **Система:** "Подзвонити Івану Петренку додому, правильно?" **Користувач:** "Так" **Система:** "Йде набір"

### **Використання: Зворотній виклик**

Цією командою наберіть номер останнього вхідного виклику з реєстру викликів.

- 1. Запустіть Voice Commander (Програму голосових команд) і дайте команду.
- 2 Відбудеться наступне:

**Система: "Скажіть команду" Користувач:** "Зворотній виклик" **Система:** "Подзвонити Браяну Лі додому, правильно?" Користувач: "Так" **Система:** "Йде набір"

## **Голосова команда почати задачу**

Цією функцією швидко запускайте задачі на Розумному телефоні.

### **Використання: Почати <Задачу>**

- 1. Запустіть Voice Commander (Програму голосових команд) і дайте команду.
- 2. Відбудеться наступне:

**Система: "Скажіть команду"** 

Користувач: "Запустити календар"

**Система: "Календар"** 

**Примітка** система запустить задачу Календаря.

# **Події, призначені на сьогодні/завтра/цей тиждень**

Цією функцією виводьте на екран призначення в Календарі.

### **Використання: Призначення на сьогодні/завтра/цей тиждень**

#### **Приклад: На сьогодні є три призначення.**

1. Запустіть Voice Commander (Програму голосових команд) і дайте команду. Відбудеться наступне:

**Система: "Скажіть команду"** 

Користувач: "Призначення на сьогодні"

**Система:** "Є три призначення" (система програє зміст кожного призначення

**Примітка** Довго натискайте кнопку збільшення гучності, щоб зупинити програвання поточного змісту та повернутись до головного екрану Голосових команд.

# **Електронна пошта/SMS/Котра година**

Ця функція показує непрочитані електронні повідомлення та SMS і повідомляє час.

### **Використання: Читати електронне повідомлення/SMS**

Цією командою читайте електонні повідомлення та SMS.

### **Приклад: Є три непрочитані електронні повідомлення.**

1. Запустіть Voice Commander (Програму голосових команд) і дайте команду. Відбудеться наступне:

**Система:** "Скажіть команду"

**User: "Прочитати E-mail"** 

**Система:** "У вас – три електронні повідомлення" (система програє зміст кожного електронного повідомлення)

**Примітка** Довго натискайте кнопку збільшення гучності, щоб зупинити програвання поточного змісту та повернутись до головного екрану Голосових команд.

### **Використання: Котра година**

За допомогою цієї команди дізнайтеся поточний час.

1. Запустіть Voice Commander (Програму голосових команд) і дайте команду. Відбудеться наступне:

**Система:** "Скажіть команду"

```
Користувач: "Котра година?" (Система скаже час.)
```
### **Режим наради**

Цією функцією вимкніть дзвінок телефону.

1. Запустіть Voice Commander (Програму голосових команд) і дайте команду. Відбудеться наступне:

**Система:** "Скажіть команду"

Користувач: "Режим наради"

**Примітка** система вимкне звук дзвінка телефону.

## **Реєстр викликів**

Цією функцією переглядайте реєстр викликів.

### **Використання: Реєстр викликів**

1. Запустіть Voice Commander (Програму голосових команд) і дайте команду. Відбудеться наступне:

**Система: "Скажіть команду"** 

**Користувач:** "Реєстр викликів"

**Примітка** система покаже реєстр викликів.

### **Програти музику - голосова команда**

За допомогою цієї функції програвайте пісні з музичного списку.

**Примітка** система підтримує формати файлів .mp3 та .wma.

### **Використання: Програти <ім'я файлу пісні>**

### **Приклад 1: Призначити відтворення пісні.**

1. Запустіть Voice Commander (Програму голосових команд) і дайте команду. Відбудеться наступне:

**Система: "Скажіть команду" Користувач: "Програти The Moment" Система: "The Moment"** 

**Примітка** екран перемикається на режим програвання та програє пісню.

#### **Приклад 2: Призначити всі пісні для відтворення.**

1. Запустіть Voice Commander (Програму голосових команд) і дайте команду. Відбудеться наступне:

**Система: "Скажіть команду"** 

Користувач: "Програти музику"

**Система:** "Програти музику"

**Примітка** екран перемикається на режим програвання та програє всі пісні.

#### Приклад 3: Ви бажаєте "перескочити" через пісню під час відтворення.

1. 1. Запустіть Voice Commander (Програму голосових команд) і дайте команду. Відбудеться наступне:

**Система: "Скажіть команду"** 

**Користувач:** Ви можете сказати **"Previous"** (Попередня), щоб програти попередню пісню, або сказати **"Next"** (Наступна), щоб програти наступну пісню.

#### **Приклад 4: Ви хочете поставити на паузу або відновити програвання пісні.**

1. Запустіть Voice Commander (Програму голосових команд) і дайте команду. Відбудеться наступне:

**Система: "Скажіть команду"** 

**Користувач:** Ви можете сказати **"Pause"** (Пауза), щоб поставити на паузу програвання пісні або сказати **"Resume"** (Відновити), щоб поновити програвання пісень.

### **Що я можу сказати**

Використовуйте цю функцію, якщо під час користування Голосовими командами виникли проблеми. За допомого цієї функції шукайте доступні голосові команди.

### **Використання: Що я можу сказати**

1. Запустіть Voice Commander (Програму голосових команд) і дайте команду. Відбудеться наступне:

**Система: "Скажіть команду"** 

**Користувач:** "Що я можу сказати"

**Примітки** Система покаже всі доступні голосові команди. Доступні голосові команди можна пошукати в **Menu > Help** (Меню Допомога) на головному екрані Голосових команд.

# **До побачення**

За допомогою цієї функції вийдіть з Голосових команд.

## **Використання: До побачення**

1. Запустіть Voice Commander (Програму голосових команд) і дайте команду. Відбудеться наступне:

**Система:** "Скажіть команду"

**Користувач:** "До побачення"

**Система: "До побачення"** 

# **10-2 Використання Настройок Vocab**

Настройки Vocab дозволяють створювати голосові позначки для контактів зі списку або для задач на Розумному телефоні. Створення голосових позначок спрощує розпізнання голосових команд для пристрою.

## **Щоб використовувати настройки Vocab**

- 1. Натисніть **Voice Command > Menu > Vocab Settings** (Голосові команди Меню Настройки Vocab).
- 2. Натисніть (Меню) та виберіть пункт меню, для якого ви бажаєте створити голосову позначку. Показано список доступних даних для вибраного пункту. Наприклад, якщо ви натисните **Menu > Contacts** (Меню Контакти), буде показано список контактів.
- 3. Виберіть зі списку дані, для яких ви бажаєте створити голосову позначку.
- 4. Натисніть **Menu > Voice Tag** (Меню Голосова позначка) та почніть записувати голос. Наприклад, коли ви створюєте голосову позначку для контакту, чітко вимовляйте ім'я контакту.
- 5. Натисніть **ОК**, якщо ви задоволені якістю запису. У протилежному випадку натисніть Cancel (Скасувати).

# **Чутливість до голосу**

Розумний телефон дозволяє встановити рівень чутливості до голосу. Коли ви кажете команду пристрою, Розумний телефон порівнює її з голосовими позначками на основі трьох рівнів чутливості: Normal (Звичайний), Accurate (Акуратний) та Sensitive (Чутливий).

- Встановлений на рівень **Normal** (Нормальний) Розумний телефон запише голосові позначки без жодних шумів.
- Встановлений на **Accurate** (Акуратний), Розумний телефон запише голосові позначки точно так, як ви їх записуєте.
- Встановлений на (Чутливий), Розумний телефон запише всі звуки, включаючи фонові шуми.

## **Щоб встановити рівень чутливості до голосу**

- 1. Натисніть **Voice Command > Menu > Vocab Settings** (Голосові команди Меню Настройки Vocab).
- 2. Натисніть (Меню) та виберіть пункт меню, для якого ви бажаєте створити голосову позначку. Показано список доступних даних для вибраного пункту.
- 3. Натисніть **Menu > Advanced Settings** (Меню Високотехнологічні настройки) Виберіть рівень чутливості.
- 4. Завершивши, натисніть **ОК**.

# **10-3 Використання Digit Trainer**

Digit Trainer дозволяє записувати модель цифрової адаптації для легкого розпізнання мови.

## **Щоб використовувати Digit Trainer**

- 1. Натисніть **Voice Command > Menu > Digit Trainer** (Голосові команди Меню Digit Trainer).
- 2. Натисніть **Record** (Запис) та назвіть показані на екрані цифри.
- 3. Після запису зявиться повідомленні: "Is this utterance correct?" (Ця вимова правильна?) Натисніть **Yes** (Так) для підтвердження.

# **Глава 11 Інші функції**

# **11-1 WorldCard Mobile**

WorldCard Mobile – інструмент розпізнання символів, який сканує та визначає друкований текст на візитній картці, після чого автоматично сортує інформацію за категоріями та надсилає її до списку Контактів. За допомогою графічного файла візитної картки WorldCard Mobile аналізує послідовність відомостей на візитці та конвертує їх у текст у списку Контактів, який можна редагувати.

# **Використання WorldCard Mobile**

# **Щоб зробити файл-знімок візитної картки**

- 1. Натисніть **Start > Organizer > WorldCard Mobile** (Старт> Організатор> WorldCard Mobile). З'являється екран WorldCard Mobile.
- 2. Натисніть **Capture** (Зняти), щоб зробити фотографію візитної картки.
- 3. Щоб зберігти, натисніть .
- 4. На екрані перегляду BCR (Розпізнання візитних карток) натисніть **Recognize**<br>———————————————————— (Розпінати).

# **11-2 Диспетчер задач**

Диспетчер задач показує доступні для виконання на Розумному телефоні задачі, дозволяє переглядати, закривати, активувати або закривати всі задачі, а також надає ресурсну інформацію про задачу.

### **Щоб запустити диспетчер задач**

- 1. На домашньому екрані натисніть **Start >Tools > Task Manager** (Старт > Інструменти > Диспетчер задач).
- 2. Виберіть призначення та натисніть **Menu** (Меню). Із запропонованого в меню виберіть, що ви бажаєте зробити із задачею..

# **11-3 Задачі ClearVue Office**

Розумний телефон оснащено попередньо інстальованими задачами ClearVue Office, які дозволяють переглядати документи, зведені списки, презентації та pdf-файли.

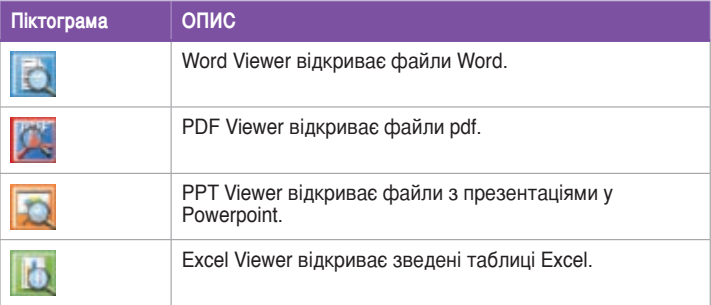

# **Word Viewer**

Ця програма перегляду показує документи, створені у Microsoft Word 97, 2000, 2002 (XP) та 2003. Він також може показувати документи, збережені в форматі Rich (.rtf).

Щоб розпочати цю задачу, натисніть **Start > Office > Word Viewer** (Старт Офіс Word Viewer).

# **PDF Viewer**

Ця програма перегляду показує файли формату .pdf (Portable Document Format).

Щоб розпочати цю задачу, натисніть **Start > Office > PDF Viewer** (Старт Офіс PDF Viewer).

# **PPT Viewer**

Ця програма перегляду показує файли, створені у Microsoft PowerPoint 97, 2000, 2002 (XP) та 2003.

Щоб розпочати цю задачу, натисніть **Start > Office > РРТ Viewer** (Старт Офіс РРТ Viewer).

# **Excel Viewer**

Ця програма перегляду показує зведені таблиці, створені у Microsoft Excel 97, 2000, 2002 (XP) та 2003.

Щоб розпочати цю задачу, натисніть **Start > Office > Excel Viewer** (Старт Офіс Excel Viewer).

# **11-4 Програма Spb® Zip**

Spb® Zip – це утиліта стиснення, яка дозволяє зменшувати файли, щоб заощадити пам'ять Розумного телефону.

## **Щоб запустити Spb Zip**

- 1. На домашньому екрані натисніть **Start >Tools > Spb Zip** (Старт > Інструменти > Spb Zip). Буде показано всі папки файлів.
- 2. Виберіть файли/папки для стиснення.
- 3. Натисніть **Add to ZIP** (Додати до ZIP).Понеться процес стиснення.

# **11-5 Настройки за замовчанням**

Ця опція дозволяє відновити фабричні настройки за замовчанням.

Щоб повернутись на настройки за замовчанням:

- 1. Натисніть **Start > Tools > Default Settings** (Старт Інструменти Настройки за замовчанням).
- 2. У полі паролю (Password) введіть **1234** на підтвердження того, що ви бажаєте поврнутись на настройки за замовчанням.
- 3. Натисніть **ОК**.

**ОБЕРЕЖНО** Ця опція видалить всі файли, збережені на пристрої.

# **11-6 Перемикач режимів**

Перемикач режимів дозволяє легко переключатися між задачами та завданнями.Щоб користуватись перемикачем режимів, натисніть кнопку перемикача режимів на клавіатурі пристрою.Натисніть знову, щоб переключатись між задачами.

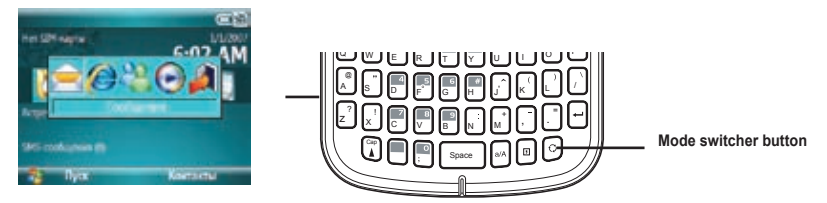

Ви можете конфігурувати перемикач режимів та визначити тип перемикача або вибрати пункти, які з'являтимуться у тимчасовому вікні меню перемикача режимів.

## **Щоб визначити тип перемикача**

- 1. Натисніть **Start > More > Settings > More > Mode Switcher** (Старт > Більше > Настройки > Перемикач режимів).
- 2. Натискайте ліву та праву навігаційні клавіші, щоб вибрати тип перемикача.
- 3. Натискайте ліву та праву навігаційні клавіші, щоб встановити тривалість бездіяльності перемикача.

## **Щоб вибрати пункти, які з'являтимуться в тимчасовому вікні меню перемикача**

- 1. Натисніть Start > Settings > More > Mode Switcher (Старт > Настройки > Більше > Перемикач режимів).
- 2. Натисніть Menu > Item Settings (Меню > Настройки пункту).
- 3. Правою функціональною клавішею пересувайтеся по пунктах та відмічайте віконця задач (до 4 штук), які будуть показані на панелі перемикача режимів.

# **11-7 Дистанційний презентатор**

Дистанційний презентатор дозволяє з Розумного телефону, на відстані, управляти презентаціями PowerPoint™, запущеними на портативному або стаціонарному комп'ютері. Працюючи по бездротовому підключенню Bluetooth, презентатор надає зручність та свободу руху під час перезентації.Це також дає змогу переглядати нотатки до слайдів, не заважаючи присутнім дивитись слайд-шоу.

# **Використання дистанційного презентатора**

**ВАЖЛИВО** Перш ніж розпочати, переконайтеся, що ви встановили утиліту дистанційного презентатора на комп'ютер.Файли для інсталяції знаходяться на комплектуючому компакт-диску підтримки.Дистанційний презентатор працює лише з комп'ютерами, які підтримують Bluetooth.

## **Щоб корисуватися дистанційним презентатором**

- 1. Натисніть **Start > Tools > Remote Presenter** (Старт Інструменти Дистанційний презентатор).
- 2. Перш ніж шукати пристрої з підтримкою Bluetooth, виконайте наступне:
	- Увімкніть Bluetooth на комп'ютері.
	- Запустіть програму Дистанційного презентатора на комп'ютері.

Виконавши це, натисніть **Next** (Далі).

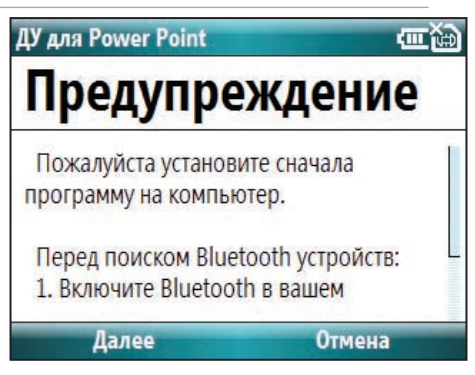

Це – опис меню Дистанційного презентатора на екрані комп'ютера.

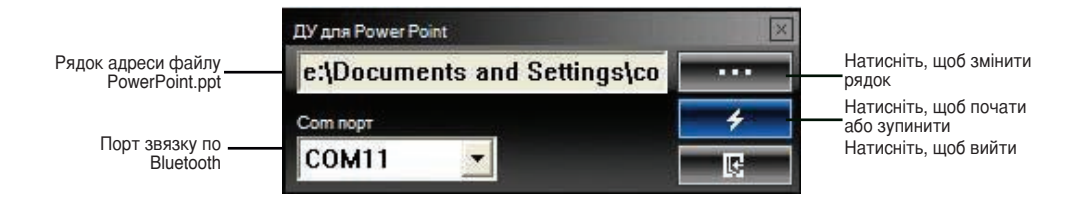

3. Зі списку знайдених пристроїв Bluetooth виберіть ім'я комп'ютера, на якому знаходиться презентація PowerPoint, і натисніть **Next** (Далі).

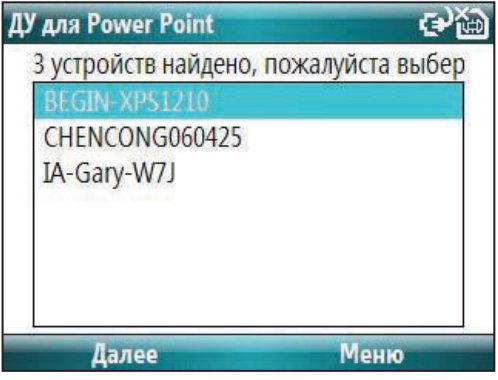

### **Інші функції**

- 4. На запит системи введіть пароль авторизації на комп'ютері та на Розумному телефоні.
	- **Примітка** Пароль авторизації Bluetooth необхідний тільки якщо не встановлена пара з іншим пристроєм.

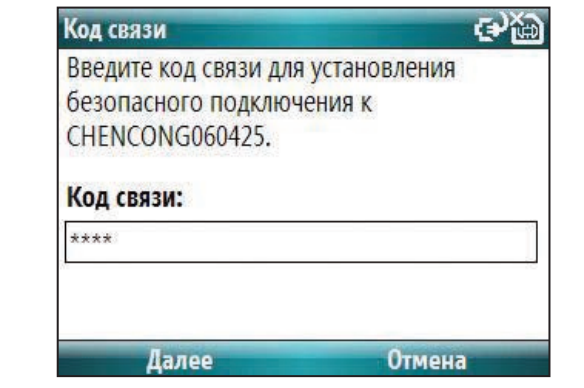

5. У меню дистанційного управління на комп'ютері клацніть по **Start** (Старт), щоб встановити підключення.Натисніть **ОК**, щоб вийти з нагадування.

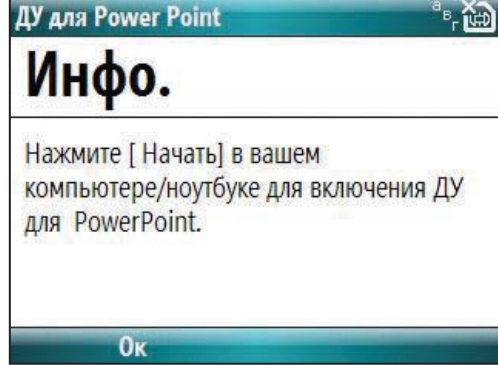

6. Коли підключення встановлене, натисніть **ОК**.

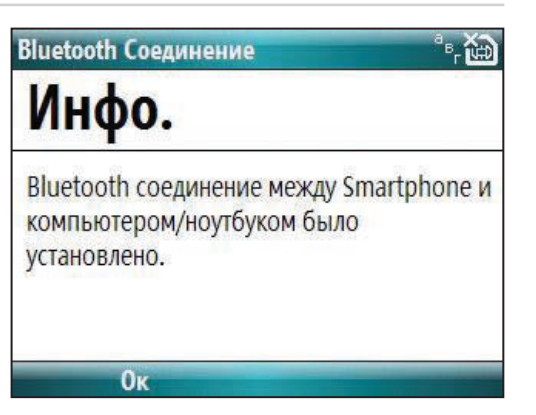

7. Надрукуйте назву файлу PowerPoint (.ppt) і натисніть **Next** (Далі).

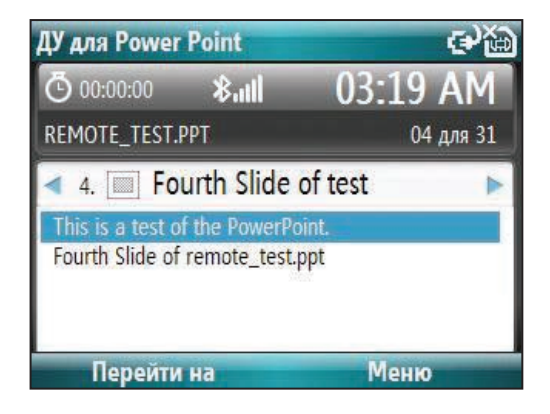

Як тільки ви виберете файл, на вашому комп'ютері автоматично запуститься Microsoft® PowerPoint з відкритим у ньому вибраним файлом.

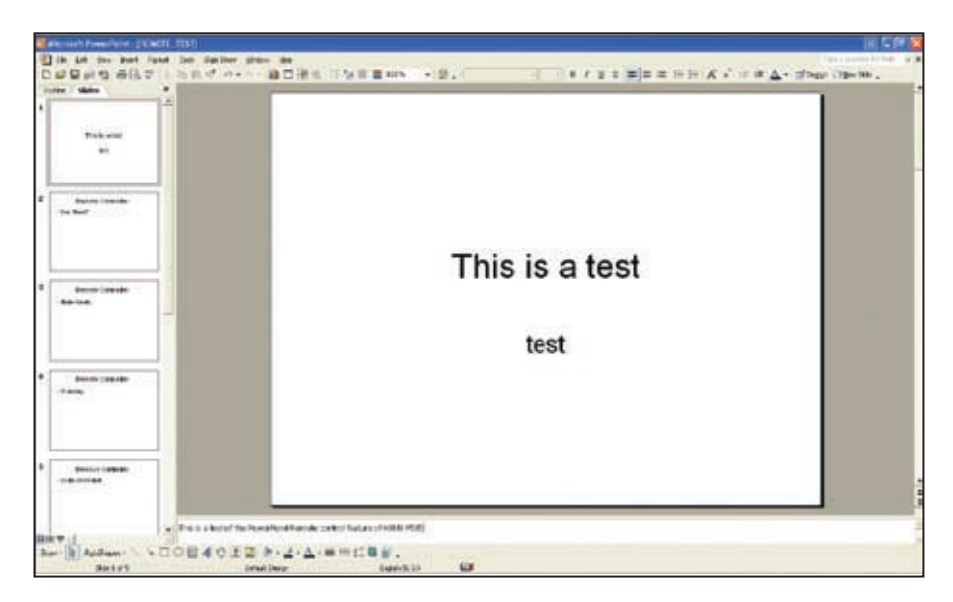

8. Тепер за допомогою вашого пристрою ви можете дистанційно управляти презентацією PowerPoint на комп'ютері. Тут наведено опис контрольного меню на вашому пристрої.

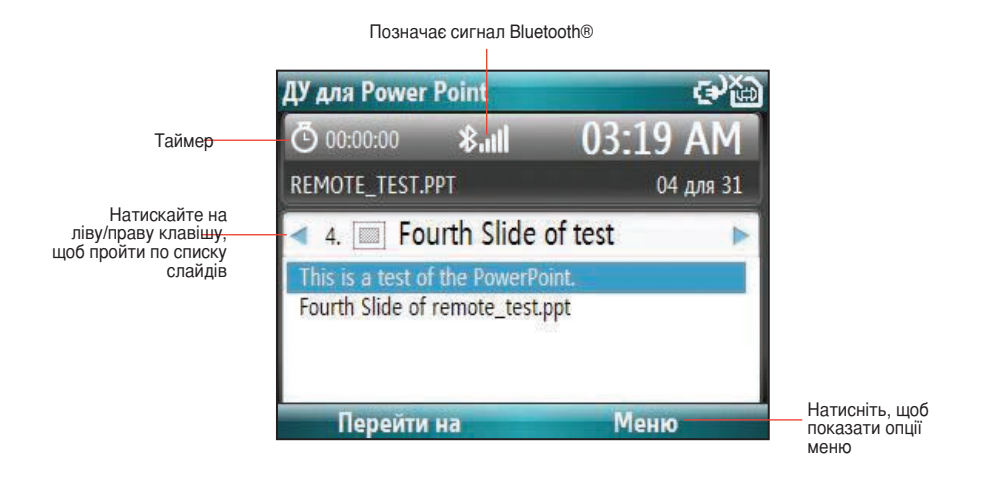

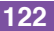

# **Створення нового комунікаційного порта вручну**

Якщо операційна система на вашому комп'ютері – це Windows® XP/Vista, дистанційний презентатор може не спрацювати, навіть якщо ваш пристрій успішно шукає та знаходить комп'ютер. Щоб вирішити цю проблему, вручну встановіть новий комунікаційний порт на комп'ютері.

## **Щоб створити новий комунікаційний порт**

1. Запустіть **Bluetooth Devices** (Пристрої Bluetooth) з контрольної панелі. Зявиться екран пристроїв Bluetooth.

2. Клацніть по панелі **Options** (Опції). У **Discovery** (Дослідити) виберіть **Allow Bluetooth devices to find this computer**  (Дозвольте пристроям Bluetooth знайти цей комп'ютер).

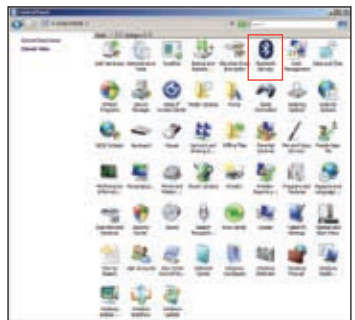

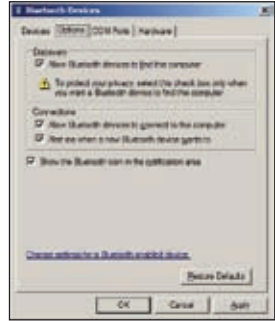

3. Клацніть по панелі **COM Ports** (Комунікаційні порти), після чого клацніть по Add (Додати). Зявиться екран **Add COM Port** (Додати комунікаційний порт).

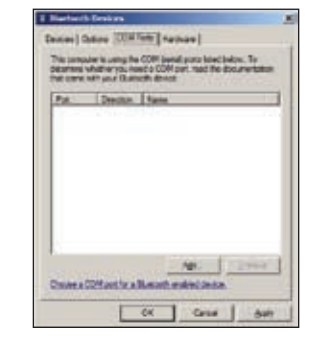

4. Виберіть **Incoming (devices initiates the connection)** (Вхідний – пристрій ініціює підключення) та клацніть **ОК**, завершивши. У списку доступних комунікаційних портів буде показано новостворений порт.

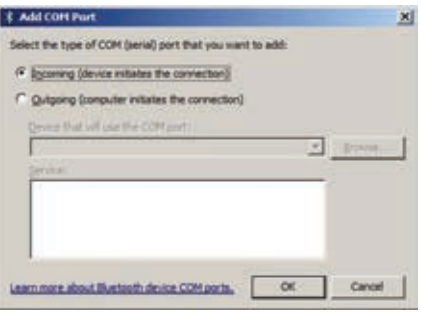

**Примітка** Докладнішу інформацію про комунікаційні порти ви знайдете на вебсайтах: http://support.microsoft/com/kb/885365/ http://support.microsoft/com/kb/883258/

# **Додаткові примітки**

# **Заява Федеральної Комісії Звязку (США)**

Цей пристрій відповідає вимогам Частини 15 Правил Федеральної Комісії Звязку. Експлуатація приладу припустима за виконання двох наступних умов:

- 1) Цей пристрій не може викликати шкідливу інтерференцію; та
- 2) Цей пристрій повинен приймати будь-яку отримувану інтерференцію, включаючи ту, яка може викликати небажані ефекти при експлуатації.

Пристрій та його антена не можуть бути розташовані поруч або експлуатовані спільно з будь-якими іншими антеною або передатчиком.

Це обладнання пройшло випробування і було визнане відповідним обмеженням для цифрових пристроїв Класу В згідно Частини 15 Правил Федеральної Комісії Зв'язку. Ці обмеження розроблені з метою надати доцільний захист проти шкідливої інтерференції у житловому секторі. Це обладнання створює, використовує та може випромінювати радіочастотну енергію та, якщо встановлене та використовується не у відповідності до інструкцій виробника, може створити шкідливу інтерференцію з радіо-звязком. Проте це не є гарантією, що інтерференції не виникне у певному розташуванні.

# **Заява Канадського Департаменту Звязку**

Цей цифровий прилад не перевищує меж Класу В для радіо-перешкод при передачі з цифрового приладу, встановленого згідно Директив про Радіоінтерференцію Канадського Департаменту Звязку.

**Цей цифровий прилад Класу В відповідає канадському стандарту ICES-003.**

**Зауваження щодо безпеки Лабораторії з Техніки Безпеки (США)**Required for UL 1459 covering Надане на експертизу UL 1459 телекомунікаційне обладнання (телефон) призначене для електричного підключення до телекомунікаційної мережі, в якій напруга відносно землі при експлуатації не перевищує 200 В на піку, 300 В від піка до піка та 105 В - середньоквадратичне значення, встановлюється та використовується згідно з Національним Електричним Кодом (National Electrical Code NFPA 70).

Користуючись Розумним телефоном, завжди дотримуйтесь правил безпеки, щоб зменшити ризик виникнення пожежі, удару електричним струмом та поранень оточуючих. Заходи безпеки включають наступне:

- **Не користуйтесь** Розумним телефоном біля води, наприклад, біля ванни, умивальника, кухонної мийки або пральної раковини, у вогкому підвалі або поруч із басейном.
- **Не користуйтесь** Розумним телефоном під час грози. Існує віддалений ризик ураження струмом від блискавки.
- **Не користуйтесь** Розумним телефоном поруч із витіканням газу.

Надані на експертизу UL 1642 основні (не підлягають перезарядженню) та вторинні (підлягають повторному зарядженню) літієві батареї використовуються як джерело живлення для цієї продукції. Ці батареї містять металічний літій або сплав літію, або літієві іони, та можуть складатися з однієї електрохімічної комірки або двох або більше комірок, сполучених послідовно, паралельно або паралельно-послідовно, і перетворюють хімічну енергію в електричну у зворотніх та незворотніх хімічних реакціях.

- **Не викидайте** акумулятор Розумного телефону у вогонь він може вибухнути. Перевірте місцеве законодавство щодо спеціальних правил утилізації з метою зменшити ризик травмування через виникнення пожежі або вибух.
- **Не використовуйте** адаптери струму або акумулятори від інших приладів, щоб зменшити ризик травмування через виникнення пожежі або вибух. Використовуйте лише сертифіковані Лабораторією з техніки безпеки адаптери або акумулятори, надані виробником або авторизованими розповсюджувачами.

# **Відомість технічного контролю**

 **15.21**

Ви попереджені про те, що будь-які зміни або модифікації, не схвалені у письмовій формі в цьому керівництві користувача, можуть призвести до втрати дозволу на користування приладом.

ОБЕРЕЖНО Будь-які зміни або модифікації, не схвалені у письмовій формі стороною, відповідальною за дотримання норм, можуть призвести до втрати дозволу на користування приладом.

#### **Заборона сумісного розташування**

Пристрій не може бути розташованим поруч або експлуатованим спільно з будь-якими іншими антеною або передатчиком.

### **15.105 Вимоги Федеральної Комісії Зв'язку (FCC), Частина 15**

Це обладнання пройшло випробування і було визнане відповідним обмеженням для цифрових пристроїв Класу В згідно Частини 15 Правил Федеральної Комісії Зв'язку. Ці обмеження розроблені з метою надати доцільний захист проти шкідливої інтерференції у житловому секторі.

Це обладнання створює, використовує та може випромінювати радіочастотну енергію та, якщо встановлене та використовується не у відповідності до інструкцій виробника, може створити шкідливу інтерференцію з радіо-звязком. Проте це не є гарантією, що інтерференції не виникне у певному розташуванні. Якщо це обладнання викликає шкідливу інтерференцію з прийомом радіо- та телесигналів (що можна визначити, вимикаючи та вмикаючи обладнання), користувачеві варто спробувати позбутися інтерференції одним або більше з наступних заходів:

- Переорієнтувати або перемістити отримуючу антену.
- Збільшити відстань між обладнанням та одержувачем.
- Підключити обладнання до розетки іншої мережі, ніж тієї, до якої підключено одержувач.
- Порадитись із розповсюджувачем або досвідченим майстром обслуговування радіо та телевізорів.

#### **Регулююча інформація / застереження про відповідальність**

Встановлення та користування цим пристроєм бездротової локальної мережі слід провадити у строгій відповідності до прикладених інструкцій у документації користувача, яка входить до комплекту пристрою. Будь-які зміни чи модифікації (включаючи антени) цього пристрою не схвалені в письмовій формі виробником, можуть призвести до втрати дозволу на користування приладом. Виробник не несе відповідальності за будь-яку радіо чи телевізійну інтерференцію, викликану неавторизованою модифікацією

 пристрою, або за заміну інших кабелів підключення та обладнання, ніж визначені виробником. Користувач несе відповідальність за усунення будь-якої інтерференції, викликаної неавторизованою модифікацією, заміною або додатками. Виробник та його авторизовані посередники або розповсюджувачі не несуть жодної відповідальності за будь-які збитки чи порушення державних положень, що є результатом невідповідності цьому керівництву.

ОБЕРЕЖНО Щоб забезпечувати відповідність рекомендаціям FCC щодо впливу радіочастот, це обладнання слід встановлювати та експлуатувати на відстані 20 см між батареями опалення та вашим тілом. Використовуйте комплектуючу антену. Встановлення неавторизованої антени, модифікація або додатки можуть пошкодити передатчик та порушити положення FCC.

#### **Заходи безпеки**

Щоб забезпечувати відповідність рекомендаціям FCC щодо впливу радіочастот, це обладнання слід встановлювати та експлуатувати на мінімальній відстані 20 см між батареями опалення та вашим тілом. Використовуйте лише комплектуючу антену. Встановлення неавторизованої антени, модифікація або додатки можуть пошкодити пере датчик та порушити положення FCC.

#### **Попередження FCC про вплив радіочастот**

Радіо пристрій бездротової локальної мережі будо оцінено згідно з Бюлетенем FCC OET 65C та кваліфіковано як відповідний попередньо встановленим вимогам CFR 47, секції 2.1091, 2.1093 та 15.247(b)(4) стосовно впливу радіочастот з боку радіочастотних пристроїв. Вихід випромінюваної енергії цього пристрою бездротової локальної мережі є набагато нижчим за межі впливу радіочастот, встановлені FCC. Тим не менш, цей пристрій слід використовувати таким чином, щоб дотримуватися правила: потенційний контакт з приладом під час нормальної експлуатації - в якості мобільного або портативного пристрою – але безпосередньо на тілі під одягом суворо заборонено. При користуванні приладом слід дотримуватись певної дистанції між антеною та оточуючими людьми заради виконання норм про вплив радіочастот. Щоб дотримуватись правил щодо меж впливу радіочастот, встановлених у стандартах ANSI C95.1, відстань між антенами та користувачами мусить бути не менше 20 см.

# **Акумулятори**

Якщо обладнання надане з акумулятором, та заміна неправильним типом акумулятора може призвести до вибуху (напр., деякі літієві акумулятори), чинне наступне:

- якщо акумулятор розміщують у доступному для користувача місці, поруч із акумулятором мусить бути маркування або вказівка у інструкції для користувача та обслуговуючого персоналу
- якщо акумулятор розташовано в іншому місці обладнання, необхідне маркування поруч із акумулятором або вказівка для обслуговуючого персоналу.

Маркування або вказівка мусить включати наступний або подібний текст:

**ОБЕРЕЖНО Ризик вибуху, якщо батарею замінено на неправильний тип. Утилізуйте вживані батареї відповідно до інструкцій**

# **Предметний покажчик**

# **Предметний покажчик**

# **A**

ActiveSync Копіювання файлів 49 Інсталяція 27 Додати програми 48 Відповідь на голосові виклики 22

### **B**

Акумулятор Зарядити акумулятор10 Передати по променю Bluetooth 62 Фотографія 90 Відео-ролик 90 Bluetooth Передача по променю 62 Створення партнерства 60 Гарнітура 61 Партнерство 62 Принтер 63 Отримання інформації 62 Перейменування пристрою 62 Безпека 63 Налагодження режиму Bluetooth 59 Синхронізація 31, 62 Увімкнути / вимкнути 43, 59

## **C**

Календар Спланувати призначення 82 Заборона виклику 47 Виклики Відповіді 22, 25 Виклики SOS 21 З реєстру викликів 19 З Контактів 19 З домашнього екрану 18 Міжнародні 21 Відхилення 22, 25 Використання швидкісного набору 20 Фотоапарат Запис відео-ролика 88 Зберігти в іншому місці 91 Зробити фотографію 86 Увімкнути спалах 87 Зарядження Акумулятор 10 Підключення Інтернет 52 Телефону до комп'ютера 28 Підключення Даял-ап 52 GPRS 53 Проксі 53 USB 55 VPN 53 Контакти Перегляд 79

### **D**

Дата Настройка 37 Видалити Фотографії 89 Відео-ролики 89 Підключення Даял-ап 52

### **E**

Скриньки електронної пошти Налагодження 67 Електронні повідомлення Створити 68 Завантажити 70 Надіслати 68 Синхронізація 71 Виклики SOS 21 Сервер обміну Синхронізація 31

### **F**

File Explorer Передати файли по променю 51 Створення папок 50 Видалення файлів 51 Видалення папок 51 Перенесення файлів 51 Перенесення папок 51

Переіменування файлів 50 Переіменування папок 50 Надсилання файлів по електронній пошті 51 Запуск 50 Використання 50 Файли Копіювання 49 Фіксований набір 46

# **H**

Домашній екран 14 Персоналізація 37 Настройка 89 Піктограми індикатора статусу 15 Hotmail [75](#page-85-0)

## **I**

Індикатори Статус 15 Режими введення Зміна 65 Режим Мультіпрес 65 Цифровий режим 66 Інсталяція ActiveSync 27 Java MIDlets З комп'ютера 96 З Інтернет 96 Карта MicroSD 9 Карта памяті 9 Міжнародні виклики 21 Інтернет Підключення 52 Internet Explorer Mobile 56 Зміна опцій 57

Спільне користування Інтернет 55 Підключення USB 55

### **J**

Java MIDlets Інсталяція 96 Запуск 97

# **K**

Клавіатура Блокування 44 Розблокування 44

### **L**

Блокування Телефон 46 SIM-картою 45

#### **M**

Повідомлення Зміна опцій 68 Видалення скриньок 68 Електронні повідомлення 68 Вставити підпис 70 Управління скриньками 68 Управління папками 71 MMS<sub>72</sub> Переключатися між скриньками 68 Текст 68 Карта MicroSD Інсталяція 9 Видалення 9 MIDlets Запуск 97

Повідомлення MMS Доступ 72 Редагування настройок 72 Приховати одержувача 74 Приховати відправника 74 Мій текст 74 Попередньо встановлений текст 74 Запит про одержання 74 Надіслати Фотографії 90 Відео-ролики 90 Використання матриць 74 Управління за Multimedia player Блокування 44 Розблокування 44 Режим Мультіпрес 65

### **N**

Цифровий режим 66

### **P**

Партнерство Створення 28 Персоналізація Домашній екран 37 Телефон Блокування 46 Скинути на фабричні настройки 47 Вимкнути 11 Увімкнути 11 Телефонні настройки Заборона виклику 47 Фіксований набір 46 Фотографії

Автокорекція 90 Передача по променю 90 Підрізання 90 Видалення 89 Електронні повідомлення 90 Розгорнути 91 Зберігти 91 Надіслати в MMS 90 Перегляд 89 Фотографії та відео Редагування фотографії 90 Перегляд фотографії 89 PIN Зміна 45 PIN2 Зміна 45 Принтер Конфігурація 63 Профілі 17 Змінити настройки 38 Програми Додати 48 Календар 82 Контакти 79 File Explorer 50 Створення папок 50 Internet Explorer Mobile 56 Спільне користування Інтернет 55 Java 96 Фото та відео 89 Видалення 49 Завдання 84 Голосові нотатки 85 Windows Media Player 92 Управління 95

# **Q**

Швидкий список 17 Клавіатура звичайна, QWERTY 64

### **R**

Відхилення викликів 22, 25 Дистанційна синхронізація 34 Видалити програми 48 Скинути на фабричні настройки Телефон 47

#### **S**

Планування Синхронізація 33 Екран Настройки 35 Безпека Bluetooth [63](#page-73-0) Настройки Дата 37 . .<br>Обмежувач гучності гарнітури 42 <sup>Час</sup> Телефон Заборона виклику 47 Фіксований набір 46 Профіль 38 Стартове меню 41 Час 37 Відеотелефон 41 Екрани настройок 35 Налагодження Скриньок електронної пошти 67 SIM-карта Блокування 45 Розблокування 45 Швидкісний набір 20

Стартове меню 16 Піктограми індикатора статусу 15 Карта памяті Інсталяція 9 Видалення 9 Символи Введення 66 Синхронізація Створення розкладу 32 Електронні повідомлення 71 Дистанційно 34 За допомогою Bluetooth 30 По кабелю синхронізації по USB 30 З сервером обміну 31 З комп'ютером 29

### **T**

Завдання 84 Текстові повідомлення Створити 68 Надіслати 68 Настройка [37](#page-47-0)

#### **U**

Зауваження щодо безпеки Лабораторії з Техніки Безпеки (США) 127 Розблокування клавіатури 44 Управління Multimedia player 44 SIM-картою 45 Винятковими URL 54 Підключення USB 55

**V**

Відео-ролики Передача по променю 90 Електронні повідомлення 90 Відтворення 89 Надіслати в MMS 90 Голосові нотатки 85

### **W**

Windows Live [75](#page-85-0) Hotmail [75](#page-85-0) Windows Live Messenger [76](#page-86-0) Windows Media Player [92](#page-102-0) Управління [95](#page-105-0) Бездротовий менеджер [4,](#page-14-0) [17](#page-27-0)
